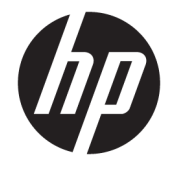

# Ръководство за потреδителя

### **РЕЗЮМЕ**

Настоящото ръководство предоставя информация за компонентите, мрежовата връзка, управлението на захранването, защитата, архивирането и др.

© Copyright 2020 HP Development Company, L.P.

Bluetooth е търговска марка, соδственост на своя притежател и използвана от HP Inc. с лиценз. Intel, Celeron и Pentium са търговски марки на Intel Corporation или нейните филиали в САЩ и/или в други държави. Windows е или регистрирана търговска марка, или търговска марка на Microsoft Corporation в Съединените щати и/или други държави. microSD и логото на microSD са търговски марки на SD-3C LLC. USB Type-C® и USB-C® са регистрирани търговски марки на USB Implementers Forum. DisplayPort™ и логото DisplayPort™ са търговски марки, соδственост на Асоциацията за стандарти във видеоелектрониката (VESA) в Съединените щати и/или други държави. Miracast® е регистрирана търговска марка на Wi-Fi Alliance.

Информацията, съдържаща се тук, подлежи на промяна δез предизвестие. Единствените гаранции, валидни за продуктите и услугите на HP, са описани в декларациите за изрична гаранция към тези продукти и услуги. Нищо от съдържащото се в този документ не трябва да се подразбира като допълнителна гаранция. HP не носи отговорност за технически или редакционни грешки или пропуски, съдържащи се в този документ.

Първо издание: ноември 2020 г.

Номенклатурен номер на документа: M29221-261

#### **Декларация за продукта**

Това ръководство описва функции, които са оδщи за повечето продукти. Вашият компютър може да не разполага с някои от функциите.

Не всички функции се предлагат във всички издания или версии на Windows. Възможно е системите да изискват надстроен и/или отделно закупен хардуер, драйвери, софтуер или актуализация на BIOS, за да се възползвате изцяло от функционалността на Windows. Windows 10 се актуализира автоматично, като тази опция е винаги активирана. Може да бъдат начислявани такси от интернет доставчика, а също така може да бъдат приложени допълнителни изисквания с течение на времето по отношение на актуализациите. Отидете на <http://www.microsoft.com> за подробности.

За достъп до най-новите ръководства за потреδителя отидете на [http://www.hp.com/](http://www.hp.com/support) [support,](http://www.hp.com/support) след което изпълнете указанията, за да намерите своя продукт. След това изδерете **Manuals** (Ръководства).

#### **Условия за ползване на софтуера**

Като инсталирате, копирате, изтегляте или използвате по друг начин предварително инсталиран на компютъра софтуерен продукт, се съгласявате да се оδвържете с условията на Лицензионното споразумение с крайния потреδител (ЛСКП) на HP. Ако не приемете тези лицензионни условия, единствената компенсация е да върнете целия неизползван продукт (хардуер и софтуер) в рамките на 14 дни срещу пълно възстановяване на сумата, което зависи от съответните правила за възстановяване на вашия търговец.

За допълнителна информация или за заявка за пълно възстановяване на стойността на компютъра се свържете със своя търговец.

# **Декларация с предупреждение за безопасност**

Намалете вероятността от топлинни наранявания или прегряване на компютъра, като следвате описаните практики.

**ПРЕДУПРЕЖДЕНИЕ!** За да намалите опасността от изгаряния или прегряване на компютъра, не поставяйте компютъра направо в скута си и не блокирайте достъпа до вентилационните отвори на компютъра. Използвайте компютъра само върху твърда и равна повърхност. Не позволявайте друга твърда повърхност, например поставен в δлизост до компютъра допълнителен принтер, или мека повърхност, като например възглавници, постелки или дрехи, да блокира въздушния поток. Също така не позволявайте по време на работа променливотоковият адаптер да докосва кожата или мека повърхност, като например възглавници, постелки или дрехи. Компютърът и променливотоковият адаптер отговарят на ограниченията за температура на повърхност, достъпна за потреδителя, определени от приложимите стандарти за безопасност.

## **Процесорна конфигурация на компютъра (само при някои продукти)**

Важна информация относно конфигурациите на процесора.

**Важно:** Някои продукти са конфигурирани с процесор Intel® Pentium® серия N35xx/N37xx или Celeron® серия N28xx/N29xx/N30xx/N31xx и операционна система Windows®. **Ако компютърът е конфигуриран според посоченото, не променяйте конфигурационната настройка на процесора в**  msconfig.exe от 4 или 2 процесора на 1 процесор. Ако направите това, компютърът няма да се рестартира. Ще трябва да върнете фабричните настройки, за да възстановите оригиналните настройки.

# Съдържание

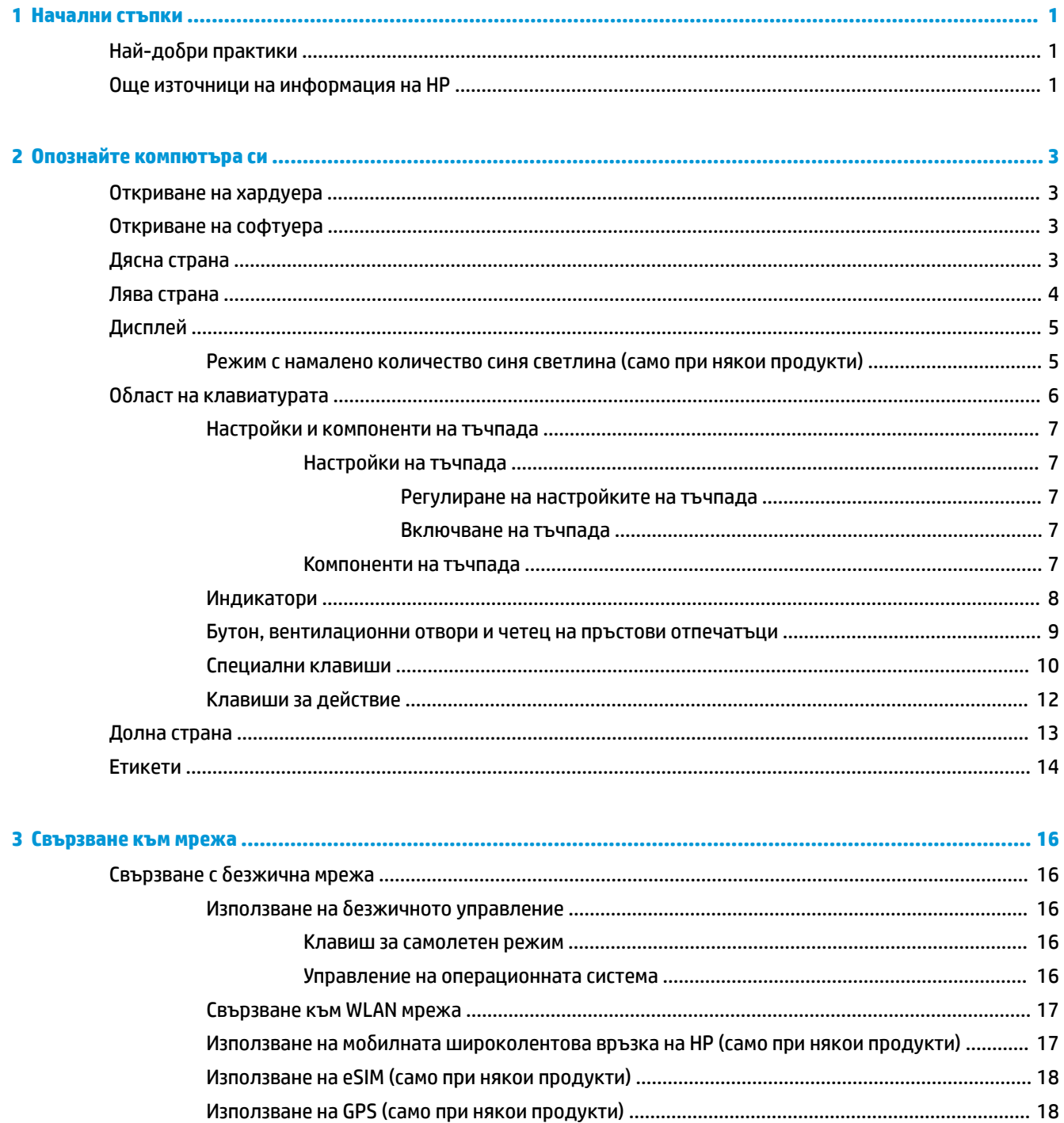

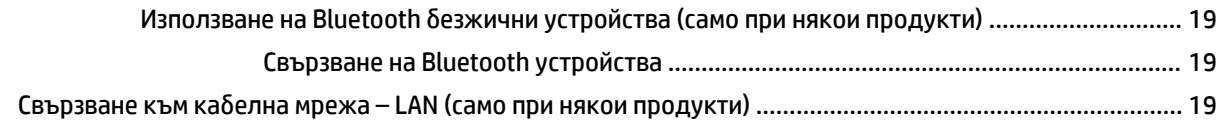

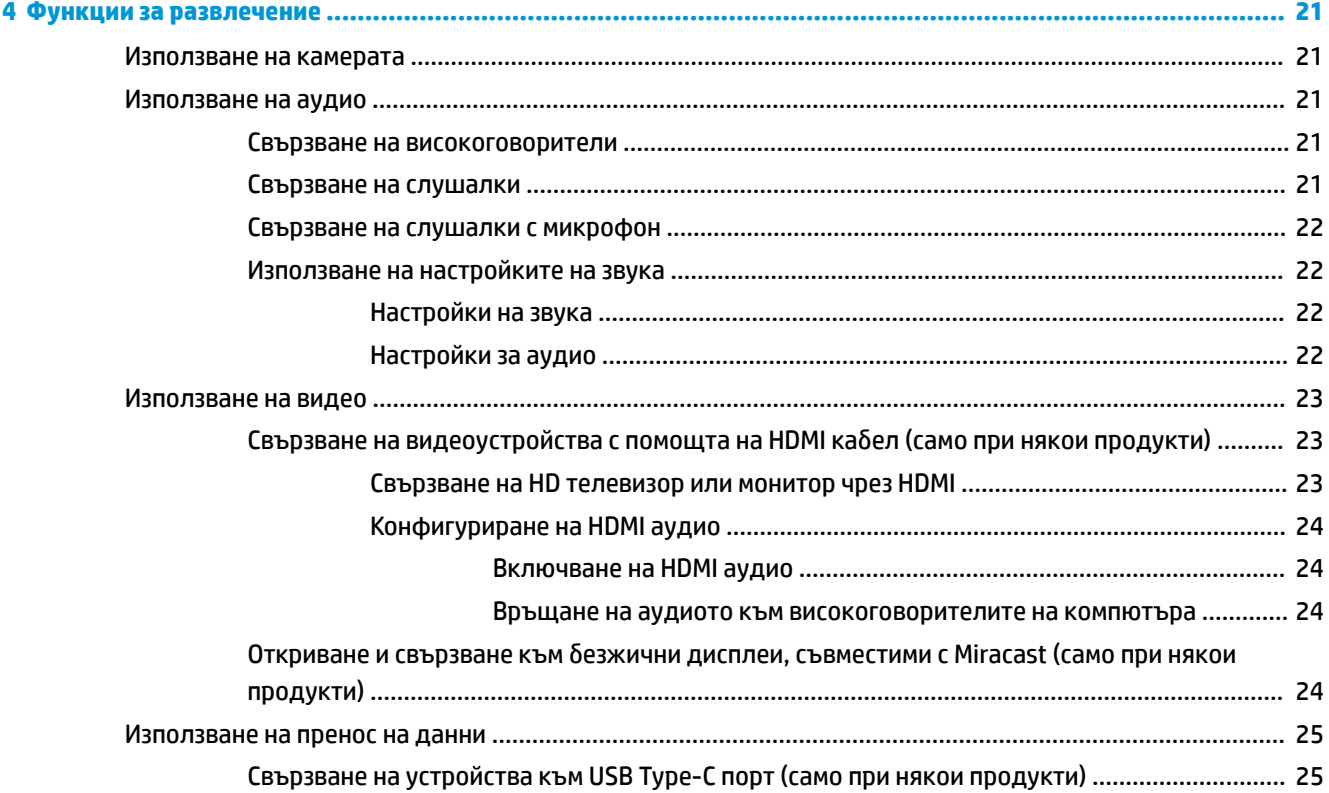

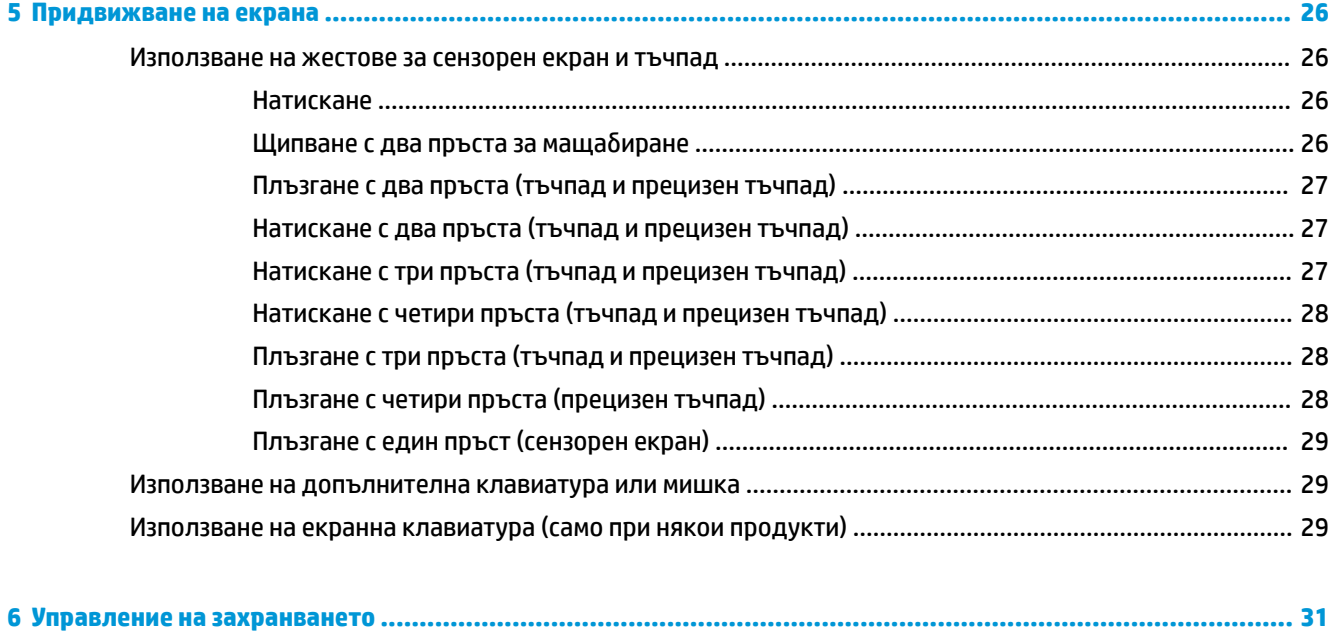

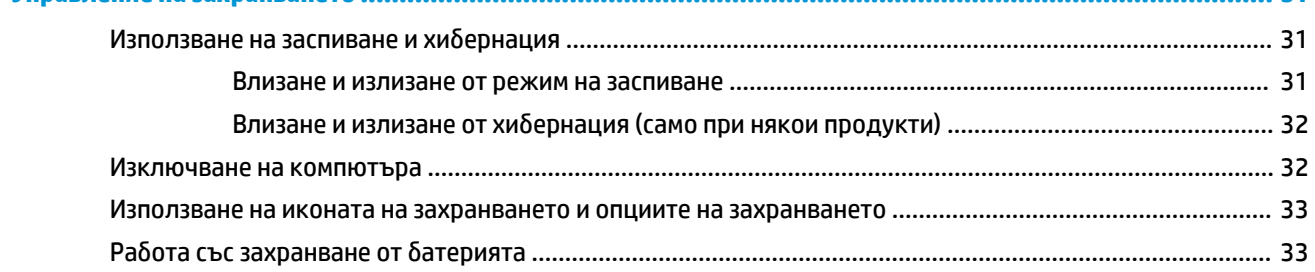

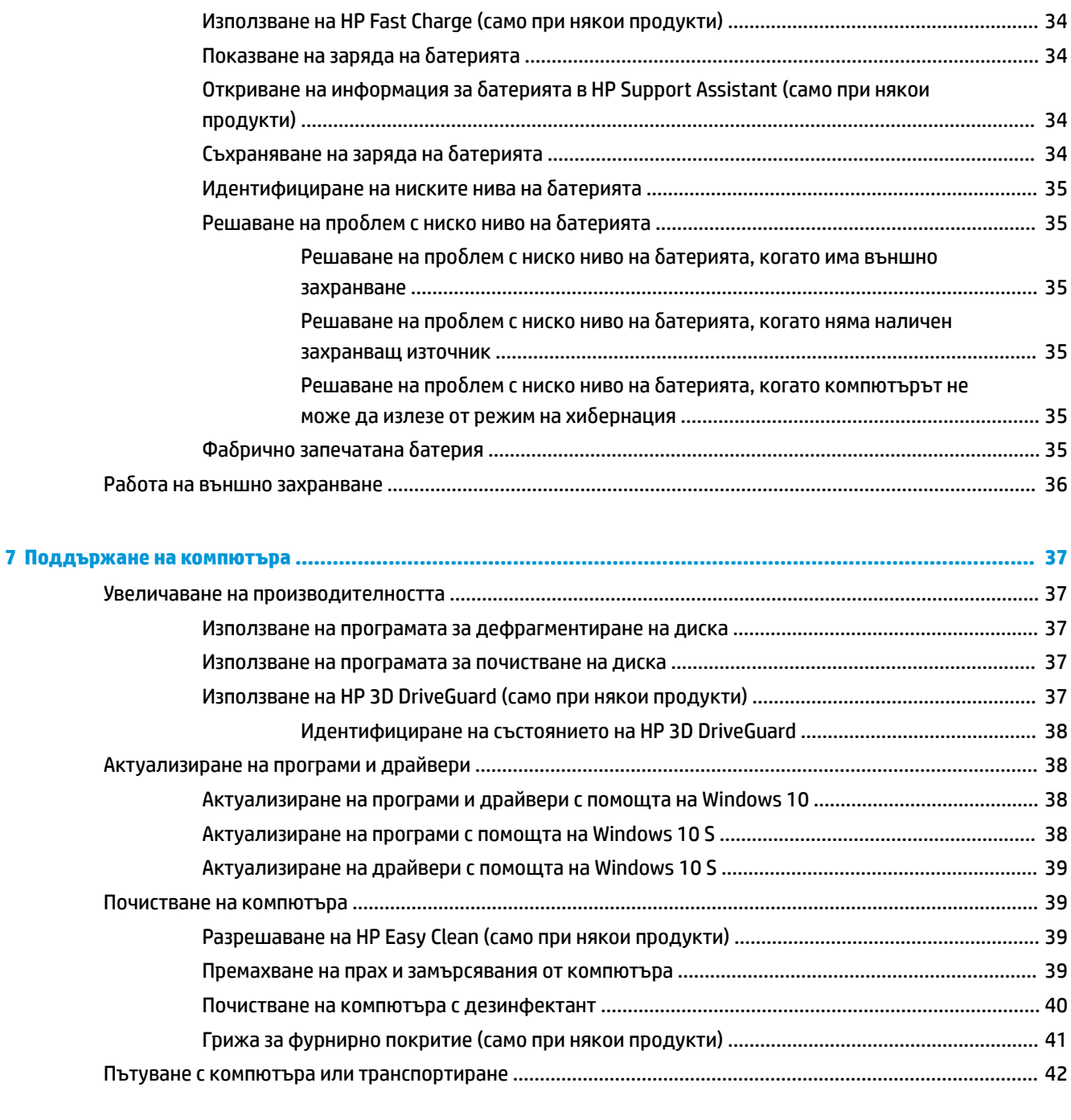

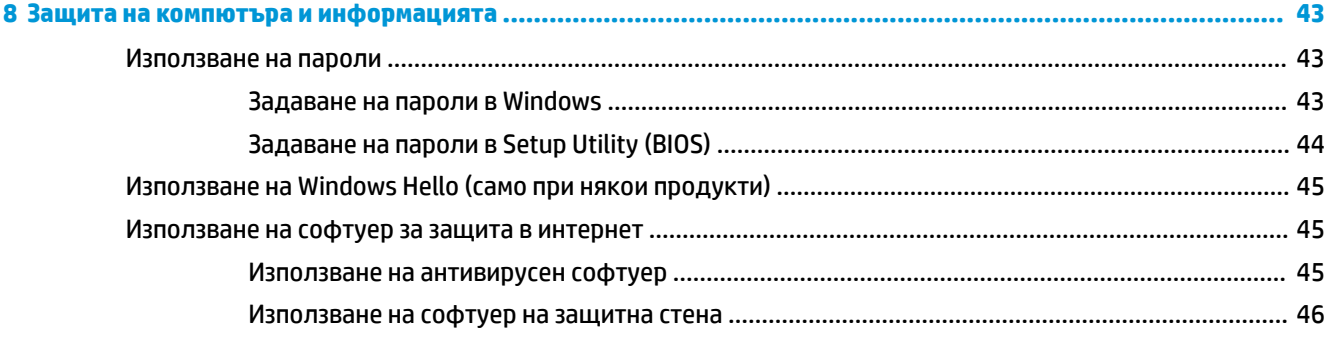

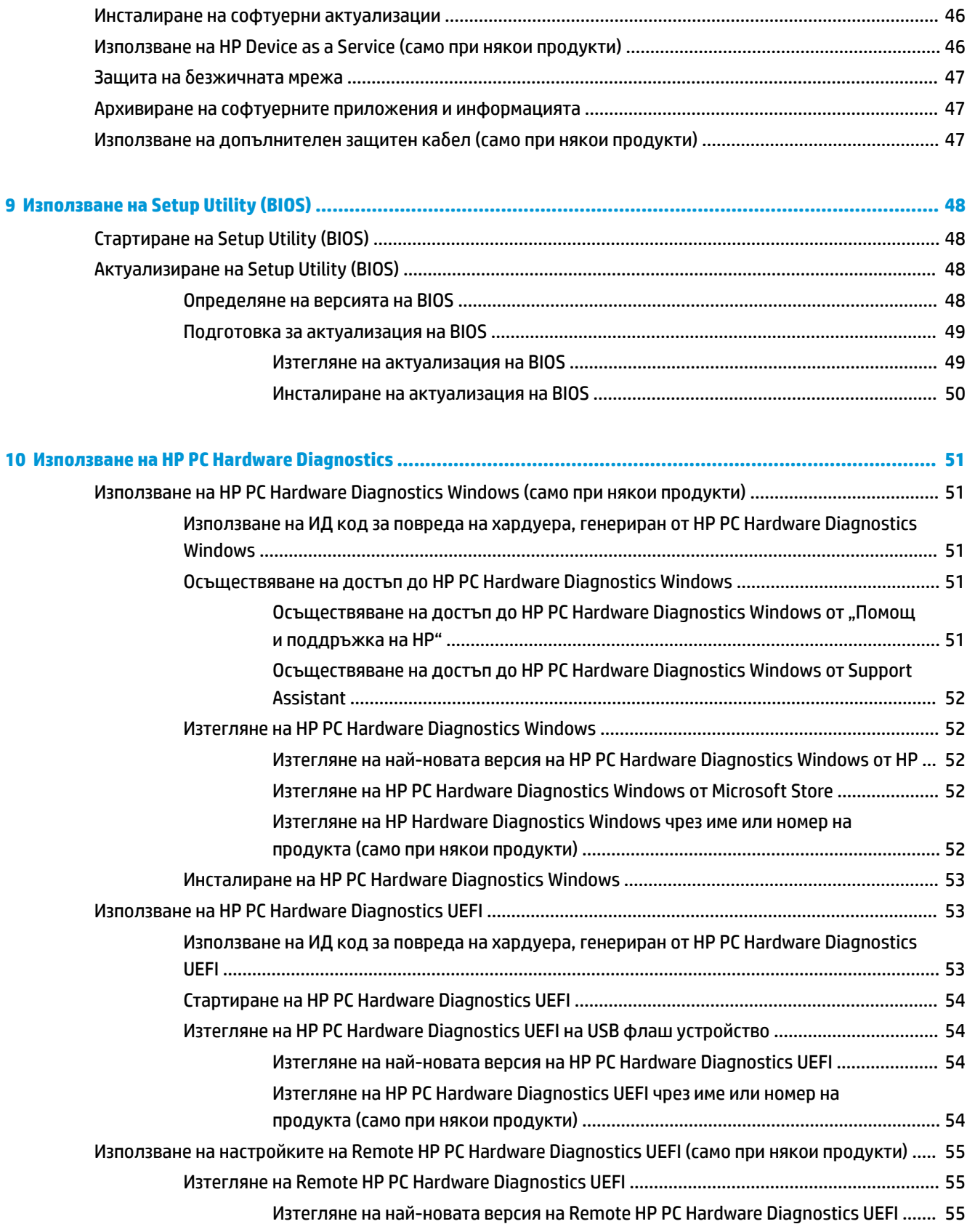

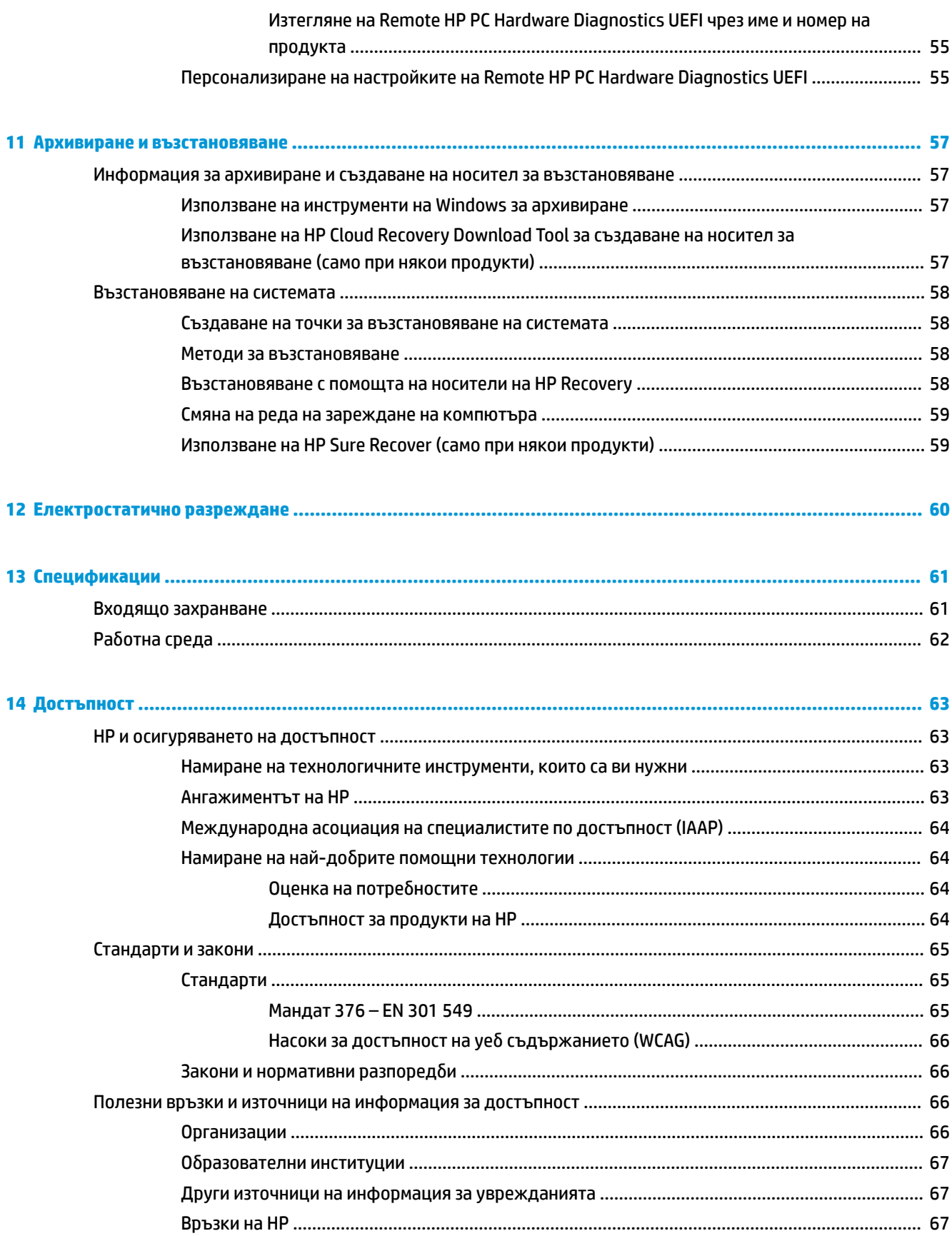

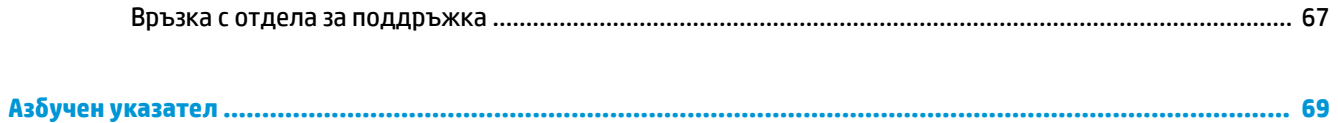

# <span id="page-12-0"></span>**1 Начални стъпки**

Този компютър е мощен инструмент, създаден да подобри работата и забавленията ви.

Прочетете тази глава, за да научите за най-добрите практики след настройване на компютъра, забавни неща, които можете да правите с компютъра, и къде да намерите допълнителни източници на информация на HP.

# **Най-доδри практики**

След като настроите и регистрирате компютъра, препоръчваме следните стъпки, за да извлечете максимума от своята интелигентна инвестиция:

- Архивирайте твърдия си диск чрез създаване на носител за възстановяване. Вижте [Архивиране и](#page-68-0) [възстановяване на страница 57.](#page-68-0)
- Ако все още не сте го направили, свържете се към кабелна или безжична мрежа. Вижте подроδности в [Свързване към мрежа на страница 16](#page-27-0)
- Запознайте се с хардуера и софтуера на компютъра. За повече информация вижте [Опознайте](#page-14-0) [компютъра си на страница 3](#page-14-0) и [Функции за развлечение на страница 21](#page-32-0).
- Актуализирайте или закупете антивирусен софтуер. Вижте [Използване на антивирусен софтуер](#page-56-0) [на страница 45.](#page-56-0)
- Осъществете достъп до приложението HP Support Assistant за бърза онлайн поддръжка отворете приложението HP Support Assistant (само при някои продукти). Приложението HP Support Assistant оптимизира производителността на компютъра и решава проδлеми с помощта на най-новите актуализации на софтуера, инструменти за диагностика и помощ с насоки. Въведете support в полето за търсене на лентата на задачите, след което изδерете **HP Support Assistant**. След това изδерете **Support** (Поддръжка).

# **Още източници на информация на HP**

За да намерите източници на информация, предоставящи подроδности за продукта, помощна информация и т.н., използвайте тази таблица.

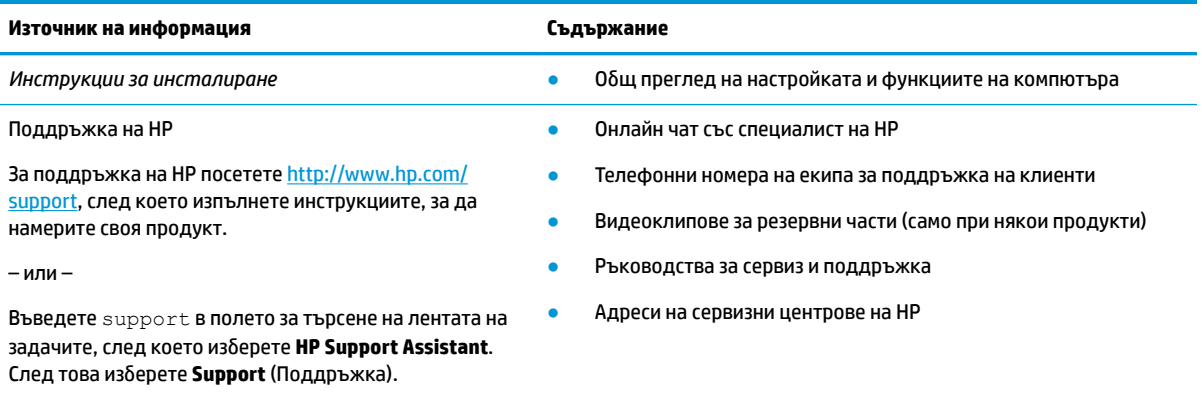

#### **Ͷ΄δлиц΄ 1-1 Допълнителна информация**

<sup>–</sup> или –

#### **Ͷ΄δлиц΄ 1-1 Допълнителна информация (продължение)**

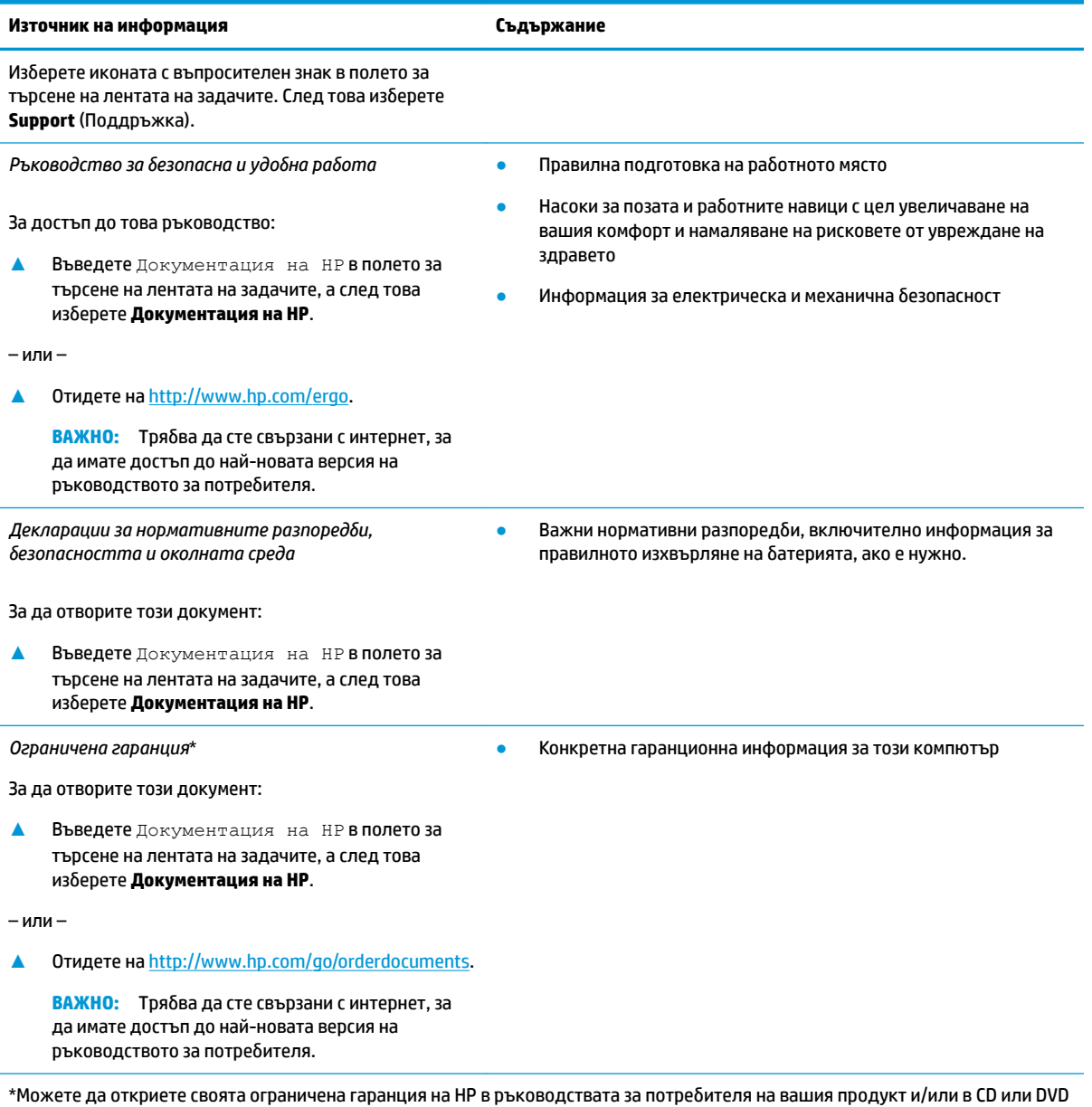

диска, предоставен в кутията. Възможно е в някои държави или региони HP да предоставя отпечатана гаранция в кутията. В държави или региони, където не се предоставя отпечатана гаранция, можете да направите заявка за копие на [http://www.hp.com/go/orderdocuments.](http://www.hp.com/go/orderdocuments) За продукти, закупени в Азиатско-тихоокеанския регион, можете да пишете на HP на адрес POD, PO Box 161, Kitchener Road Post Office, Singapore 912006. Посочете името на продукта, своето име, телефонен номер и адрес за кореспонденция.

# <span id="page-14-0"></span>**2 Опознайте компютъра си**

Вашият компютър разполага с компоненти от най-висок клас. Тази глава предоставя информация за компонентите, тяхното местоположение и функционирането им.

# **Откриване на хардуера**

За да разберете какъв хардуер е инсталиран на компютъра, въведете диспечер на устройствата в полето за търсене на лентата на задачите, след което изδерете приложението **Диспечер на устройствата**.

За информация относно системните хардуерни компоненти и номера на версията на системната BIOS натиснете fn+esc (само при някои продукти).

# **Откриване на софтуера**

За да разберете какъв софтуер е инсталиран на компютъра, щракнете с десния бутон върху бутона **Старт**, след което изδерете **Приложения и функции**.

# **Дясна страна**

Идентифицирайте компонентите от дясната страна на компютъра.

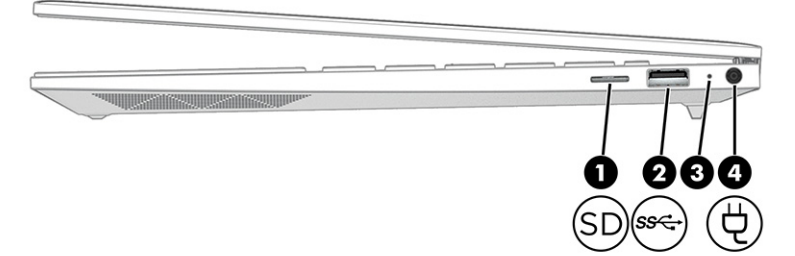

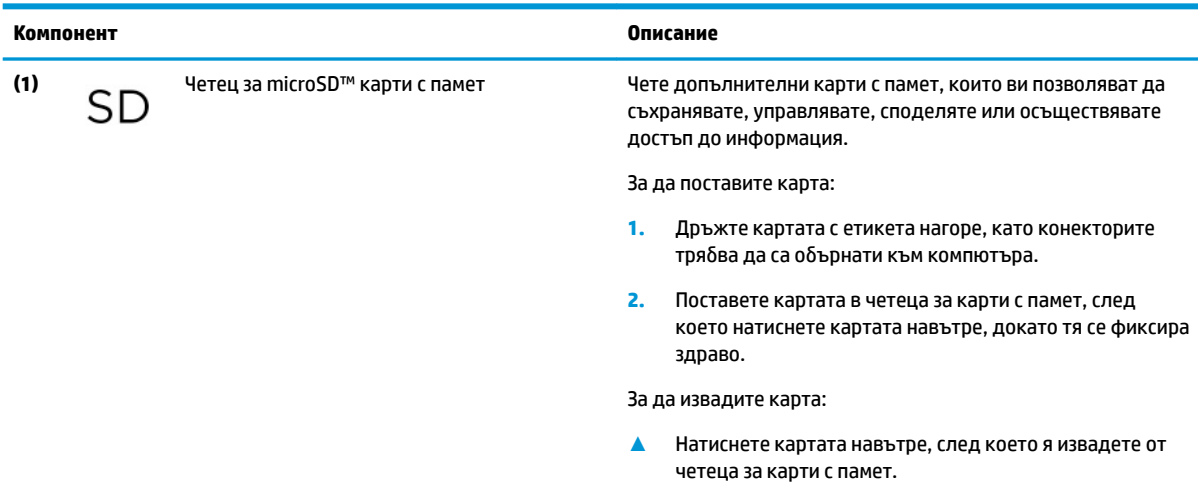

#### **Ͷ΄δлиц΄ 2-1 Компоненти от дясната страна и тяхното описание**

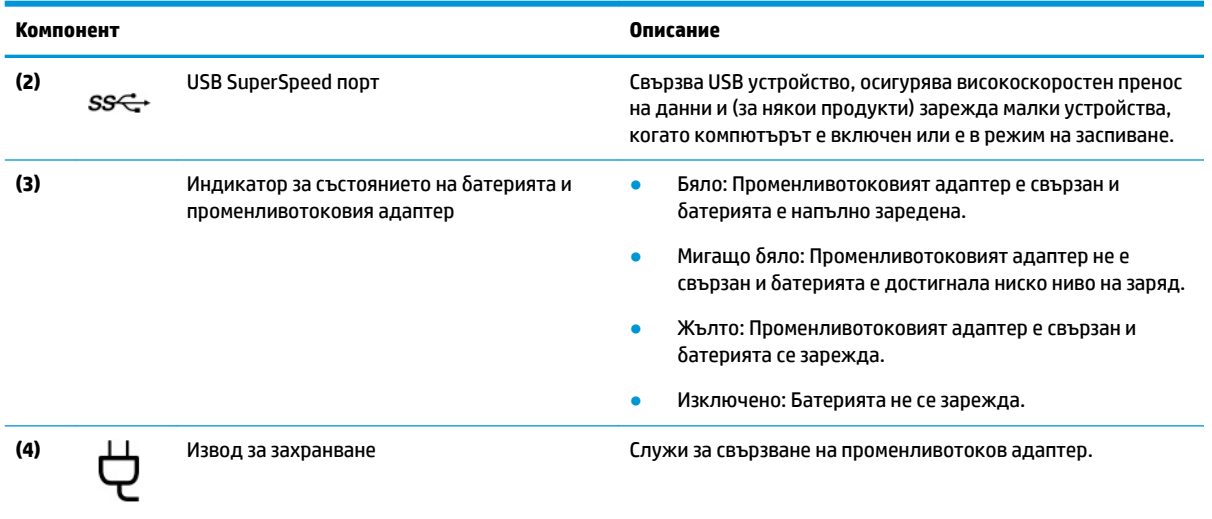

#### <span id="page-15-0"></span>**Ͷ΄δлиц΄ 2-1 Компоненти от дясната страна и тяхното описание (продължение)**

# **Лява страна**

Идентифицирайте компонентите от лявата страна на компютъра.

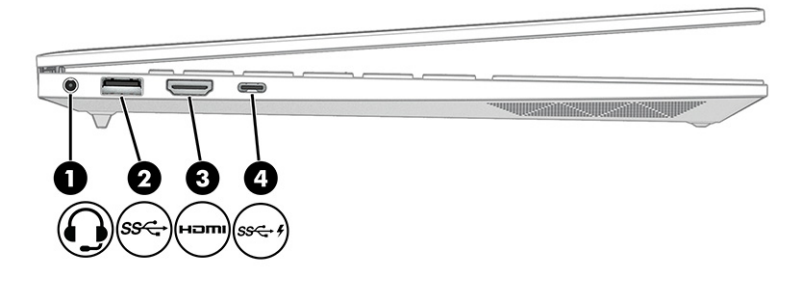

**Ͷ΄δлиц΄ 2-2 Компоненти от лявата страна и тяхното описание**

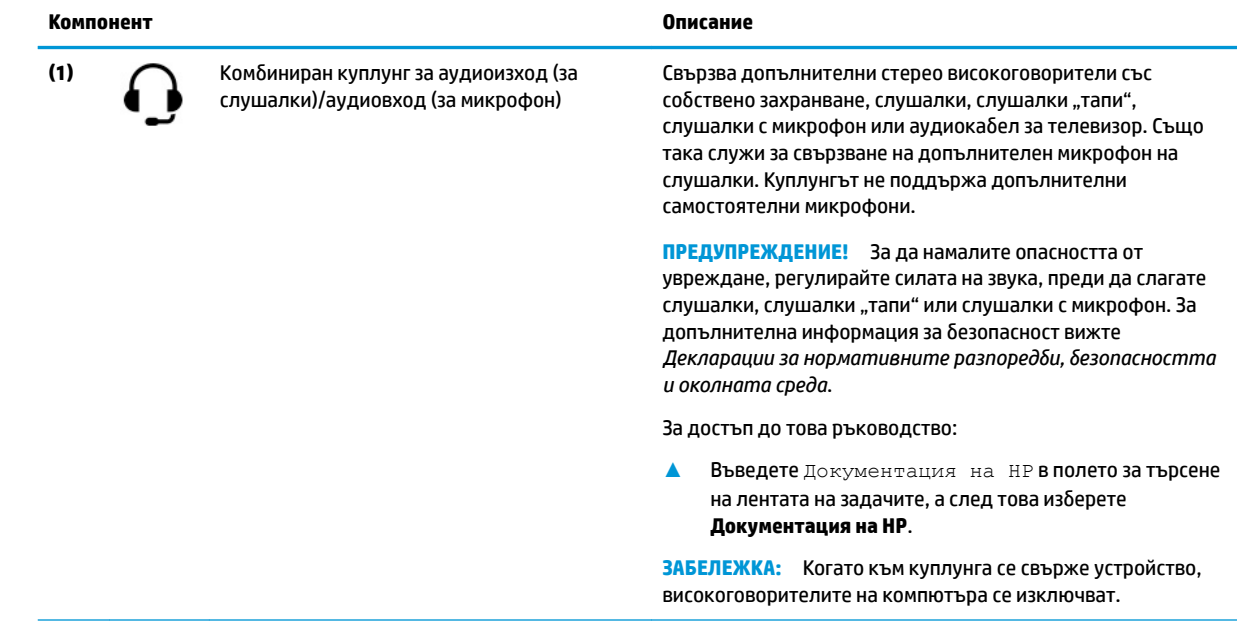

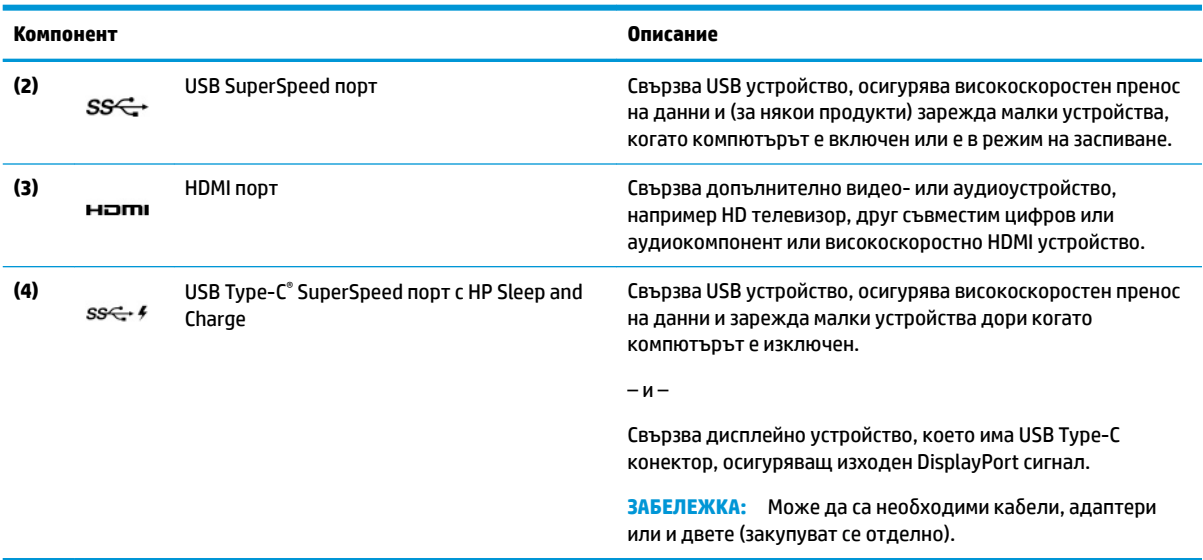

#### <span id="page-16-0"></span>**Ͷ΄δлиц΄ 2-2 Компоненти от лявата страна и тяхното описание (продължение)**

# **Дисплей**

Дисплеят на компютъра може да включва важни основни компоненти, като например високоговорители, антени, камери и микрофони.

## **Режим с намалено количество синя светлина (само при някои продукти)**

Дисплеят на компютъра се доставя от производствената база в режим с намалено количество синя светлина за подобрен комфорт и безопасност за очите. Освен това режимът за синя светлина автоматично регулира излъчването на синя светлина, когато използвате компютъра за четене или през нощта.

**ПРЕДУПРЕЖДЕНИЕ!** За да намалите риска от сериозно нараняване, прочетете *Ръководството за*  безопасна и удобна работа. В него е описано правилното разполагане на работната станция и се съдържа информация за подходящата поза, както и за здравословните и правилни работни навици на потребителите на компютри. В Ръководството за безопасна и удобна работа има също и важна информация за електрическата и механичната безопасност. *Ръководството за безопасна и удобна р΄δот΄* можете да намерите в уеδ на адрес <http://www.hp.com/ergo>.

<span id="page-17-0"></span>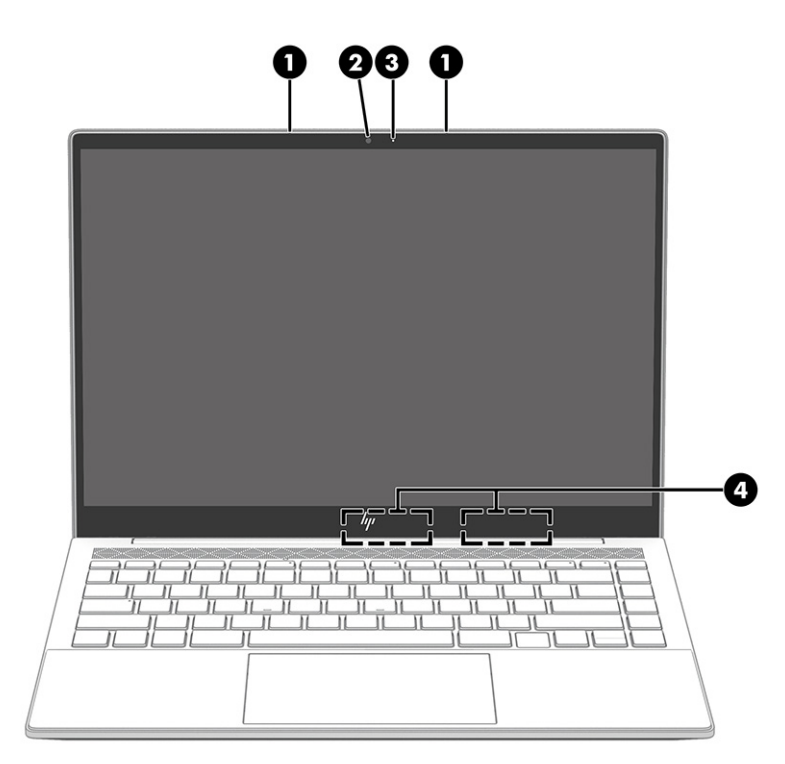

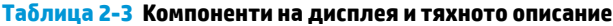

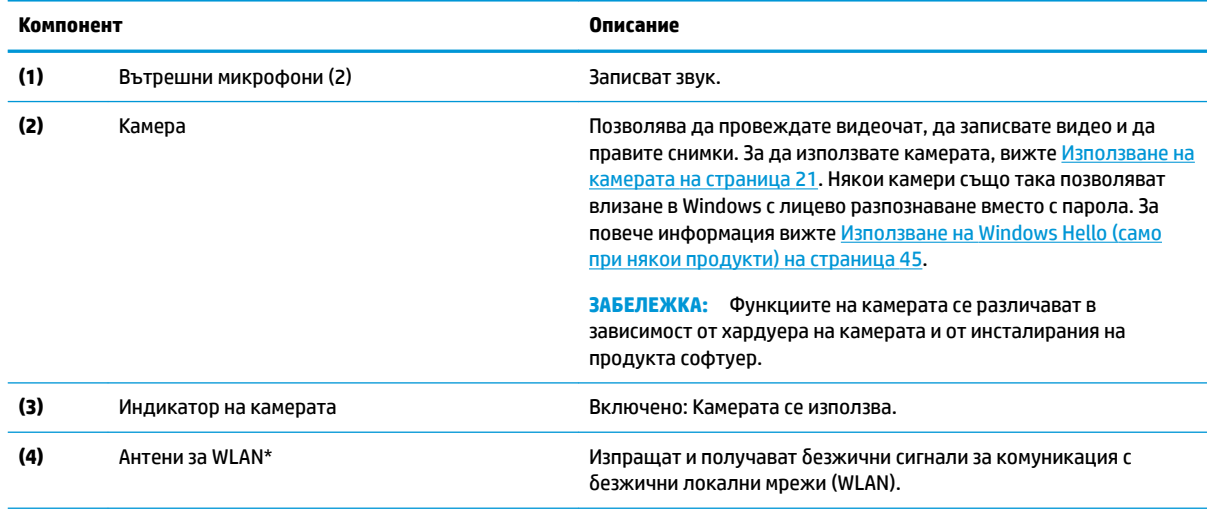

\*Антените не се виждат от външната страна на компютъра. За оптимална връзка не трябва да има препятствия в непосредствена δлизост до антените.

За декларациите за нормативните разпоредби относно безжичните връзки вижте раздела *Декларации за нормативните* разпоредби, безопасността и околната среда, който се отнася за вашата държава или регион.

За достъп до това ръководство:

**▲** Въведете Документация на HP в полето за търсене на лентата на задачите, а след това изδерете **Документация на HP**.

# **Ͳδл΄ст на клавиатурата**

Клавиатурите може да се различават според езика.

## <span id="page-18-0"></span>**Настройки и компоненти на тъчпада**

Запознайте се с настройките и компонентите на тъчпада

### **Настройки на тъчпада**

Научете как да регулирате настройките на тъчпада.

#### **Регулиране на настройките на тъчпада**

Използвайте настоящите стъпки, за да регулирате настройките и жестовете на тъчпада.

- **1.** Въведете настройки на тъчпада в полето за търсене на лентата на задачите, след което натиснете enter.
- **2.** ͬзδерете настройка.

#### **Включване на тъчпада**

Изпълнете долупосочените стъпки, за да включите тъчпада.

- **1.** Въведете настройки на тъчпада в полето за търсене на лентата на задачите, след което натиснете enter.
- **2.** С помощта на външна мишка щракнете върху бутона за тъчпад.

Ако не използвате външна мишка, натиснете неколкократно клавиша за табулация Tab, докато показалецът бъде поставен върху бутона за **тъчпад**. След това натиснете клавиша за интервал, за да изδерете този δутон.

#### **Компоненти на тъчпада**

Идентифицирайте компонентите на тъчпада.

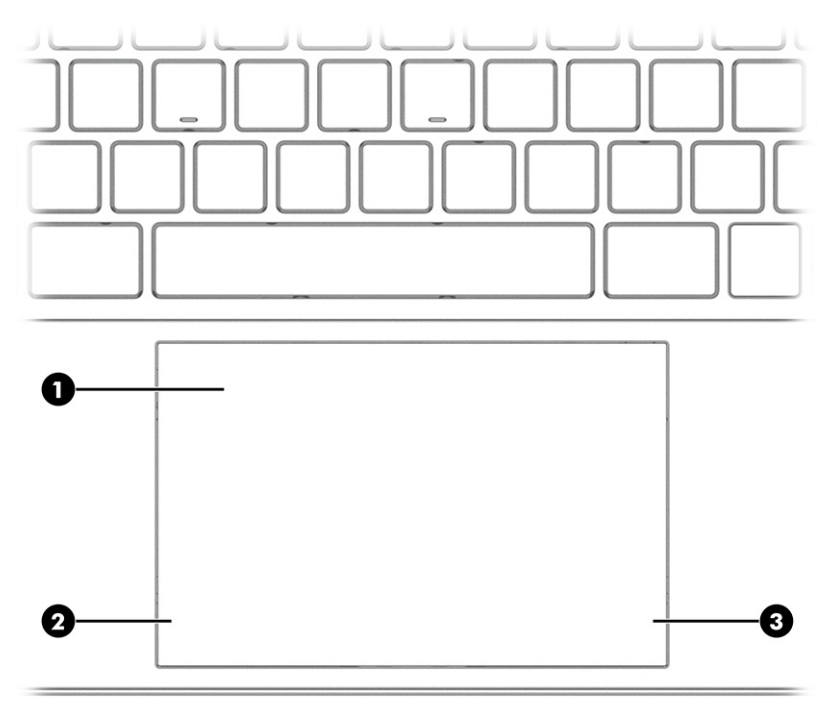

<span id="page-19-0"></span>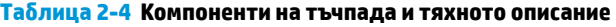

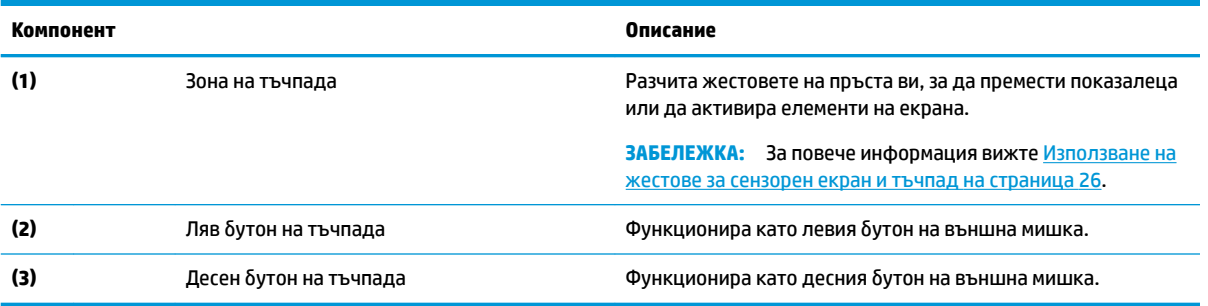

# **Индикатори**

Идентифицирайте индикаторите на компютъра.

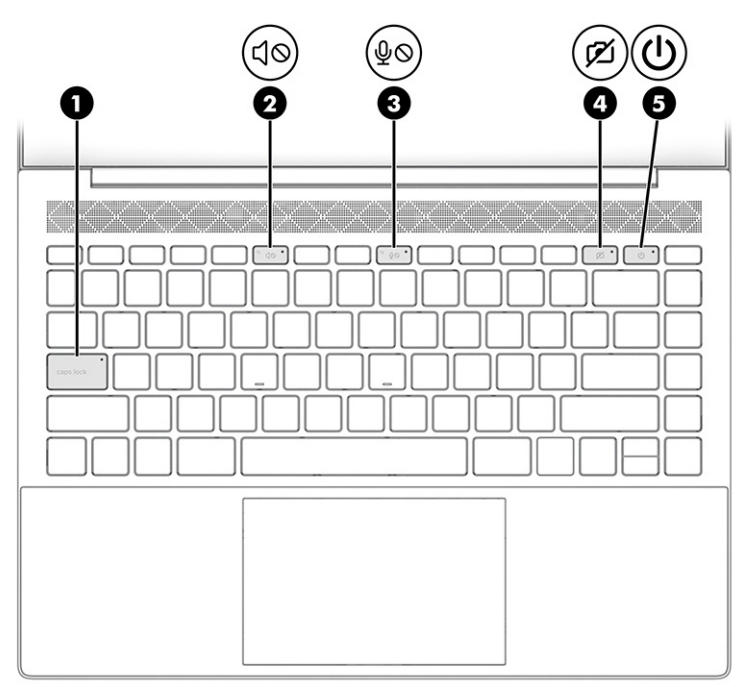

**Ͷ΄δлиц΄ 2-5 Индикатори и тяхното описание**

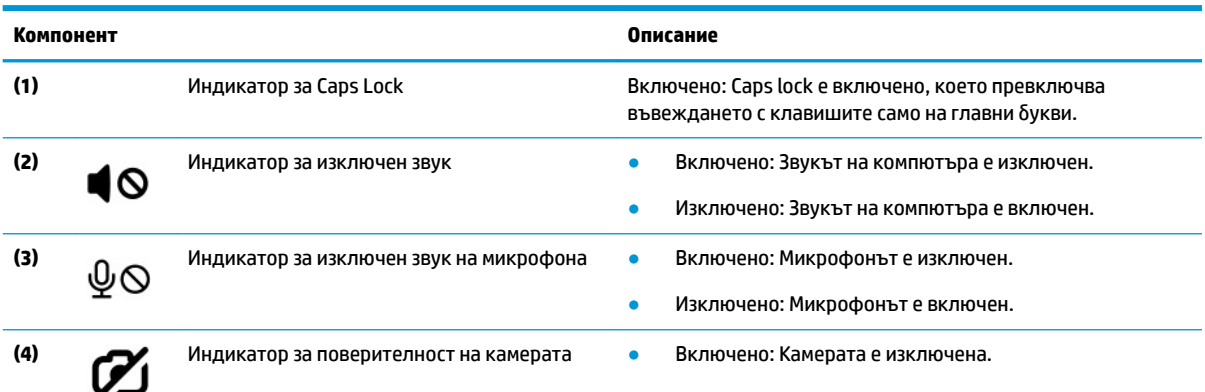

<span id="page-20-0"></span>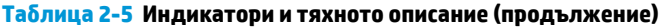

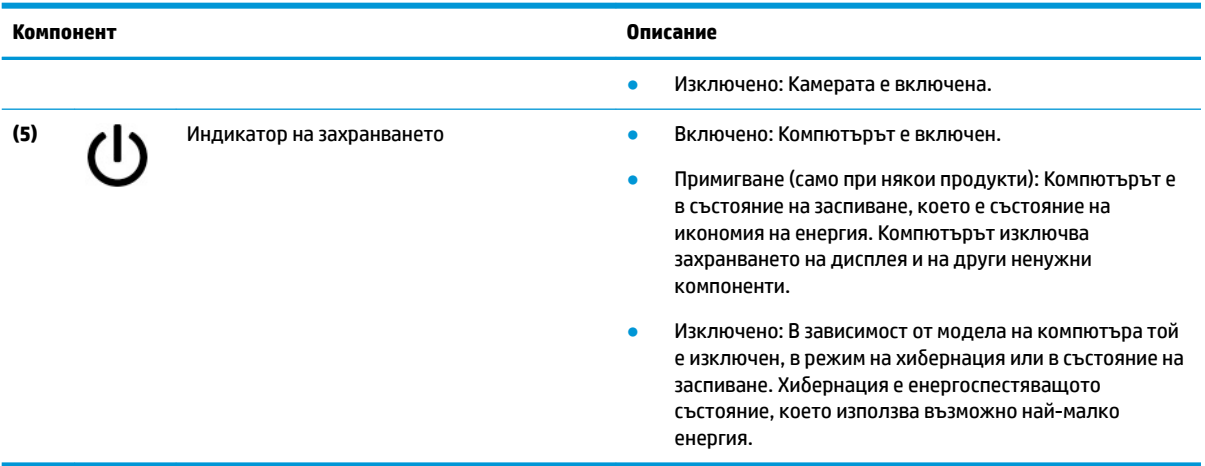

## **Бутон, вентилационни отвори и четец на пръстови отпечатъци**

Идентифицирайте бутона на компютъра, вентилационните отвори и четеца на пръстови отпечатъци.

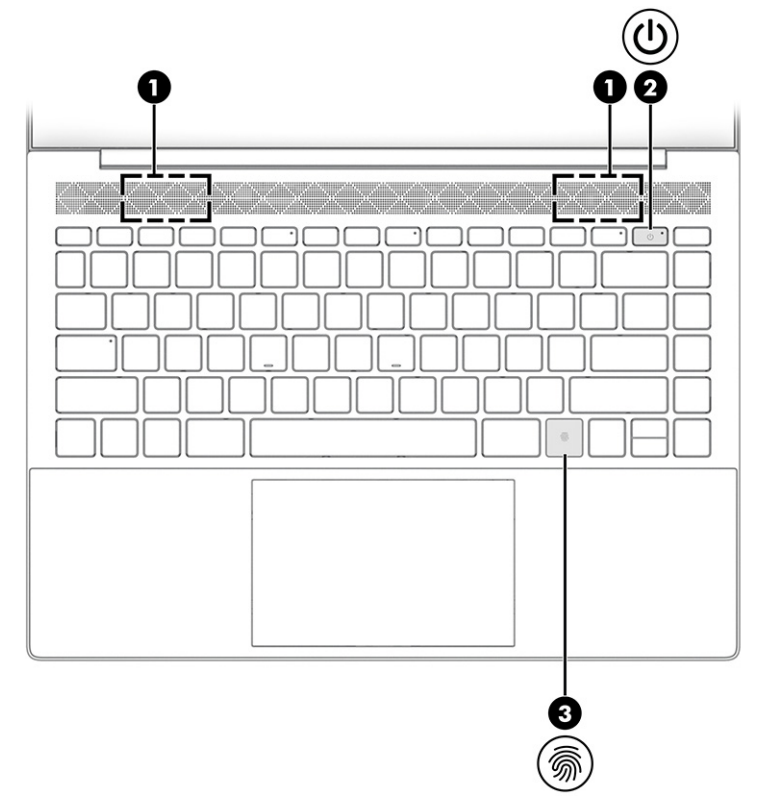

Четецът на пръстови отпечатъци, който позволява влизане с пръстов отпечатък, може да се намира на тъчпада, на страничния панел на компютъра или на горния капак под клавиатурата.

**Ͷ΄δлиц΄ 2-6 Бутон, вентилационни отвори, четец на пръстови отпечатъци и тяхното описание**

| Компонент |                      | Описание                                                           |
|-----------|----------------------|--------------------------------------------------------------------|
|           | Вентилационни отвори | Провеждат въздушен поток за охлаждане на вътрешните<br>компоненти. |

<span id="page-21-0"></span>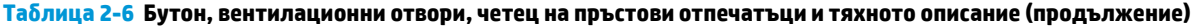

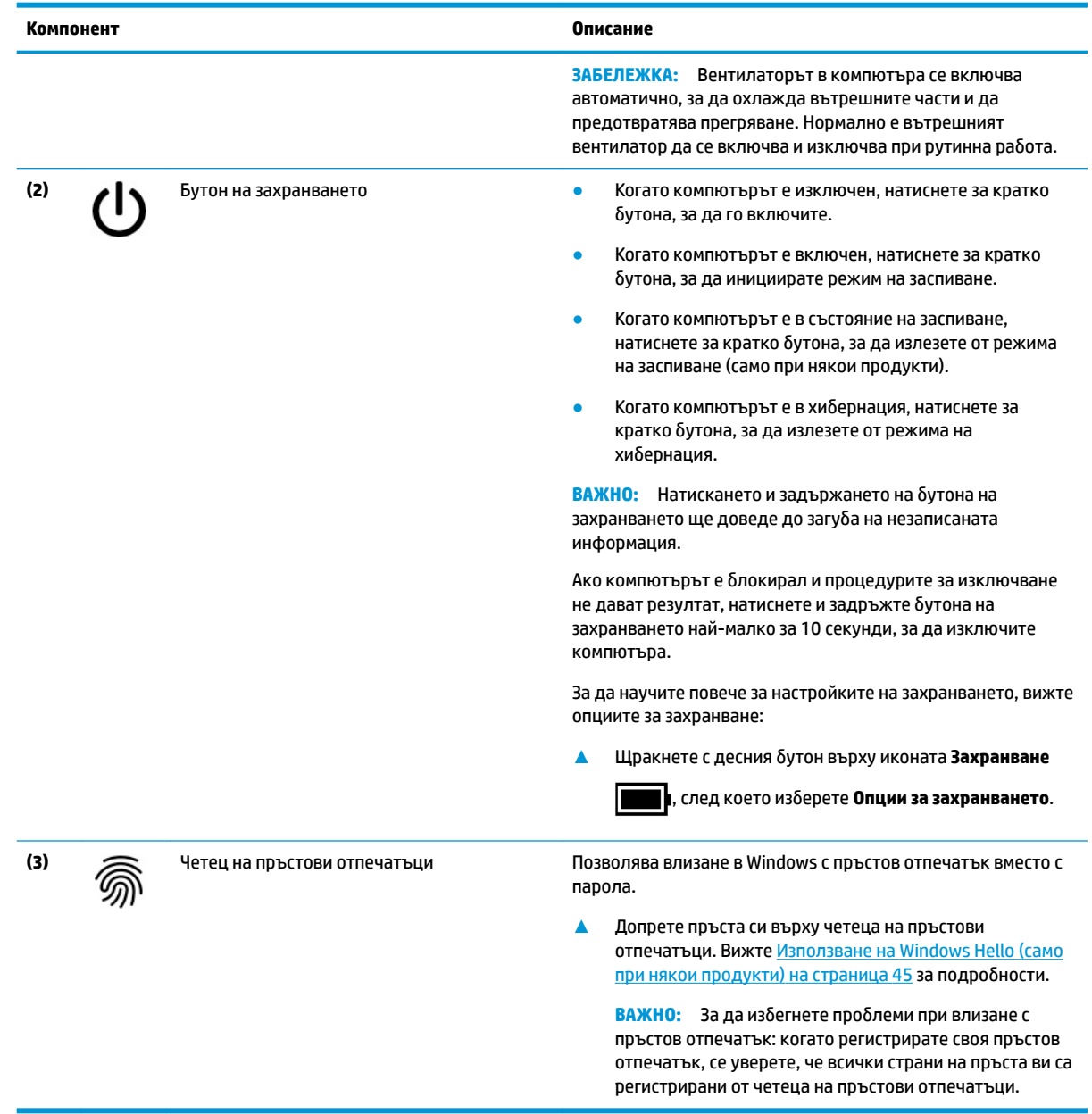

# **Специални клавиши**

Идентифицирайте специалните клавиши.

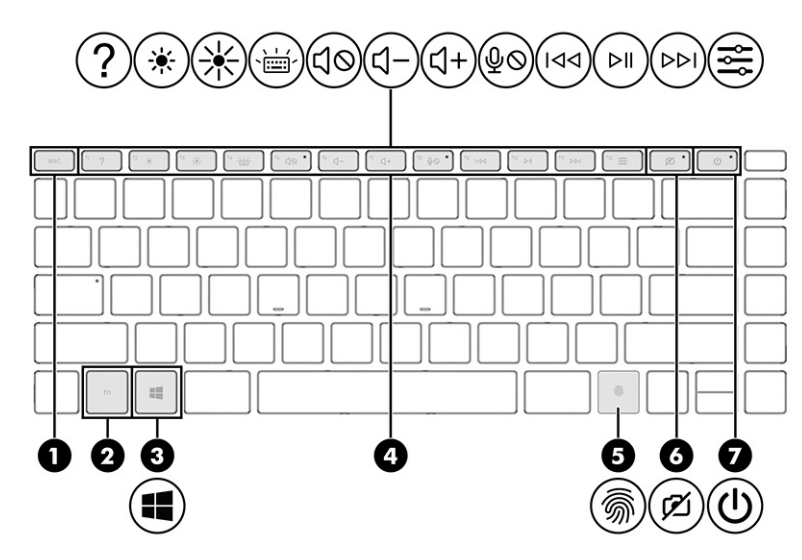

#### **Ͷ΄δлиц΄ 2-7 Специални клавиши и тяхното описание**

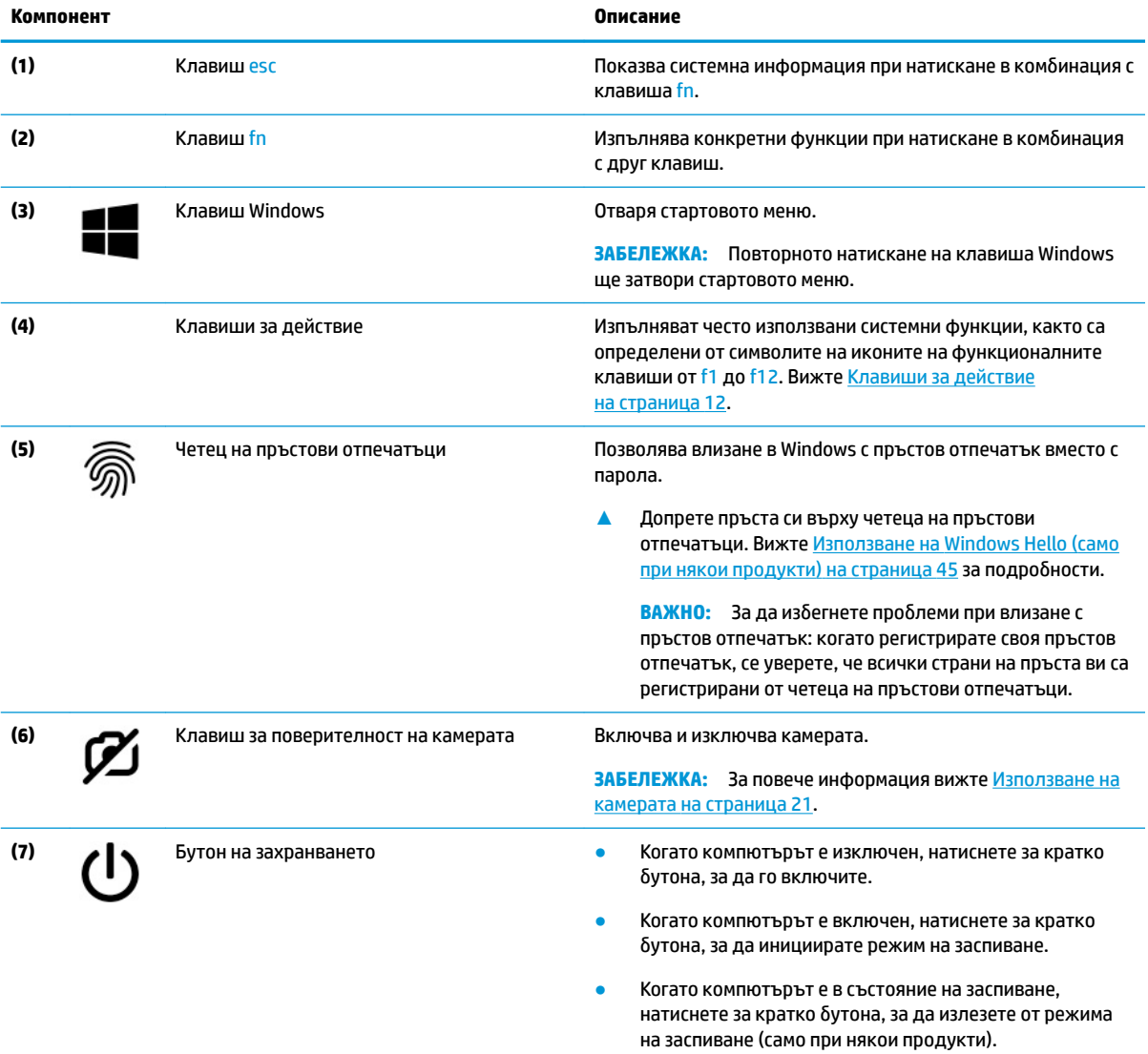

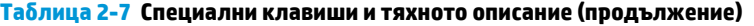

<span id="page-23-0"></span>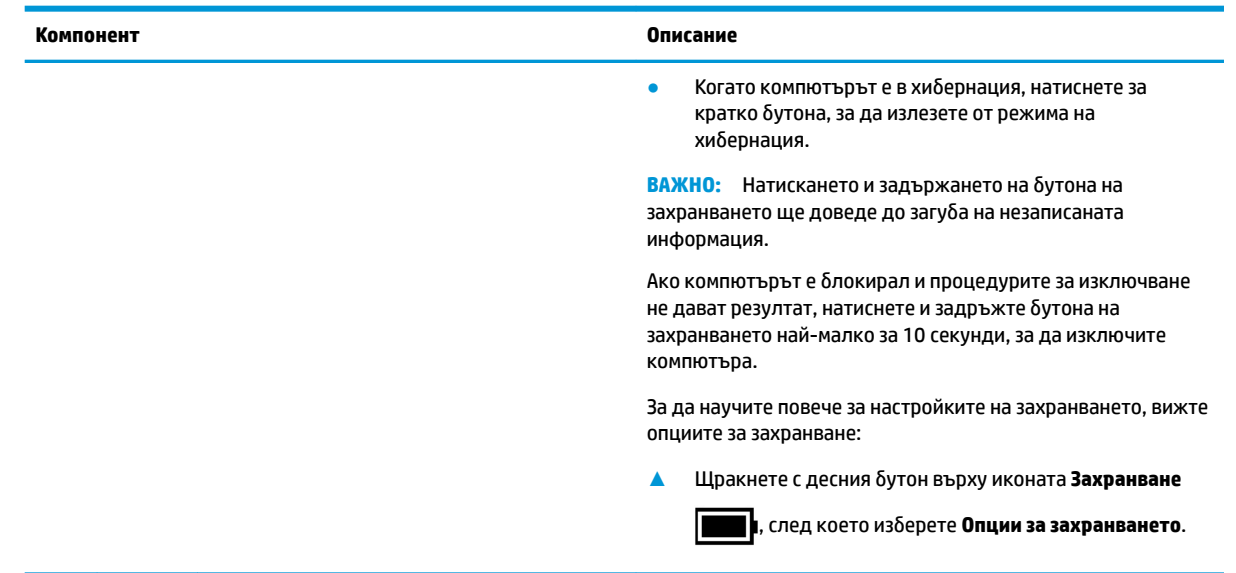

# **Клавиши за действие**

Идентифицирайте клавишите за действие.

Клавишите за действие изпълняват често използвани системни функции, както са определени от символите на иконите на клавишите от f1 до f12. Клавишите за действие се различават според компютъра.

**▲** Натиснете и задръжте даден клавиш за действие, за да го използвате.

<u>学 з**абележка:** На някои продукти трябва да натиснете клавиша fn в комбинация с клавиша за</u> действие.

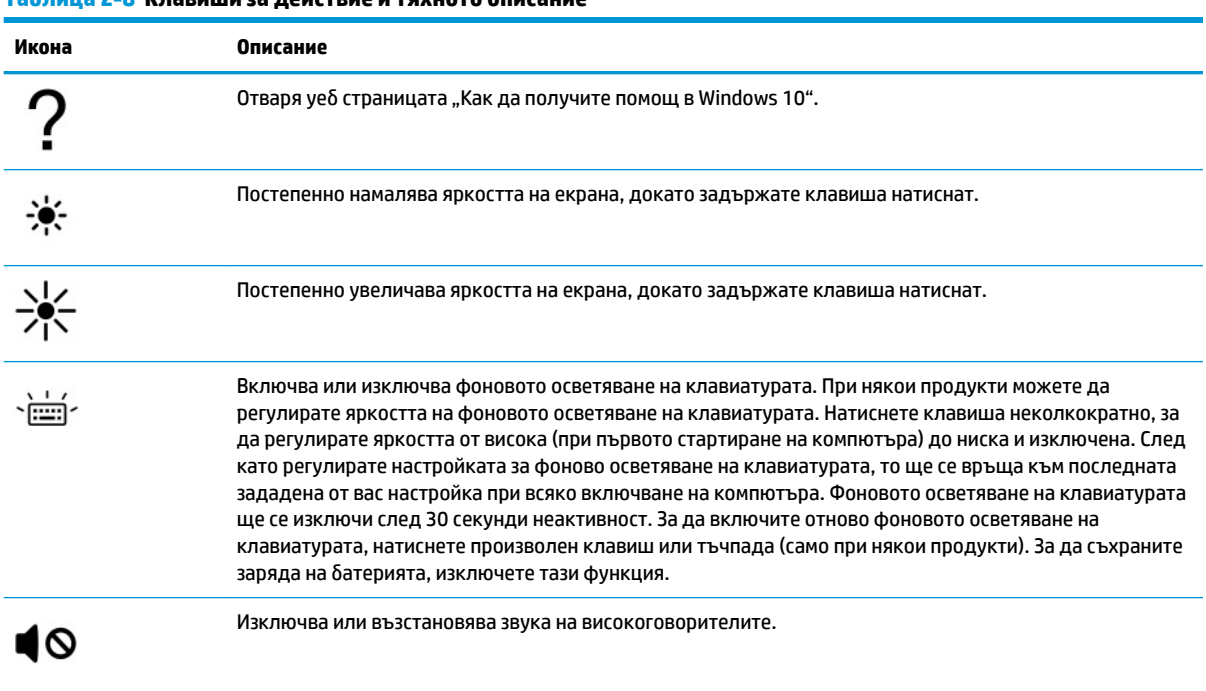

**Ͷ΄δлиц΄ 2-8 Клавиши за действие и тяхното описание**

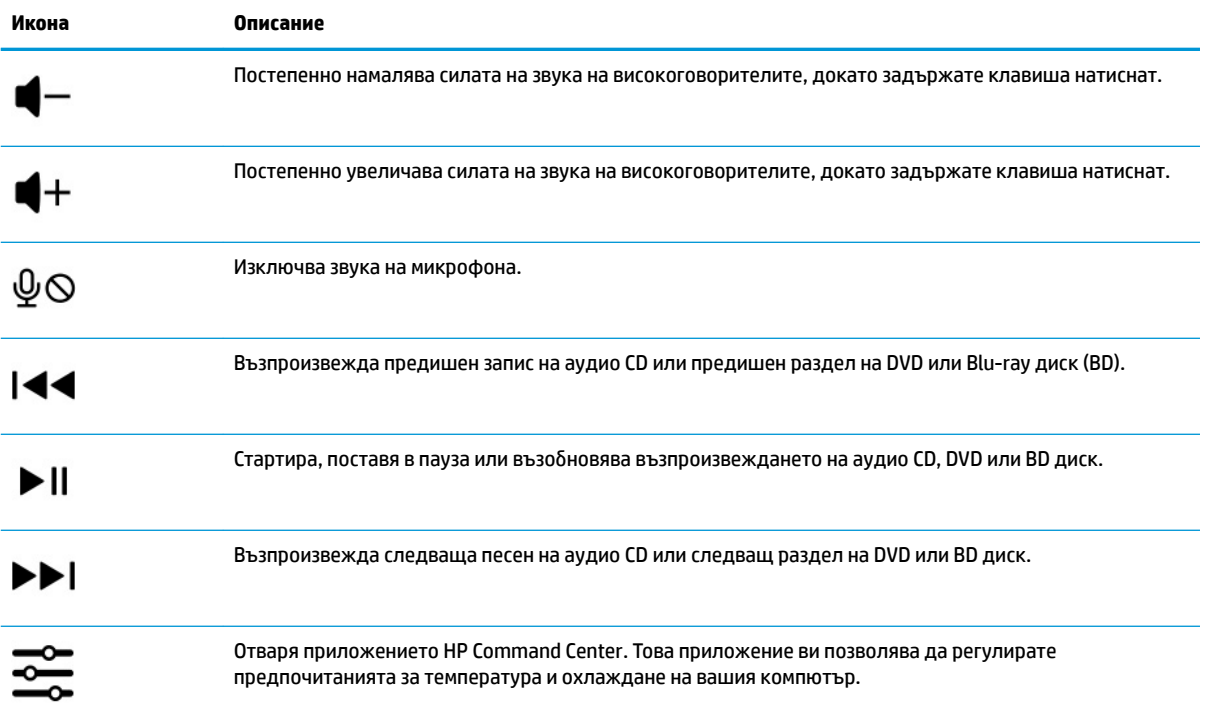

<span id="page-24-0"></span>Таблица 2-8 Клавиши за действие и тяхното описание (продължение)

# **Долна страна**

Идентифицирайте компонентите от долната страна.

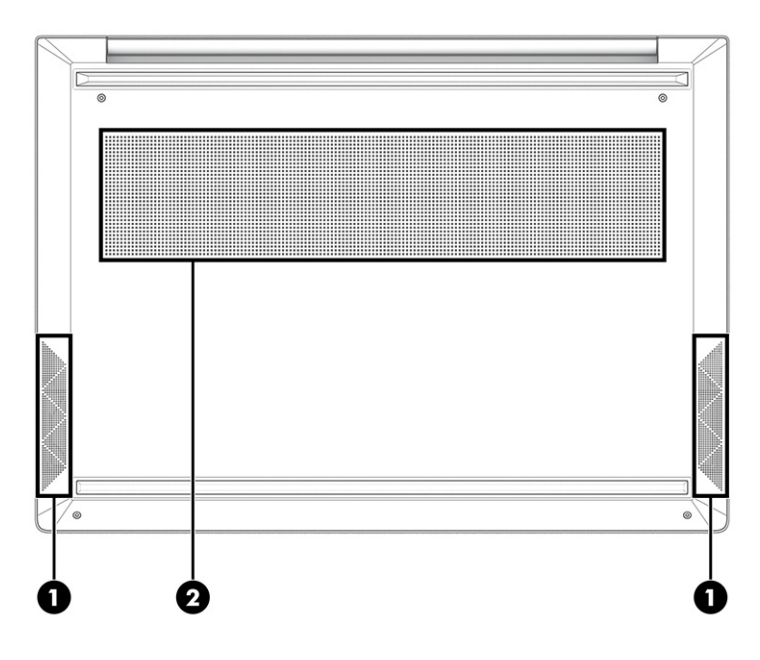

#### <span id="page-25-0"></span>**Ͷ΄δлиц΄ 2-9 Компоненти от долната страна и тяхното описание**

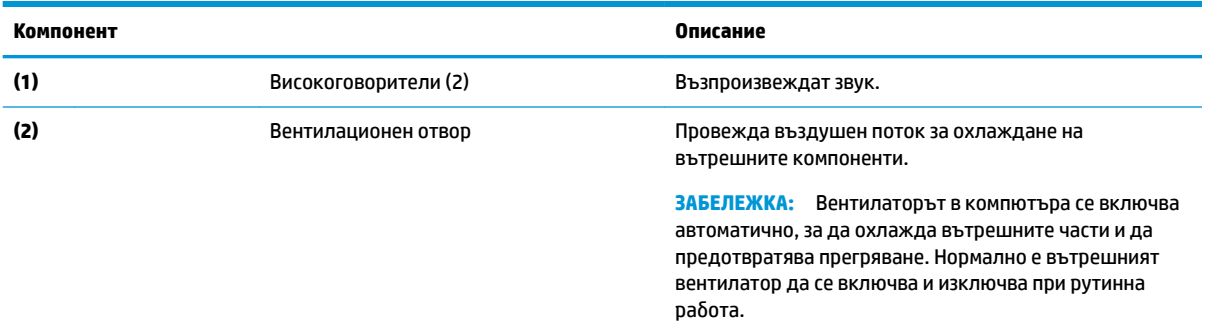

# **Етикети**

Залепените за компютъра етикети предоставят информация, която може да ви бъде необходима при отстраняване на проблеми със системата или при пътуване с компютъра в чужбина. Етикетите може да бъдат на хартия или да са отпечатани върху продукта.

**<u>©</u>∕ ВАЖНО:** Проверете следните места за етикетите, описани в този раздел: отдолу на компютъра, вътре в отделението за батерията, под сервизната вратичка, на гърба на дисплея или отдолу на стойката на таблета.

● Сервизен етикет – предоставя важна информация за идентифициране на компютъра. Когато се свържете с отдела за поддръжка, може да δъдете попитани за серийния номер, номера на продукта или номера на модела. Намерете тази информация, преди да се свържете с отдела за поддръжка.

Сервизният етикет ще прилича на един от примерите по-долу. Вижте илюстрацията, която съвпада в най-голяма степен със сервизния етикет на вашия компютър.

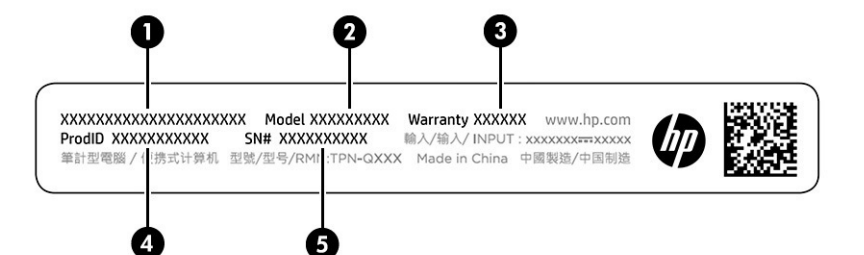

#### **Ͷ΄δлиц΄ 2-10 Компоненти на сервизния етикет**

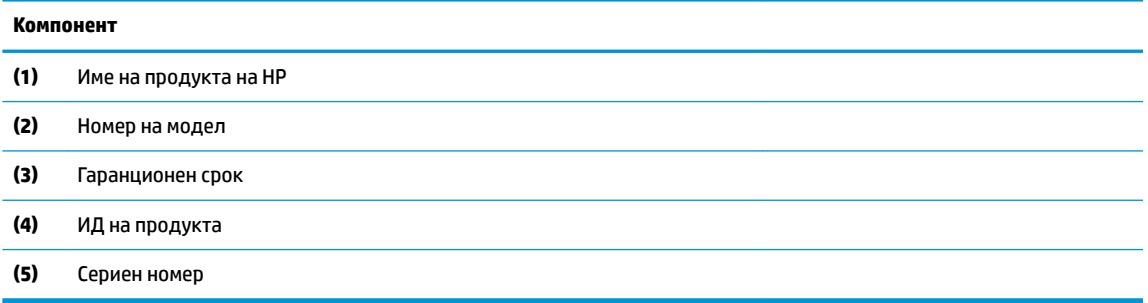

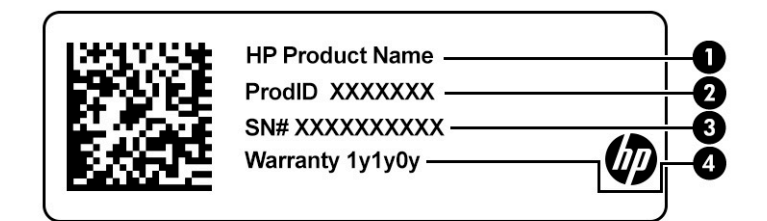

### **Ͷ΄δлиц΄ 2-11 Компоненти на сервизния етикет**

#### **Компонент**

- **(1)** Име на продукта на HP **(2)** ИД на продукта
- **(3)** Сериен номер
- **(4)** Гаранционен срок
- Нормативен(ни) етикет(и) предоставя(т) нормативна информация за компютъра.
- Етикет(и) със сертификация на δезжично устройство предоставя(т) информация за допълнителните δезжични устройства и маркировките за одоδрение за държавите или регионите, в които устройствата са одоδрени за използване.

# <span id="page-27-0"></span>**3 Свързване към мрежа**

Можете да носите компютъра си навсякъде, където пътувате. Дори когато сте у дома, можете да разглеждате глобалната мрежа и да виждате информация от милиони уеб сайтове, като използвате компютъра си и кабелна или безжична мрежова връзка. Тази глава ще ви помогне да се свържете с този свят.

# **Свързване с δезжичн΄ мрежа**

Компютърът ви може да е оборудван с едно или повече безжични устройства.

- WLAN устройство свързва компютъра към δезжични локални мрежи (често наричани Wi-Fi мрежи, δезжични LAN или WLAN мрежи) в офиса, у дома, както и на пуδлични места, като например летища, ресторанти, кафенета, хотели и университети. WLAN устройството във вашия компютър се свързва с безжичен маршрутизатор или безжична точка за достъп.
- Модул за мобилна широколентова връзка на HP предоставя безжична свързаност чрез безжична широкообхватна мрежа (WWAN) – в много по-голяма област. Операторите на мобилни мрежи инсталират базови станции (подобни на станциите за мобилните телефони) в големи географски райони, като по този начин осигуряват покритие в цели щати, райони и даже държави.
- Устройство с Bluetooth® създава персонална локална мрежа (PAN) за свързване с други устройства с разрешено свързване чрез Bluetooth, като например компютри, телефони, принтери, слушалки с микрофон, високоговорители и камери. В една PAN всяко устройство общува пряко с други устройства и устройствата трябва да бъдат сравнително близо едно до друго – обикновено до 10 м (приδлизително 33 фута) едно от друго.

### **Използване на δезжичното управление**

Можете да управлявате δезжичните устройства в компютъра с помощта на една или повече функции.

- Клавиш за самолетен режим (наричан още *бутон за безжична връзка* или *клавиш за безжична връзка*)
- Управление на операционната система

#### **Клавиш за самолетен режим**

Компютърът може да има клавиш за самолетен режим, едно или повече δезжични устройства, както и един или два индикатора на безжична връзка. Всички безжични устройства на компютъра са фабрично разрешени.

Индикаторът на безжична връзка указва цялостното състояние на захранването на безжичните устройства, а не състоянието на отделни устройства.

#### **Управление на операционната система**

Центърът за мрежи и споделяне позволява да настроите връзка или мрежа, да се свържете към мрежа и да установявате и решавате проδлеми с мрежата.

За да използвате управлението на операционната система:

В лентата на задачите щракнете с десния δутон върху иконата за състоянието на мрежата, след което изберете Отваряне на "Настройки за мрежа и интернет".

<span id="page-28-0"></span>– или –

В лентата на задачите изδерете иконата за състоянието на мрежата, след което изδерете **Настройки за мрежа и интернет**.

### **Свързване към WLAN мрежа**

Преди да можете да се свържете към WLAN мрежа с тази процедура, трябва първо да настроите интернет достъп.

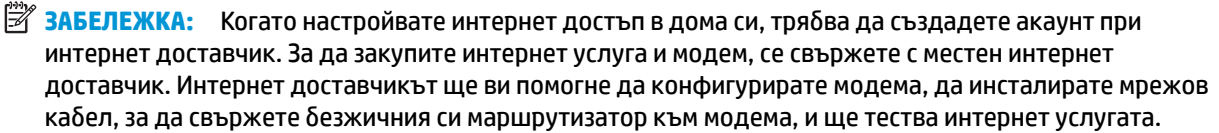

- **1.** Уверете се, че WLAN устройството е включено.
- **2.** В лентата на задачите изδерете иконата за състоянието на мрежата, след което се свържете към една от наличните мрежи.

Ако мрежата е защитена WLAN мрежа, ще се покаже съоδщение да въведете код за защита. Въведете кода, след което изδерете **Напред**, за да завършите връзката.

- <u>Э забележка:</u> Ако в списъка няма никакви WLAN мрежи, може да сте извън обхвата на безжичния маршрутизатор или точката за достъп.
- **ЭМБЕЛЕЖКА:** Ако не виждате WLAN мрежата, към която искате да се свържете:

В лентата на задачите щракнете с десния δутон върху иконата за състоянието на мрежата, след което изδерете **Отваряне на "Настройки за мрежа и интернет"**.

– или –

В лентата на задачите изδерете иконата за състоянието на мрежата, след което изδерете **Настройки за мрежа и интернет**.

От раздела **Промяна на настройките на мрежата** изδерете **Център за мрежи и споделяне**.

ͬзδерете **Настройка на нова връзка или мрежа**.

Ще се покаже списък с опции, който ви позволява ръчно да потърсите и да се свържете към мрежа, или да създадете нова мрежова връзка.

**3.** Следвайте инструкциите на екрана, за да завършите свързването.

След като връзката δъде осъществена, щракнете с десния δутон върху иконата за състоянието на мрежата най-вдясно на лентата на задачите, за да потвърдите името и състоянието на връзката.

 $\mathbb{F}$  з**абележка:** Функционалният обхват (докъдето достигат δезжичните сигнали) зависи от осъществяването на WLAN мрежата, производителя на маршрутизатора, както и от влиянието на други електронни устройства или структурни бариери, като например стени и настилки.

### Използване на мобилната широколентова връзка на HP (само при някои **продукти)**

Вашият компютър с мобилна широколентова връзка на HP има вградена поддръжка за услуга за мобилна широколентова връзка. Когато се използва в мрежата на мобилен оператор, вашият нов компютър ви дава възможността да се свързвате с интернет, да изпращате имейли или да се свързвате със своята корпоративна мрежа, без да е необходима връзка с Wi-Fi хотспот.

<span id="page-29-0"></span>Може да се нуждаете от IMEI и/или MEID номера на модула за мобилна широколентова връзка на HP, за да активирате услуга за мобилна широколентова връзка. Номерът може да е отпечатан на етикет, разположен от долната страна на компютъра, вътре в отделението за батерията, под сервизната вратичка или на гърба на дисплея.

– или –

- **1.** В лентата на задачите изδерете иконата за състоянието на мрежата.
- **2.** ͬзδерете **Настройки за мрежа и интернет**.
- **3.** От раздела **Мрежа и интернет** изδерете **Клетъчни**, а след това изδерете **Разширени опции**.

Някои мобилни оператори изискват използване на карта за идентификационен модул за абонат на мобилна мрежа (SIM карта). SIM картата съдържа основна информация за вас, като например персонален идентификационен номер (PIN), както и информация за мрежата. Някои компютри включват SIM карта, която е предварително инсталирана. Ако SIM картата не е предварително инсталирана, тя може да се намира в документите за мобилната широколентова връзка на HP, предоставени с компютъра, или моδилният оператор може да я доставя отделно от компютъра.

За информация относно мобилната широколентова връзка на HP и за активирането на услуга с предпочитан оператор на мобилна мрежа вижте информацията за мобилната широколентова връзка на HP, приложена към компютъра.

## **Използване на eSIM (само при някои продукти)**

Вашият компютър може да е оборудван с eSIM. eSIM е програмируема версия на често използваната SIM карта, която можете да използвате, за да изтегляте различни профили от избрани оператори.

eSIM ви позволява да се свързвате с интернет през мобилна връзка за данни. С eSIM не е необходимо да имате SIM карта от моδилния оператор и можете δързо да превключвате между моδилни оператори и планове за данни. Можете например да имате един план за мобилни данни за работа и друг план от различен моδилен оператор за лично ползване. Ако пътувате, можете да се свържете на повече места, като намерите мобилни оператори с планове в тази област.

Можете да въведете в експлоатация eSIM по два начина:

- Чипът на eSIM може да е вграден (eUICC). Преносимият компютър след това работи като устройство с две SIM карти – едната е eUICC, а втората е стандартна micro или nano SIM карта, поставена в поставка за SIM карта. Само една SIM карта може да δъде активна в даден момент.
- Сменяема физическа eSIM карта се поставя в поставка за SIM карти като стандартна micro или nano SIM карта, но eSIM картата не е ограничена до един оператор (физическа празна eSIM карта).

Трябва да добавите eSIM профил, за да се свържете към интернет с помощта на мобилни данни. За да добавите профил, управлявате SIM профили и научите как да използвате eSIM, отидете на <https://www.support.microsoft.com>и въведете Използване на eSIM в полето за търсене.

### **Използване на GPS (само при някои продукти)**

Компютърът може да е оборудван с устройство със система за глобално позициониране (GPS). GPS сателитите предоставят информация за местоположение, скорост и посока към оборудваните с GPS системи.

За да активирате GPS, се уверете, че местоположението е разрешено в настройката за местоположение.

**▲** Въведете местоположение в полето за търсене на лентата на задачите, изδерете **Настройки за поверителност на местоположението**, след което изδерете настройка.

## <span id="page-30-0"></span>**Използване на Bluetooth δезжични устройства (само при някои продукти)**

Bluetooth устройствата предоставят безжични комуникации с близък обхват, които заместват физическите кабелни връзки, свързваши обикновено електронните устройства.

- Компютри (настолни, преносими)
- Телефони (клетъчни, безжични, смартфони)
- Устройства за работа с изображения (принтер, фотоапарат)
- Аудиоустройства (слушалки с микрофон, високоговорители)
- Мишка
- Външна клавиатура

### **Свързване на Bluetooth устройства**

Преди да можете да използвате Bluetooth устройство, трябва да установите Bluetooth връзка.

- **1.** Въведете bluetooth в полето за търсене на лентата на задачите, след което изδерете **Настройки на Bluetooth и други устройства**.
- **2.** Активирайте **Bluetooth**, ако все още не е активиран.
- **3. Изберете <b>Добавяне на Bluetooth или други устройства**, след което в диалоговия прозорец **Добавяне на устройство** изберете **Bluetooth**.
- **4.** ͬзδерете своето устройство от списъка, след което изпълнете инструкциите на екрана.
- $\mathbb{F}$  забележка: Ако устройството изисква потвърждаване, се показва код за сдвояване. Следвайте инструкциите на екрана на устройството, което добавяте, за да потвърдите, че кодът на устройството ви съответства на кода за сдвояване. За повече информация направете справка с документацията, предоставена с устройството.
- **Э ЗАБЕЛЕЖКА:** Ако вашето устройство не се показва в списъка, се уверете, че Bluetooth на това устройство е включено. За някои устройства може да има допълнителни изисквания; направете справка с документацията, предоставена с устройството.

# Свързване към кабелна мрежа – LAN (само при някои **продукти)**

Използвайте LAN връзка, ако искате да свържете компютъра директно към маршрутизатор във вашия дом (вместо да работите с безжична връзка) или към съществуваща мрежа в офиса.

Ако на компютъра няма RJ-45 порт, свързването към LAN изисква мрежов кабел и мрежов куплунг или допълнително устройство за скачване или продукт за разширение.

За да свържете мрежовия кабел, изпълнете следните стъпки:

**1.** Включете мрежовия к΄δел в мрежовия куплунг **(1)** на компютъра.

- **2.** Включете другия край на кабела в мрежовата розетка (2) на стената или в маршрутизатор.
- <u>Э забележка:</u> Ако мрежовият кабел съдържа шумопотискащ елемент **(3)**, който предотвратява смущения от телевизионни и радиосигнали, ориентирайте края със схемата на кабела към компютъра.

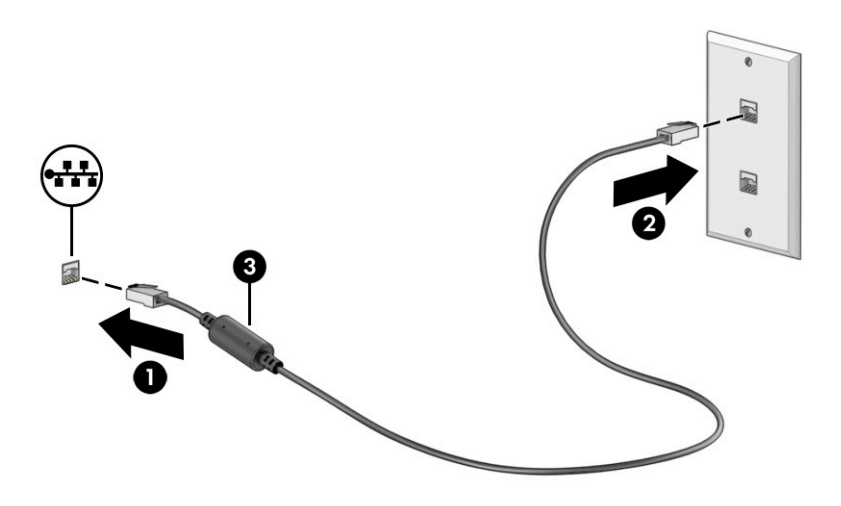

# <span id="page-32-0"></span>**4 Функции за развлечение**

Използвайте компютъра на HP като станция за забавления, от която можете да се социализирате чрез камерата, да се наслаждавате и да управлявате музиката си, както и да теглите и гледате филми. А за да направите компютъра още по-мощен център за забавления, свържете външни устройства, например монитор, проектор, телевизор, високоговорители или слушалки.

# **Използване на камерата**

Вашият компютър има една или повече камери, които позволяват да се свързвате с други хора по работа или за забавление. Камерите може да са предни, задни или изскачащи.

Вижте [Опознайте компютъра си на страница 3](#page-14-0), за да определите коя камера или кои камери са на вашия продукт.

Повечето камери позволяват видеочат, запис на видео и запис на статични изображения. Някои също предлагат HD функционалност, приложения за игри или софтуер за лицево разпознаване от рода на Windows Hello. Вижте [Защита на компютъра и информацията на страница 43](#page-54-0) за подроδности относно използването на Windows Hello.

При някои продукти можете също да подоδрите поверителността на камерата си, като я изключите. Камерата е включена по подразбиране. За да изключите камерата, натиснете клавиша за поверителност на камерата. Индикаторът за поверителност на камерата се включва. За да включите отново камерата, натиснете клавиша още веднъж.

За да използвате камерата, въведете  $\kappa$ амера в полето за търсене в лентата на задачите, след което изδерете **Камера** от списъка с приложения.

# **Използване на аудио**

Можете да изтегляте и слушате музика, да предавате аудиосъдържание от уеδ, да записвате аудио или да комбинирате аудио и видео, за да създавате мултимедия. Също така можете да възпроизвеждате музикални CD дискове на компютъра (при някои продукти) или да прикачвате външно оптично дисково устройство за възпроизвеждане на CD дискове. За да подоδрите удоволствието от слушането, свържете външни аудиоустройства, като например високоговорители или слушалки.

### **Свързване на високоговорители**

Можете да свържете кабелни високоговорители към компютъра, като ги включите в USB порт или към комбинирания куплунг за аудиоизход (за слушалки)/аудиовход (за микрофон) на компютъра или на докинг станция.

За да свържете δезжични високоговорители към компютъра, следвайте указанията на производителя на устройството. За да свържете HD високоговорители към компютъра, вижте [Конфигуриране на HDMI](#page-35-0)  [аудио на страница 24](#page-35-0). Преди да свържете високоговорители, намалете силата на звука.

### **Свързване на слушалки**

Можете да свържете кабелни слушалки към комбинирания куплунг за аудиоизход (за слушалки)/ аудиовход (за микрофон) на компютъра.

<span id="page-33-0"></span>**ПРЕДУПРЕЖДЕНИЕ!** За да намалите риска от нараняване, намалете силата на звука, преди да поставите слушалки, слушалки "тапи" или слушалки с микрофон. За допълнителна информация за безопасност вижте Декларации за нормативните разпоредби, безопасността и околната среда.

За да отворите този документ:

**▲** Въведете Документация на HP в полето за търсене на лентата на задачите, а след това изδерете **Документация на HP**.

За да свържете δезжични слушалки към компютъра, следвайте инструкциите на производителя на устройството.

### **Свързване на слушалки с микрофон**

Слушалките, комбинирани с микрофон, се наричат слушалки с микрофон. Можете да свържете кабелни слушалки с микрофон към комбинирания куплунг за аудиоизход (за слушалки)/аудиовход (за микрофон) на компютъра.

**ПРЕДУПРЕЖДЕНИЕ!** За да намалите риска от нараняване, намалете силата на звука, преди да поставите слушалки, слушалки "тапи" или слушалки с микрофон. За допълнителна информация за безопасност вижте Декларации за нормативните разпоредби, безопасността и околната среда.

За да отворите този документ:

**▲** Въведете Документация на HP в полето за търсене на лентата на задачите, а след това изδерете **Документация на HP**.

За да свържете δезжични слушалки с микрофон към компютъра, следвайте указанията на производителя на устройството.

### **Използване на настройките на звука**

Използвайте настройките на звука, за да регулирате силата на звука на системата, промените звуците на системата или управлявате аудиоустройства.

#### **Настройки на звука**

Изпълнете долупосочените стъпки, за да прегледате или промените настройките на звука.

**▲** Въведете контролен панел в полето за търсене на лентата на задачите, изδерете **Контролен панел**, изδерете **Хардуер и звук**, след което изδерете **Звук**.

### **Настройки за аудио**

Компютърът може да включва усъвършенствана звукова система от Bang & Olufsen, B&O или друг доставчик. В резултат на това вашият компютър може да включва усъвършенствани аудиофункции, които може да се управляват чрез контролен панел за аудио, специфичен за вашата аудиосистема.

Използвайте контролния панел за аудио, за да видите и управлявате настройките за аудио.

**▲** Въведете контролен панел в полето за търсене на лентата на задачите, изδерете **Контролен панел**, изδерете **Хардуер и звук**, след което изδерете контролния панел за аудио, специфичен за вашата система.

# <span id="page-34-0"></span>**Използване на видео**

Вашият компютър е мощно видеоустройство, което ви позволява да гледате предавано видео от люδимите ви уеδ сайтове и да изтегляте видеоклипове и филми, които да гледате на компютъра, когато не сте свързани към мрежа.

За да подоδрите удоволствието от гледането, използвайте някой от видеопортовете на компютъра, за да свържете външен монитор, проектор или телевизор.

**ВАЖНО:** Уверете се, че външното устройство е свързано към правилния порт на компютъра чрез правилния кабел. Следвайте инструкциите на производителя на устройството.

За информация относно използването на функциите на USB Type-С отидете на [http://www.hp.com/](http://www.hp.com/support) [support](http://www.hp.com/support), след което изпълнете инструкциите, за да намерите своя продукт.

### **Свързване на видеоустройства с помощта на HDMI к΄δел (само при някои продукти)**

НDMI (мултимедиен интерфейс за висока разделителна способност) кабели свързват HD устройства за аудио и видео с подоδрено качество.

#### **Свързване на HD телевизор или монитор чрез HDMI**

За да виждате изображението на компютърния екран на HD телевизор или монитор, свържете HD устройството съгласно инструкциите.

- <u>Э забележка:</u> За да свържете HDMI устройство към компютъра, ви трябва HDMI кабел, който се купува отделно.
	- 1. Свържете единия край на HDMI кабела към HDMI порта на компютъра.

 $\mathbb{R}^*$  ЗАБЕЛЕЖКА: Формата на HDMI порта може да се различава в зависимост от продукта.

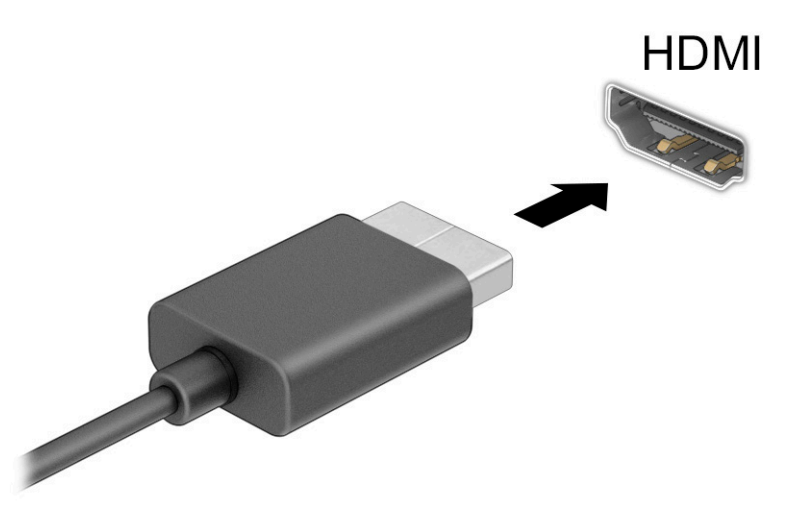

**2.** Свържете другия край на кабела към HD телевизора или монитора.

**3.** Натискайте клавиша Windows  $\blacksquare = + p$ , за да превключвате между четири състояния на дисплея:

- <span id="page-35-0"></span>Само на екрана на компютъра: Гледане на изображението само на екрана на компютъра.
- **Дублиране:** Гледане на изображението на екрана едновременно на компютъра и на външното устройство.
- Разширяване: Гледане на изображението на екрана, разгърнато между компютъра и външното устройство.
- Само на втори екран: Гледане на изображението само на екрана на външното устройство.

Състоянието на дисплея се променя при всяко натискане на клавиша Windows  $\blacksquare\hspace{-1.8mm}\blacksquare\hspace{-1.8mm}+\hspace{-1.8mm}\rho.$ 

<u>Э забележка:</u> За най-добри резултати, особено ако сте избрали опцията Разширяване, увеличете разделителната спосоδност на екрана на външното устройство, както е посочено подолу. Изберете бутона Старт, изберете Настройки, след което изберете Система. Под Дисплей изδерете подходящата разделителна спосоδност, след което изδерете **Запазване на промените**.

### **Конфигуриране на HDMI аудио**

HDMI е единственият видеоинтерфейс, който поддържа HD видео и аудио.

#### **Включване на HDMI аудио**

След като свържете HDMI телевизор към компютъра, можете да включите HDMI аудио, като изпълните процедурата по-долу.

- 1. Щракнете с десния бутон върху иконата Високоговорители в областта за уведомяване найвдясно на лентата на задачите, след което изδерете **Устройства за възпроизвеждане**.
- **2.** ͬзδерете името на цифровото изходно устройство в раздел **Възпроизвеждане**.
- **3. Изберете Задаване по подразбиране**, след което изберете ОК.

#### **Връщане на аудиото към високоговорителите на компютъра**

Изпълнете долупосочените стъпки, за да върнете аудиоизлъчването към високоговорителите на компютъра.

- 1. Щракнете с десния бутон върху иконата Високоговорители в областта за уведомяване найвдясно на лентата на задачите, след което изδерете **Устройства за възпроизвеждане**.
- **2.** В раздел **Възпроизвеждане** изδерете **Високоговорители**.
- **3. Изберете Задаване по подразбиране**, след което изберете **ОК**.

### **Откриване и свързване към δезжични дисплеи, съвместими с Miracast (само при някои продукти)**

Изпълнете долупосочените стъпки, за да откриете и да се свържете към δезжични дисплеи, съвместими с Miracast® , δез да излизате от настоящите приложения.

- **1.** Въведете проектиране в полето за търсене на лентата на задачите, а след това изδерете **Проектиране на втори екран**.
- **2.** ͬзδерете **Свързване с δезжичен дисплей**, след което изпълнете инструкциите на екрана.
# **Използване на пренос на данни**

Вашият компютър е мощно устройство за забавление, което ви позволява да прехвърляте снимки, видеоклипове и филми от USB устройства, които да виждате на компютъра си.

За да подоδрите удоволствието от гледането, използвайте един от USB Type-C портовете на компютъра, за да свържете USB устройство, като например моδилен телефон, камера, тракер на активност или интелигентен часовник, и прехвърлете файловете на компютъра си.

**ВАЖНО:** Уверете се, че външното устройство е свързано към правилния порт на компютъра чрез правилния кабел. Следвайте инструкциите на производителя на устройството.

За информация относно използването на функциите на USB Type-C отидете на [http://www.hp.com/](http://www.hp.com/support) [support](http://www.hp.com/support), след което изпълнете инструкциите, за да намерите своя продукт.

### **Свързване на устройства към USB Type-C порт (само при някои продукти)**

За да свържете USB Type-C устройство към компютъра, ви е необходим USB Type-C кабел, който се закупува отделно.

1. Свържете единия край на USB Type-C кабела към USB Type-C порта на компютъра.

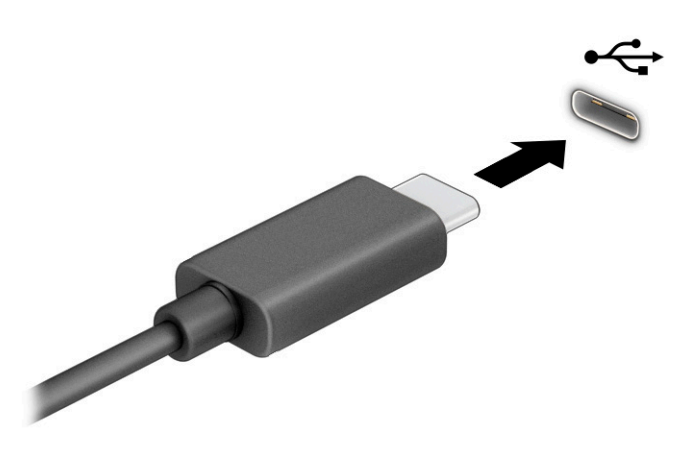

**2.** Свържете другия край на кабела към външното устройство.

# **5 Придвижване на екрана**

В зависимост от модела на компютъра можете да се придвижвате на екрана на компютъра по един или няколко начина.

- Използвайте жестове с пръсти директно върху екрана на компютъра.
- Използвайте жестове с пръсти върху тъчпада.
- Използвайте опционална мишка или клавиатура (закупуват се отделно).
- Използвайте екранна клавиатура.
- Използвайте посочващ джойстик.

# **Използване на жестове за сензорен екран и тъчпад**

Тъчпадът ви помага да се придвижвате на екрана на компютъра и да управлявате показалеца с прости жестове с пръсти. Можете също така да използвате и левия, и десния δутон на тъчпада, както δихте използвали съответните δутони на външна мишка. За да се придвижвате по сензорния екран (само при някои продукти), докоснете директно сензорния екран, като използвате жестовете, описани в тази глава.

За да персонализирате жестовете и да видите видеоклипове как се използват, въведете контролен панел в полето за търсене в лентата на задачите, изδерете **Контролен панел**, след което изδерете **Хардуер и звук**. Под **Устройства и принтери** изδерете **Мишка**.

Някои продукти включват прецизен тъчпад, който предоставя подобрена функционалност за жестове. За да определите дали имате прецизен тъчпад и да намерите допълнителна информация, изδерете **Старт**, изδерете **Настройки**, изδерете **Устройства**, след което изδерете **тъчпад**.

<u>Э</u> з<mark>абележка:</mark> Освен ако не е отбелязано друго, жестовете могат да се използват както на тъчпада, така и на сензорен екран.

### **Натискане**

Посочете елемент на екрана, след което натиснете с пръст върху зоната на тъчпада или сензорния екран, за да изδерете елемента. Натиснете два пъти даден елемент, за да го отворите.

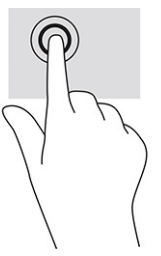

### **Щипване с два пръста за мащабиране**

Използвайте щипването с два пръста за мащабиране, за да увеличавате или намалявате мащаба на изображения или текст.

- Можете да намалите мащаба, като поставите два пръста върху зоната на тъчпада или сензорния екран, разделени един от друг, след което ги приδлижите.
- Можете да увеличите мащаба, като поставите два пръста един до друг върху зоната на тъчпада или сензорния екран, след което ги разделите.

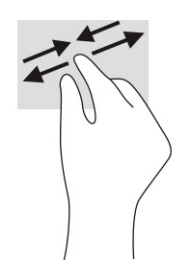

## **Плъзгане с два пръста (тъчпад и прецизен тъчпад)**

Поставете два пръста, леко отделени един от друг, върху зоната на тъчпада и ги плъзгайте нагоре, надолу, наляво или надясно, за да се придвижвате нагоре, надолу или настрани в дадена страница или изображение.

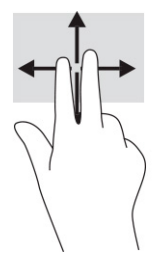

## **Натискане с два пръста (тъчпад и прецизен тъчпад)**

Натиснете с два пръста в зоната на тъчпада, за да се отвори менюто с опции за избрания обект.

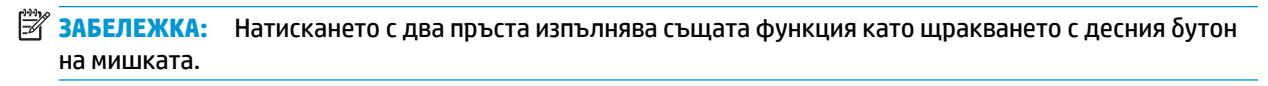

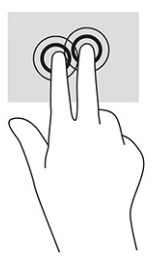

### **Натискане с три пръста (тъчпад и прецизен тъчпад)**

По подразбиране натискането с три пръста отваря полето за търсене в лентата на задачите. Натиснете с три пръста зоната на тъчпада, за да изпълните жеста.

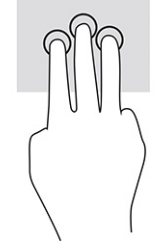

За да промените функцията на този жест на прецизен тъчпад, изδерете **Старт**, изδерете **Настройки**, изδерете **Устройства**, след което изδерете **тъчпад**. ͬзδерете настройката на жеста от **Жестове с три пръста** в полето **Натискания**.

## **Натискане с четири пръста (тъчпад и прецизен тъчпад)**

По подразбиране натискането с четири пръста отваря работния център. Натиснете с четири пръста зоната на тъчпада, за да изпълните жеста.

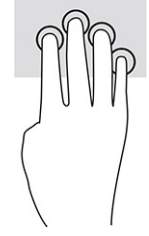

За да промените функцията на този жест на прецизен тъчпад, изδерете **Старт**, изδерете **Настройки**, изδерете **Устройства**, след което изδерете **тъчпад**. ͬзδерете настройката на жеста от **Жестове с четири пръста** в полето **Натискания**.

## **Плъзгане с три пръста (тъчпад и прецизен тъчпад)**

По подразбиране плъзгането с три пръста превключва между отворените приложения и работния плот.

- Плъзнете с 3 пръста навън от вас, за да видите всички отворени прозорци.
- Плъзнете с 3 пръста към вас, за да се покаже работният плот.
- Плъзнете с 3 пръста наляво или надясно, за да превключвате между отворени прозорци.

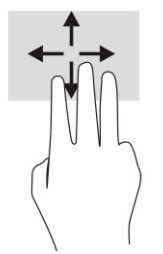

За да промените функцията на този жест на прецизен тъчпад, изδерете **Старт**, изδерете **Настройки**, изδерете **Устройства**, след което изδерете **тъчпад**. ͬзδерете настройката на жеста от **Жестове с три пръста** в полето **Плъзгания**.

#### **Плъзгане с четири пръста (прецизен тъчпад)**

По подразбиране плъзгането с четири пръста превключва между отворените работни плотове.

- Плъзнете с 4 пръста навън от вас, за да видите всички отворени прозорци.
- Плъзнете с 4 пръста към вас, за да се покаже работният плот.
- Плъзнете с 4 пръста наляво или надясно, за да превключите между работните плотове.

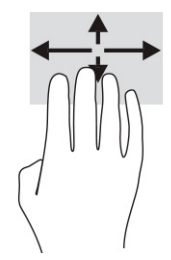

За да промените функцията на този жест, изδерете **Старт**, изδерете **Настройки**, изδерете **Устройства**, след което изδерете **тъчпад**. ͬзδерете настройката на жеста от **Жестове с четири пръста** в полето **Плъзгания**.

# **Плъзгане с един пръст (сензорен екран)**

Използвайте плъзгането с един пръст за местене или превъртане през списъци и страници или за да преместите оδект.

- За да превъртате по екрана, леко плъзнете пръст по екрана в посоката, в която искате да се придвижите.
- За да преместите обект, натиснете и задръжте пръста си върху даден обект, след което плъзнете пръста, за да преместите обекта.

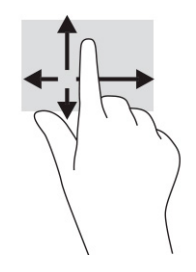

# **Използване на допълнителна клавиатура или мишка**

Опционалната клавиатура или мишката ви позволяват да пишете, да избирате елементи, да превъртате и да изпълнявате същите функции, както при използването на жестове с пръсти. Клавиатурата ви позволява също така и да използвате клавиши за действие и клавишни комбинации за извършване на конкретни функции.

# **Използване на екранна клавиатура (само при някои продукти)**

Някои продукти имат екранна клавиатура.

- **1.** За показване на екранна клавиатура натиснете иконата за клавиатура в областта за уведомяване най-вдясно в лентата на задачите.
- **2.** Започнете да пишете.
- **ЗАБЕЛЕЖКА:** Над екранната клавиатура може да се покажат предлагани думи. Натиснете дума, за да я изδерете.

<del>| 27 ЗАБЕЛЕЖКА:</del> Клавишите за действие и клавишните комδинации не се показват или функционират на екранната клавиатура.

# **6 Управление на захранването**

Компютърът може да работи на захранване от батерията или на външно захранване. Когато компютърът работи на захранване от батерията и няма наличен външен източник на захранване, за да заредите батерията, е важно да следите и пазите заряда на батерията.

Някои функции за управление на захранването, описани в тази глава, може да не са налични за вашия компютър.

# **Използване на заспиване и хибернация**

Windows разполага с две състояния за съхраняване на енергия – заспиване и хибернация.

<u>[7]</u> ВАЖНО: Съществуват няколко добре известни слаби места, когато компютърът е в състояние на заспиване. За да предотвратите достъпа на неоторизирани потреδители до данните в компютъра, и дори до шифрованите данни, HP препоръчва винаги да стартирате хибернация вместо заспиване всеки път, когато компютърът физически няма да δъде в ръцете ви. Тази практика е осоδено важна, когато пътувате с компютъра.

**ВАЖНО:** За да намалите риска от евентуално влошаване на качеството на звука или картината, загуба на функции при възпроизвеждане на аудио или видео, или загуба на информация, не стартирайте режим на заспиване, докато четете от или записвате върху диск или външна мултимедийна карта.

- Заспиване състоянието на заспиване се включва автоматично след определен период на неактивност. Работата ви се запазва в паметта, което ви позволява да я възобновите много бързо. Можете и ръчно да влезете в режим на заспиване. За повече информация вижте Влизане и излизане от режим на заспиване на страница 31.
- Хибернация състоянието на хибернация се стартира автоматично, ако батерията достигне критично ниво или компютърът е в състояние на заспиване за продължителен период от време. В състояние на хибернация вашата работа се записва във файл на режим на хибернация и компютърът се изключва. Можете и ръчно да влезете в режим на хибернация. За повече информация вижте Влизане и излизане от хибернация (само при някои продукти) [на страница 32.](#page-43-0)

#### **Влизане и излизане от режим на заспиване**

Можете да влезете в състояние на заспиване по няколко начина.

- ͬзδерете δутон΄ **Старт**, изδерете иконата **Захранване**, а след това изδерете **Заспиване**.
- Затворете дисплея (само при някои продукти).
- Натиснете клавишната комбинация за заспиване (само при някои продукти), например fn+f1 или fn+f12.
- Натиснете за кратко бутона на захранването (само при някои продукти).

Можете да излезете от заспиване по някой от следните начини:

- Натиснете за кратко бутона на захранването.
- Ако компютърът е затворен, вдигнете дисплея (само при някои продукти).
- Натиснете клавиш на клавиатурата (само при някои продукти).

<span id="page-43-0"></span>Натиснете тъчпада (само при някои продукти).

Когато компютърът излезе от режим на заспиване, работата ви продължава от екрана.

<u>Э</u> забележка: Ако сте избрали да се иска парола при излизане от режим на заспиване, трябва да въведете своята парола за Windows, преди работата ви да се върне на екрана.

#### **Влизане и излизане от хибернация (само при някои продукти)**

Можете да активирате стартирана от потребителя хибернация и да промените други настройки на захранването и времето на изчакване, като използвате "Опции на захранването".

**1.** Щракнете с десния δутон върху иконата **Захранване** , след което изδерете **Опции за** 

#### **захранването**.

- **2.** В левия прозорец изδерете **ͬзδерете какво да правят δутоните за захранването** (думите може да се различават според продукта).
- **3.** В зависимост от продукта можете да разрешите хибернация за захранване от батерията или за външно захранване по някой от следните начини:
	- Бутон на захранването под Настройки на бутона на захранването, бутона за заспиване и **ключа на капака** (думите може да се различават според продукта) изδерете **Когато натисна**  бутона за захранване, след което изберете Хибернация.
	- **Бутон за заспиване** (само при някои продукти) под **Настройки на бутона на захранването, бутона за заспиване и ключа на капака** (думите може да се различават според продукта) изберете **Когато натисна бутона за заспиване**, след което изберете **Хибернация**.
	- Капак (само при някои продукти) под **Настройки на бутона на захранването, бутона за заспиване и ключа на капака** (думите може да се различават според продукта) изδерете **Когато затворя капака**, след което изберете Хибернация.
	- **Меню на захранването** изδерете **Промяна на настройки, които в момента не са на разположение**, след което под **Настройки за изключване** сложете отметка в квадратчето Хибернация.

Менюто за захранване може да се достигне, като изберете бутона **Старт**.

**4.** ͬзδерете **Записване на промените**.

За да инициирате хибернация, използвайте метода, който сте разрешили в стъпка 3.

За да излезете от режима на хибернация, натиснете за кратко бутона на захранването.

<u>Э з**АБЕЛЕЖКА:** Ако сте избрали да се иска парола при излизане от режим на хибернация, трябва да</u> въведете своята парола за Windows, преди работата ви да се върне на екрана.

# **Изключване на компютъра**

Командата за изключване затваря всички отворени програми заедно с операционната система, след което изключва дисплея и компютъра.

<u>И</u> ВАЖНО: Незаписаната информация се губи, когато компютърът се изключи. Запишете работните си файлове, преди да изключите компютъра.

Изключете компютъра, когато няма да δъде използван и ще δъде изключен от външно захранване за дълго време.

Препоръчителната процедура е да използвате командата за изключване на Windows.

<span id="page-44-0"></span><u>Э з**АБЕЛЕЖКА:** Ако компютърът е в режим на заспиване или в хибернация, първо излезте от съответния</u> режим чрез натискане за кратко на бутона на захранването.

- 1. Запишете всички работни файлове и затворете всички отворени програми.
- **2.** ͬзδерете δутон΄ **Старт**, изδерете иконата **Захранване**, а след това изδерете **Изключване**.

Ако компютърът е блокирал и не можете да използвате горните процедури за изключване, опитайте следните аварийни процедури в дадената последователност:

- Натиснете ctrl+alt+delete, изδерете иконата **Захранване**, след което изδерете **Изключване**.
- Натиснете и задръжте бутона на захранването поне за 10 секунди.
- Ако компютърът има батерия, която може да се сменя от потребителя (само при някои продукти), изключете компютъра от външното захранване, след което извадете батерията.

# **Използване на иконата на захранването и опциите на захранването**

Различните икони на захранването показват дали компютърът работи на батерия, или на външно захранване. Поставянето на показалеца на мишката над иконата показва съобщение, ако батерията е достигнала ниско ниво или критично ниво на заряд.

Иконата на захранването **се намира в лентата на задачите на Windows. Иконата на захранването** 

позволява бърз достъп до настройките на захранването и преглед на оставащия заряд на батерията.

- За да видите процента оставащ заряд на батерията, поставете показалеца на мишката върху иконата **Захранване** .
- За да използвате опциите на захранването, щракнете с десния δутон върху иконата **Захранване**  , след което изδерете **Опции на захранването**.

# **Работа със захранване от батерията**

Когато в компютъра има заредена батерия и той не е включен към външно захранване, компютърът работи на захранване от батерията. Когато компютърът е изключен и не е свързан с външно захранване, батерията в компютъра бавно се разрежда. Компютърът показва съобщение, когато батерията достигне ниско или критично ниво.

<u>/ ПРЕДУПРЕЖДЕНИЕ!</u> За да избегнете потенциални опасности, използвайте само батерията към компютъра, резервна батерия, получена от HP, или съвместима батерия, закупена от HP.

Продължителността на работата на батерията на компютъра се различава в зависимост от настройките за управление на захранването, програмите, които се изпълняват на компютъра, яркостта на екрана, свързаните към компютъра външни устройства и други фактори.

**ЗАБЕЛЕЖКА:** Някои компютърни продукти може да превключват графичните контролери, за да се съхрани зарядът на батерията.

## **Използване на HP Fast Charge (само при някои продукти)**

Функцията HP Fast Charge ви позволява бързо да заредите батерията на компютъра. Времето за зареждане може да се различава с ±10%. Когато оставащият заряд на батерията е между 0 и 50%, батерията се зарежда до 50% от пълния капацитет за не повече от 30 до 45 минути в зависимост от модела на компютъра.

За да използвате HP Fast Charge, изключете компютъра и след това свържете променливотоковия адаптер към компютъра и към външно захранване.

### Показване на заряда на батерията

Когато използвате компютъра със захранване само от батерията, периодично проверявайте нейния заряд.

За да видите процента оставащ заряд на батерията, поставете показалеца на мишката върху иконата

**Захранване** .

### Откриване на информация за батерията в HP Support Assistant (само при някои **продукти)**

Можете да осъществите достъп до информация за батерията по няколко начина.

**1.** Въведете support в полето за търсене на лентата на задачите, след което изδерете приложението **HP Support Assistant**.

– или –

Изберете иконата с въпросителен знак в лентата на задачите.

**2. Изберете Troubleshooting and fixes (Отстраняване на неизправности и корекции), след което в** раздел **Diagnostics** (Диагностика) изберете **HP Battery Check** (Проверка на батерията на HP). Ако HP Battery Check (Проверка на батерията на HP) показва, че батерията трябва да се смени, се свържете с отдела за поддръжка.

HP Support Assistant предлага следните инструменти и информация за батерията:

- НР Battery Check (Проверка на батерията на HP)
- Информация за типовете батерии, технически данни, срокове за експлоатация и капацитет

#### Съхраняване на заряда на батерията

Не забравяйте да пестите заряда на батерията, за да увеличите максимално експлоатационния ѝ срок.

- Намалете яркостта на дисплея.
- Изключвайте безжичните устройства, когато не ги ползвате.
- Изключете неупотребяваните външни устройства, които не са включени към външен източник на захранване, като например външен твърд диск, свързан към USB порт.
- Спрете, забранете или извадете всички външни мултимедийни карти, които не използвате.
- Преди да напуснете работното място, влизайте в режим на заспиване или изключвайте компютъра.

### Идентифициране на ниските нива на батерията

Когато единствен източник на захранване на компютъра е батерията и зарядът ѝ достигне ниско или критично ниво, иконата на захранването и индикаторът за заряд на батерията показват ниско ниво на батерията.

Индикаторът за състоянието на батерията (само при някои продукти) показва ниско или критично ниво на батерията.

– или –

- Иконата на захранването **повяз** показва съобщение за ниско или критично ниво на батерията.
- **ЗАБЕЛЕЖКА:** За допълнителна информация относно иконата на захранването вижте [Използване](#page-44-0) [на иконата на захранването и опциите на захранването на страница 33.](#page-44-0)

Компютърът извършва следните действия при критично ниво на батерията:

- Ако хибернацията е забранена и компютърът е включен или е в състояние на заспиване, компютърът остава за кратко в състояние на заспиване, след това се изключва и цялата незаписана информация се изгубва.
- Ако режимът на хибернация е разрешен и компютърът е включен или е в състояние на заспиване, компютърът ще инициира режим на хибернация.

### Решаване на проблем с ниско ниво на батерията

Можете бързо да решите проблемите с ниско ниво на батерията.

#### Решаване на проблем с ниско ниво на батерията, когато има външно захранване

Свържете едно от долупосочените към компютъра и към външно захранване.

- Променливотоков адаптер
- Допълнително устройство за скачване или продукт за разширение
- Допълнителен променливотоков адаптер, закупен като аксесоар от HP

#### Решаване на проблем с ниско ниво на батерията, когато няма наличен захранващ източник

Запишете работните файлове и изключете компютъра.

#### Решаване на проблем с ниско ниво на батерията, когато компютърът не може да излезе от **режим на хибернация**

Свържете променливотоковия адаптер, когато нивото на заряда на батерията е ниско и компютърът не може да излезе от режима на хибернация.

- **1.** Свържете променливотоковия адаптер с компютъра и с външно захранване.
- **2.** Излезте от режима на хибернация, като натиснете бутона на захранването.

#### **Фабрично запечатана батерия**

За да проследите състоянието на батерията или ако батерията вече не задържа заряд, изпълнете HP Battery Check (Проверка на батерията на НР) в приложението HP Support Assistant (само при някои продукти).

**1.** Въведете support в полето за търсене на лентата на задачите, след което изδерете приложението **HP Support Assistant**.

– или –

Изберете иконата с въпросителен знак в лентата на задачите.

**2.** Изберете **Troubleshooting and fixes** (Отстраняване на неизправности и корекции), след което в раздел Diagnostics (Диагностика) изберете HP Battery Check (Проверка на батерията на HP). Ако НР Battery Check (Проверка на батерията на HP) показва, че батерията трябва да се смени, се свържете с отдела за поддръжка.

Батерията (или батериите) в този продукт не може лесно да се сменя от самите потребители. Изваждането или смяната на батерията може да засегне вашето гаранционно покритие. Ако батерията вече не задържа заряд, свържете се с отдела за поддръжка.

# **Работа на външно захранване**

За информация относно свързване към външно захранване вижте листовката *Инструкции за инсталиране*, предоставена в кутията на компютъра.

Компютърът не използва захранване от батерията, когато е свързан към външно захранване с одобрен променливотоков адаптер или допълнително устройство за скачване или продукт за разширение.

**∕∆ предупреждение!** За да избегнете потенциални опасности, използвайте само променливотоковия адаптер към компютъра, резервен променливотоков адаптер от HP или съвместим променливотоков адаптер, закупен от HP.

#### **∧ ПРЕДУПРЕЖДЕНИЕ!** Не зареждайте батерията на компютъра, когато сте в самолет.

Свържете компютъра към външно захранване при някое от следните обстоятелства:

- Когато зареждате или калибрирате батерия
- Когато инсталирате или актуализирате системен софтуер
- Когато актуализирате BIOS на системата
- Когато записвате информация на диск (само при някои продукти)
- Когато изпълнявате програмата за дефрагментиране на диска на компютри с вътрешни твърди дискове
- Когато извършвате архивиране или възстановяване

Когато свързвате компютъра към външно захранване:

- Батерията започва да се зарежда.
- Иконата на захранването променя своя облик.

Когато изключвате външното захранване:

- Компютърът ще превключи на захранване от батерията.
- Иконата на захранването променя своя облик.

# **7 Поддържане на компютъра**

Извършването на редовна поддръжка поддържа компютъра в оптимално състояние. Тази глава предоставя информация за използването на инструменти като програмата за дефрагментиране на диска и програмата за почистване на диска. Тя също така и дава указания за актуализиране на програми и драйвери, стъпки за почистване на компютъра и съвети за пътуване с (или транспортиране) компютъра.

# **Увеличаване на производителността**

Чрез извършване на редовни задачи по поддръжка с помощта на инструменти като програмата за дефрагментиране на диска и програмата за почистване на диска можете да увеличите производителността на компютъра си.

#### **Използване на програмата за дефрагментиране на диска**

HP препоръчва да използвате програмата за дефрагментиране на диска, за да дефрагментирате твърдия диск поне веднъж месечно.

**ЗАБЕЛЕЖКА:** Програмата за дефрагментиране на диска не е неоδходимо да се изпълнява на немагнитни твърди дискове.

За да стартирате програмата за дефрагментиране на диска:

- **1.** Свържете компютъра към променливотоково захранване.
- **2.** Въведете дефрагментиране в полето за търсене на лентата на задачите, след което изδерете **Дефрагментиране и оптимизиране на устройствата**.
- **3.** Изпълнете инструкциите на екрана.

За допълнителна информация осъществете достъп до раздела за помощ на програмата за дефрагментиране на диска.

#### **Използване на програмата за почистване на диска**

Използвайте програмата за почистване на диска, за да търсите в твърдия диск ненужни файлове, които спокойно можете да изтриете, за да освоδодите място на диска и да помогнете на компютъра да работи по-ефективно.

За да стартирате програмата за почистване на диск:

- **1.** Въведете диск в полето за търсене на лентата на задачите, след което изδерете **Почистване на диск**.
- **2.** Изпълнете инструкциите на екрана.

### **Използване на HP 3D DriveGuard (само при някои продукти)**

HP 3D DriveGuard защитава твърдия диск, като паркира дисковото устройство и прекратява заявките за данни при определени обстоятелства.

- При изпускане на компютъра.
- При преместване на компютъра със затворен дисплей, докато компютърът работи на батерии.

Малко след едно от тези обстоятелства HP 3D DriveGuard връща твърдия диск към нормална работа.

**ЗАБЕЛЕЖКА:** Само вътрешните твърди дискове са защитени от HP 3D DriveGuard. Твърд диск, инсталиран в допълнително устройство за скачване или свързан към USB порт, не е защитен от HP 3D DriveGuard.

**ЗАБЕЛЕЖКА:** Тъй като немагнитните твърди дискове (SSD) нямат подвижни части, използването на HP 3D DriveGuard не е неоδходимо за тези дискови устройства.

#### **Идентифициране на състоянието на HP 3D DriveGuard**

Индикаторът за твърд диск на компютъра променя цвета си, за да покаже, че дисковото устройство в отделението на основния твърд диск и/или дисковото устройство в отделението на допълнителния твърд диск (само при някои продукти) са паркирани.

# **Актуализиране на програми и драйвери**

HP препоръчва редовно да актуализирате програмите и драйверите. Актуализациите могат да разрешат проδлеми и да предоставят нови функции и опции за компютъра ви. Възможно е например по-старите графични компоненти да не работят добре с най-новия софтуер за игри. Без най-новия драйвер няма да получите максимума от своето оборудване.

За да актуализирате програми и драйвери, изδерете един от следните начини:

- Актуализиране на програми и драйвери с помощта на Windows 10 на страница 38
- Актуализиране на програми с помощта на Windows 10 S на страница 38
- [Актуализиране на драйвери с помощта на Windows 10 S](#page-50-0) на страница 39

### **Актуализиране на програми и драйвери с помощта на Windows 10**

Използвайте тази процедура, за да актуализирате програми и драйвери.

**1.** Въведете support в полето за търсене на лентата на задачите, след което изδерете приложението **HP Support Assistant**.

– или –

Изберете иконата с въпросителен знак в лентата на задачите.

- **2.** ͬзδерете **Моят преносим компютър**, изδерете раздела **Актуализации**, след което изδерете Проверка за актуализации и съобщения.
- **3.** Изпълнете инструкциите на екрана.

#### **Актуализиране на програми с помощта на Windows 10 S**

Използвайте тази процедура, за да актуализирате програми.

- **1.** ͬзδерете **Старт**, след което изδерете **Microsoft Store**.
- **2.** ͬзδерете профилната снимка на акаунта си до полето за търсене, след което изδерете **Изтегляния и актуализации**.
- **3.** На страницата **Изтегляния и актуализации** изδерете получаване на актуализации и изпълнете инструкциите на екрана.

### <span id="page-50-0"></span>**Актуализиране на драйвери с помощта на Windows 10 S**

Използвайте тази процедура, за да актуализирате драйвери.

- **1.** Въведете настройки на windows update в полето за търсене на лентата на задачите, след което изδерете **Настройки на Windows Update**.
- **2.** ͬзδерете **Проверка за актуализации**.

## **Почистване на компютъра**

Редовното почистване на компютъра премахва прах и замърсявания, така че устройството да продължи да работи по най-добрия начин. Използвайте информацията по-долу за безопасно почистване на външните повърхности на вашия компютър.

#### **Разрешаване на HP Easy Clean (само при някои продукти)**

HP Easy Clean помага да се изδегне инцидентно проникване, докато почиствате повърхностите на компютъра. Този софтуер деактивира различни устройства, като например клавиатурата, сензорния екран и тъчпада, за предварително определен период от време, за да можете да почистите всички повърхности на компютъра.

- **1.** Стартирайте HP Easy Clean по един от следните начини:
	- ͬзδерете менюто **Старт**, след което изδерете **HP Easy Clean**.

– или –

● ͬзδерете иконата **HP Easy Clean** в лентата на задачите.

– или –

- ͬзδерете **Старт**, след което изδерете плочката **HP Easy Clean**.
- **2.** След като устройството δъде деактивирано за кратък период от време, вижте Премахване на прах и замърсявания от компютъра на страница 39 за препоръчителните стъпки за почистване на често докосваните външни повърхности на компютъра. След като отстраните праха и замърсяванията, може да почистите повърхностите и с дезинфектант. Вижте Почистване на [компютъра с дезинфектант на страница 40](#page-51-0) за насоки как да предотвратите разпространението на вредни бактерии и вируси.

#### **Премахване на прах и замърсявания от компютъра**

По-долу са описани препоръчителните стъпки за почистване на прах и замърсявания от компютъра.

За компютри с фурнирно покритие вижте [Грижа за фурнирно покритие \(само при някои продукти\)](#page-52-0)  [на страница 41.](#page-52-0)

- 1. Когато почиствате повърхностите, носете ръкавици за еднократна употреба, изработени от латекс (или ръкавици от нитрил, ако сте чувствителни към латекс).
- **2. Изключете устройството и извадете захранващия кабел и другите свързани външни устройства.** Извадете всички инсталирани батерии от елементи, като например безжични клавиатури.

**ВНИМАНИЕ:** За да предотвратите евентуален електрически удар или повреда на компонентите, никога не почиствайте продукт, докато той работи или е включен в мрежата.

 $\mathbb{R}^*$  ЗАБЕЛЕЖКА: Ако Windows не открие нов драйвер, отидете на уеб сайта на производителя на устройството и изпълнете инструкциите.

- <span id="page-51-0"></span>**3.** Навлажнете микрофибърна кърпа с вода. Кърпата трябва да бъде влажна, но не мокра.
	- <u>И</u> ВАЖНО: За да избегнете повреждане на повърхността, избягвайте абразивни кърпи, хавлии и хартиени кърпи.
- **4.** ͬзδършете външната страна на продукта с леко навлажнена кърпа.
- <u>И</u> ВАЖНО: Съхранявайте течностите далеч от продукта. Избягвайте проникването на влага в отворите. Ако във вашия продукт на HP проникне течност, това може да го повреди. Не пръскайте течности директно върху продукта. Не използвайте аерозолни спрейове, разтворители, абразиви или почистващи препарати, съдържащи водороден пероксид или белина, които могат да повредят покритието.
- **5.** Започнете с дисплея (ако е приложимо). Бършете внимателно в една посока и се движете от горната част на дисплея към долната. Завършете с всички гъвкави кабели, като захранващия кабел, кабела на клавиатурата и USB кабелите.
- **6.** След почистване се уверете, че повърхностите са напълно изсъхнали на въздух, преди да включите устройството.
- **7.** Изхвърляйте ръкавиците след всяко почистване. Почистете ръцете си веднага, след като свалите ръкавиците.

Вижте Почистване на компютъра с дезинфектант на страница 40 за препоръчителни стъпки за почистване на често докосваните външни повърхности на компютъра, за да предотвратите разпространението на вредни бактерии и вируси.

#### **Почистване на компютъра с дезинфектант**

Световната здравна организация (СЗО) препоръчва почистване на повърхностите, последвано от дезинфекция, като най-добра практика за предотвратяване на разпространението на вирусни респираторни заболявания и вредни бактерии.

След като почистите външните повърхности на компютъра, като използвате стъпките, посочени в [Премахване на прах и замърсявания от компютъра на страница 39](#page-50-0) и/или [Грижа за фурнирно покритие](#page-52-0)  [\(само при някои продукти\)](#page-52-0) на страница 41, можете също така да почистите повърхностите с дезинфектант. Дезинфектант, който отговаря на указанията за почистване на HP, е алкохолен разтвор, който се състои от 70% изопропанол и 30% вода. Този разтвор е познат и като медицински спирт и се продава в повечето магазини.

Следвайте стъпките по-долу, когато дезинфекцирате често докосвани външни повърхности на вашия компютър:

- 1. Когато почиствате повърхностите, носете ръкавици за еднократна употреба, изработени от латекс (или ръкавици от нитрил, ако сте чувствителни към латекс).
- **2. Изключете устройството и извадете захранващия кабел и другите свързани външни устройства.** Извадете всички инсталирани батерии от елементи, като например безжични клавиатури.

**ВНИМАНИЕ:** За да предотвратите евентуален електрически удар или повреда на компонентите, никога не почиствайте продукт, докато той работи или е включен в мрежата.

**3.** Навлажнете микрофибърна кърпа със смес от 70% изопропанол и 30% вода. Кърпата трябва да δъде влажна, но не мокра.

- <span id="page-52-0"></span>**ВНИМАНИЕ:** Не използвайте нито един от следните химикали или каквито и да δило разтвори, които ги съдържат, включително почистващи препарати за повърхности под формата на спрейове: белина, пероксиди (включително водороден пероксид), ацетон, амоняк, етилов алкохол, метиленхлорид или всякакви съединения на петролна основа, като например δензин, разредител за δои, δензен или толуол.
- $\ddot{S}^*$  ВАЖНО: За да избегнете повреждане на повърхността, избягвайте абразивни кърпи, хавлии и хартиени кърпи.
- **4.** ͬзδършете външната страна на продукта с леко навлажнена кърпа.
- <u>И</u> ВАЖНО: Съхранявайте течностите далеч от продукта. Избягвайте проникването на влага в отворите. Ако във вашия продукт на HP проникне течност, това може да го повреди. Не пръскайте течности директно върху продукта. Не използвайте аерозолни спрейове, разтворители, абразиви или почистващи препарати, съдържащи водороден пероксид или белина, които могат да повредят покритието.
- **5.** Започнете с дисплея (ако е приложимо). Бършете внимателно в една посока и се движете от горната част на дисплея към долната. Завършете с всички гъвкави кабели, като захранващия кабел, кабела на клавиатурата и USB кабелите.
- **6.** След почистване се уверете, че повърхностите са напълно изсъхнали на въздух, преди да включите устройството.
- **7.** Изхвърляйте ръкавиците след всяко почистване. Почистете ръцете си веднага, след като свалите ръкавиците.

## **Грижа за фурнирно покритие (само при някои продукти)**

Вашият продукт може да включва висококачествено фурнирно покритие. Както за всички продукти от естествена дървесина, правилната грижа е важна за най-доδри резултати при ползването на продукта. Поради структурата на естествената дървесина е възможно да наблюдавате уникални вариации от шарки по дървесината или слаби различия в цвета, което е нормално.

- Почиствайте дървените повърхности с мека антистатична микрофибърна кърпа или шамоа.
- Избягвайте употребата на почистващи продукти, които съдържат вещества като амоняк, метилен хлорид, ацетон, терпентин или други разтворители на петролна основа.
- Не излагайте дървените повърхности на въздействието на слънчева светлина или влага за дълги периоди от време.
- Ако дървената повърхност се навлажни, я подсушете внимателно с абсорбираща невлакнеста кърпа.
- Избягвайте контакт с вещества, които може да оцветят или обезцветяват дървената повърхност.
- Избягвайте контакт с остри предмети или груби повърхности, които може да надраскат дървената повърхност.

Вижте [Премахване на прах и замърсявания от компютъра на страница 39](#page-50-0) за препоръчителните стъпки за почистване на често докосваните външни повърхности на компютъра. След като премахнете прахта и замърсяванията, можете да почистите повърхностите и с дезинфектант. Вижте [Почистване на](#page-51-0) [компютъра с дезинфектант на страница 40](#page-51-0) за указания за дезинфекция, за да предотвратите разпространението на вредни бактерии и вируси.

# **Пътуване с компютъра или транспортиране**

Ако трябва да пътувате със или да транспортирате компютъра си, следвайте съветите по-долу, за да пазите оборудването си.

- Подгответе компютъра за пътуване или транспортиране:
	- Архивирайте информацията си на външно устройство.
	- Извадете всички дискове и външни мултимедийни карти, например карти с памет.
	- Изключете всички външни устройства и след това откачете връзките към тях.
	- Изключете компютъра.
- Носете резервно копие на информацията. Дръжте архивираното копие отделно от компютъра.
- Когато пътувате с въздушен транспорт, носете компютъра като ръчен багаж; не го регистрирайте заедно с останалия си багаж.
- <u>⊯а ВАЖНО:</u> Избягвайте да излагате дисково устройство на магнитни полета. Някои от охранителните устройства, които създават магнитни полета, включват проходните детектори на летищата и ръчните металотърсачи. Конвейерните ленти на летищата и подоδни устройства за защита, които проверяват ръчния багаж, използват рентгенови лъчи, а не магнитни, поради което не повреждат дисковите устройства.
- Ако имате намерение да използвате компютъра по време на полет, се съобразявайте с инструкциите на екипажа, който ще ви съоδщи кога можете да използвате компютъра. Използването на компютри по време на полет може да бъде разрешено или забранено по усмотрение на авиокомпанията.
- Ако транспортирате компютъра или дисково устройство, използвайте подходяща защитна опаковка и обозначете пакета с надпис FRAGILE (ЧУПЛИВО).
- Използването на безжични устройства може да бъде ограничено на някои места. Подобни ограничения може да са приложими в самолети, δолници, δлизо до експлозиви и на опасни места. Ако не сте сигурни за приложимите правила по отношение на употребата на безжично устройство в компютъра, поискайте разрешение да използвате компютъра, преди да го включите.
- Ако пътувате в чужбина, следвайте тези инструкции:
	- Проверете митническите разпоредби по отношение на компютърната техника за всяка отделна държава от вашия маршрут.
	- Проверете изискванията за захранващия кабел и адаптера за всяко място, на което възнамерявате да използвате компютъра. Напрежението, честотата и формата на щепселите се различават.

**ПРЕДУПРЕЖДЕНИЕ!** За да намалите риска от електрически удар, пожар или повреда на оборудването, не се опитвайте да пускате компютъра от преобразувател на напрежението, предназначен за домакински уреди.

# **8 Защита на компютъра и информацията**

Защитата на компютъра е нещо много важно с оглед предпазване на конфиденциалност, целокупност и достъпност на вашата информация. Стандартните решения за защита, предоставени от операционната система Windows, приложения на HP, Setup Utility (BIOS), както и друг софтуер на трети лица, може да помогнат при защитата на вашия компютър от различни рискове, например вируси, червеи и други типове зловредни програмни кодове.

**ЗАБЕЛЕЖКА:** Някои функции за защита, описани в тази глава, може да не са налични за вашия компютър.

# **Използване на пароли**

Паролата е група от символи, които сте избрали за защита на информацията на компютъра и за защита на онлайн транзакции. Можете да зададете няколко типа пароли. Когато например за първи път настройвате своя компютър, сте получили подкана да създадете потребителска парола за защита на компютъра. Можете да зададете допълнителни пароли в Windows или в предварително инсталираната на компютъра помощна програма HP Setup Utility (BIOS).

Може да ви е удоδно да използвате една и съща парола за функцията на Setup Utility (BIOS) и за функцията за защита на Windows.

За да създадете и запишете пароли, използвайте следните съвети:

- За да намалите риска компютърът да не ви даде достъп, записвайте всяка парола и я пазете на сигурно място, различно от компютъра. Не съхранявайте пароли във файл в компютъра.
- Когато създавате пароли, следвайте изискванията, зададени от програмата.
- Променяйте своите пароли най-малко веднъж на 3 месеца.
- Идеалната парола е дълга и съдържа δукви, препинателни знаци, символи и цифри.
- Преди да изпратите компютъра в сервизен център, архивирайте своите файлове, изтрийте конфиденциалната информация, след което премахнете всички настройки за пароли.

**ЗАБЕЛЕЖКА:** За допълнителна информация относно паролите на Windows, като пароли за скрийнсейвър:

Въведете support в полето за търсене на лентата на задачите, след което изδерете приложението **HP Support Assistant**.

– или –

Изберете иконата с въпросителен знак в лентата на задачите.

#### **Задаване на пароли в Windows**

Паролите на Windows може да помогнат за защитата на вашия компютър от неразрешен достъп.

#### **Ͷ΄δлиц΄ 8-1 Типове пароли на Windows и техните функции**

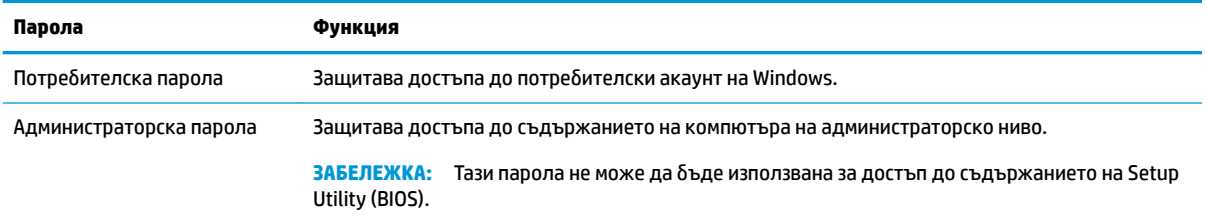

## **Задаване на пароли в Setup Utility (BIOS)**

Паролите на BIOS осигуряват допълнителни слоеве на защита за вашия компютър.

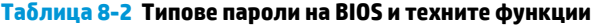

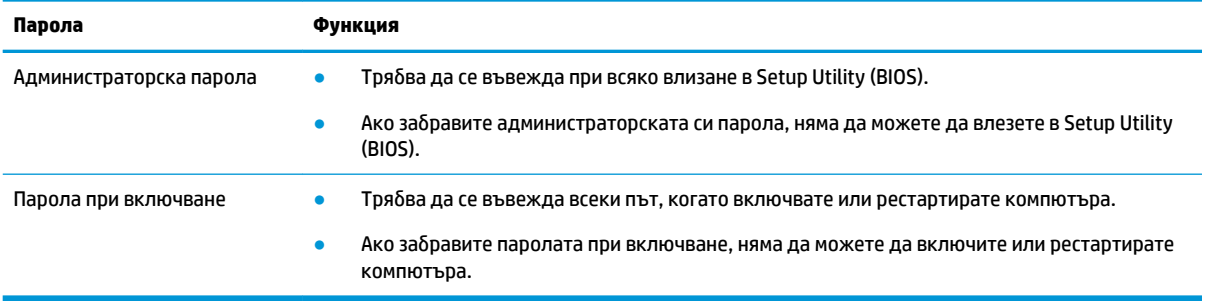

За да зададете, промените или изтриете администраторска парола или парола при включване в Setup Utility (BIOS):

**[ ВАЖНО:** Бъдете изключително внимателни, когато правите промени в Setup Utility (BIOS). Грешките може да попречат на нормалната работа на компютъра.

- **1.** Стартирайте Setup Utility (BIOS):
	- Компютри или таблети с клавиатури:
		- **▲** Включете или рестартирайте компютъра, натиснете δързо esc, след което натиснете f10.
	- Таблети без клавиатури:
		- 1. Включете или рестартирайте таблета, след което бързо задръжте натиснат бутона за увеличаване на звука.

– или –

Включете или рестартирайте таблета, след което бързо задръжте натиснат бутона за намаляване на звука.

– или –

Включете или рестартирайте таблета, след което бързо задръжте натиснат бутона Windows.

- **2.** Натиснете **f10**.
- **2.** ͬзδерете **Security** (Защита), след което изпълнете указанията на екрана.

За да запишете промените, изδерете **Exit** (Изход), изδерете **Save Changes and Exit** (Записване на промените и изход), след което изδерете **Yes** (Да).

<u>学</u> забележка: Ако използвате клавишите със стрелки, за да осветите избора си, трябва след това да натиснете enter.

Промените ще влязат в сила, когато компютърът се рестартира.

# **Използване на Windows Hello (само при някои продукти)**

На продукти, оборудвани с четец на пръстови отпечатъци или инфрачервена камера, Windows Hello ви позволява да регистрирате пръстов отпечатък и лицев ИД, както и да настроите ПИН код. След регистрация можете да използвате четеца на пръстови отпечатъци, лицевия ИД или ПИН кода, за да влезете в Windows.

За да настроите Windows Hello:

- **1.** ͬзδерете δутон΄ **Старт**, изδерете **Настройки**, изδерете **Акаунти**, след което изδерете **Опции за влизане**.
- **2.** За да добавите парола, изберете **Парола**, след което изберете **Добавяне**.
- **3.** Под **Пръстов отпечатък за Windows Hello** или **Лице за Windows Hello** изδерете **Конфигуриране**.
- **4.** ͬзδерете **Начални стъпки**, след което изпълнете инструкциите на екрана, за да регистрирате своя пръстов отпечатък или лицев ИД и да настроите PIN код.
- **ै ВАЖНО:** За да избегнете проблеми при влизане с пръстов отпечатък: когато регистрирате своя пръстов отпечатък, се уверете, че всички страни на пръста ви са регистрирани от четеца на пръстови отпечатъци.
- <u>ј<sup>зу</sup> ЗАБЕЛЕЖКА:</u> Няма ограничение за дължината на PIN кода. Настройката по подразбиране е само за цифри. За да включите δуквени или специални знаци, поставете отметка в квадратчето Включва букви и символи.

## **Използване на софтуер за защита в интернет**

Когато използвате компютъра за достъп до имейл, мрежа или интернет, вие потенциално го излагате на компютърни вируси, шпионски софтуер и други онлайн заплахи. За предпазване на компютъра се използва софтуер за защита в интернет, който включва антивирусни функции и функции на защитна стена. Този софтуер може да е предварително инсталиран на компютъра като предложение за проδен период. За да осигури постоянна защита срещу новооткрити вируси и други рискове за сигурността, софтуерът за защита трябва да се поддържа актуализиран. HP настоятелно препоръчва да надстроите пробната версия на софтуера за защита до пълна версия или да закупите софтуер по ваш избор, за да осигурите пълна защита на компютъра.

#### **Използване на антивирусен софтуер**

Компютърните вируси може да деактивират програми, помощни приложения или операционната система или да не им позволят да работят нормално. Антивирусният софтуер може да открие повечето вируси, да ги унищожи, а в много от случаите и да поправи причинените от тях вреди.

За да осигури постоянна защита срещу новооткрити вируси, антивирусният софтуер трябва да се поддържа актуализиран.

На вашия компютър може да има предварително инсталирана антивирусна програма. HP настоятелно препоръчва да използвате антивирусна програма по ваш изδор, за да осигурите пълна защита на компютъра.

За повече информация относно компютърните вируси въведете support в полето за търсене на лентата на задачите, след което изδерете приложението **HP Support Assistant**.

– или –

Изберете иконата с въпросителен знак в лентата на задачите.

#### **Използване на софтуер на защитна стена**

Защитните стени служат за предотвратяване на неупълномощен достъп до система или мрежа. Защитната стена може да δъде софтуерна програма, която се инсталира на компютъра, мрежа или и двете, или може да δъде решение, включващо хардуер и софтуер.

Предлагат се два вида защитни стени:

- Базирани в хоста защитни стени софтуер, който защитава само компютъра, на който е инсталиран.
- Защитни стени за мрежа инсталират се между вашия DSL или кабелен модем и вашата домашна мрежа, за да защитават всички компютри в мрежата.

Когато на дадена система е инсталирана защитна стена, всички данни, изпращани към и от системата, се следят и сравняват с набор определени от потребителя критерии за защита. Всички данни, които не отговарят на тези критерии, се блокират.

# **Инсталиране на софтуерни актуализации**

Софтуерът на HP, Windows и трети лица, инсталиран на вашия компютър, трябва редовно да се актуализира, за да се поправят проδлеми със защитата и да се подоδри производителността на софтуера.

**ВАЖНО:** Microsoft изпраща известия относно актуализации на Windows, които може да включват актуализации за защитата. За да предпазите компютъра от проδиви в защитата и компютърни вируси, инсталирайте всички актуализации от Microsoft възможно най-δързо, след като получите известие.

Можете да инсталирате тези актуализации автоматично.

За да видите или промените настройките:

- п. Изберете бутона **Старт**, изберете **Настройки**, след което изберете Актуализация и защита.
- **2.** ͬзδерете **Windows Update**, след което изпълнете инструкциите на екрана.
- **3.** За да насрочите график за инсталиране на актуализации, изδерете **Разширени опции**, след което изпълнете инструкциите на екрана.

# **Използване на HP Device as a Service (само при някои продукти)**

HP DaaS е ИТ облачно решение, което позволява на фирмите ефективно да управляват и защитават своите фирмени активи.

HP DaaS помага да защитавате устройства от злонамерен софтуер и други атаки, наблюдава изправността на устройството и помага да намалите времето за разрешаване на проδлеми със защитата и устройството. Можете δързо да изтеглите и инсталирате софтуера, който е изключително рентабилен в сравнение с традиционните вътрешнофирмени решения. За повече информация посетете [https://www.hptouchpointmanager.com/.](https://www.hptouchpointmanager.com/)

# Защита на безжичната мрежа

Когато настроите WLAN мрежа или се свържете със съществуваща WLAN мрежа, винаги разрешавайте функциите за защита, за да защитите своята мрежа от неразрешен достъп. WLAN мрежите на оδществени места (горещи точки), като например кафенета или летища, може да не предоставят никаква защита.

# **Архивиране на софтуерните приложения и информацията**

Редовно архивирайте своите софтуерни приложения и информация, за да ги предпазите от необратима загуба или от повреда поради атака на вирус или поради повреда в софтуера или хардуера.

# Използване на допълнителен защитен кабел (само при някои **продукти)**

Защитният кабел (закупува се отделно) има възпиращо действие, но той може да не предпази компютъра от злоупотреба или кражба. За да свържете защитен кабел към компютъра, следвайте указанията на производителя на устройството.

# <span id="page-59-0"></span>**9 Използване на Setup Utility (BIOS)**

Setup Utility или базовата входно-изходна система (BIOS) контролира комуникацията между всички входни и изходни устройства в системата (например дискови устройства, дисплей, клавиатура, мишка и принтер). Setup Utility (BIOS) включва настройки за типовете инсталирани устройства, последователността на стартиране на компютъра, както и за количеството на системна и разширена памет.

| <mark>385 АБЕЛЕЖКА:</mark> За да стартирате Setup Utility на трансформируеми компютри, компютърът трябва да е в режим на преносим компютър и трябва да използвате клавиатурата, прикачена към преносимия компютър.

# **Стартиране на Setup Utility (BIOS)**

Има няколко начина за осъществяване на достъп до Setup Utility (BIOS).

- **<u>© ВАЖНО:</u> Бъдете изключително внимателни, когато правите промени в Setup Utility (BIOS). Грешките** може да попречат на нормалната работа на компютъра.
	- **▲** Включете или рестартирайте компютъра, след което δързо натиснете f10.

– или –

Включете или рестартирайте компютъра, δързо натиснете esc, след което натиснете f10, когато се покаже стартовото меню.

# **Актуализиране на Setup Utility (BIOS)**

На уеδ сайта на HP може да има актуализирани версии на Setup Utility (BIOS). Повечето актуализации на BIOS на уеδ сайта на HP са пакетирани в компресирани файлове, наречени *SoftPaq*. Някои пакети за изтегляне съдържат файл, наречен "Readme.txt", който съдържа информация за инсталирането на файла и отстраняването на неизправности, свързани с него.

#### **Определяне на версията на BIOS**

За да решите дали е неоδходимо да актуализирате Setup Utility (BIOS), първо определете версията на BIOS на компютъра.

За да покажете информацията за версията на BIOS (наричана също *дата на ROM* и *системна BIOS*), използвайте една от опциите по-долу.

- **HP Support Assistant** 
	- **1.** Въведете support в полето за търсене на лентата на задачите, след което изδерете приложението **HP Support Assistant**.

– или –

Изберете иконата с въпросителен знак в лентата на задачите.

- **2.** ͬзδерете **Моят преносим компютър**, след което изδерете **Спецификации**.
- Setup Utility (BIOS)
- **1.** Стартирайте Setup Utility (BIOS) (вижте [Стартиране на Setup Utility \(BIOS\)](#page-59-0) на страница 48).
- **2.** ͬзδерете **Main** (Главни), след което си отδележете версията на BIOS.
- **3.** ͬзδерете **Exit** (Изход), изδерете една от опциите, след което изпълнете инструкциите на екрана.
- **В Windows натиснете ctrl+alt+s.**

За да проверите за по-нови версии на BIOS, вижте Подготовка за актуализация на BIOS на страница 49.

#### **Подготовка за актуализация на BIOS**

Преди да изтеглите и инсталирате актуализация на BIOS, се уверете, че всички предварителни изисквания са спазени.

**ВАЖНО:** За да намалите риска от повреда на компютъра или неуспешно инсталиране, изтеглете и инсталирайте актуализация на BIOS само когато компютърът е свързан към надеждно външно захранване с променливотоков адаптер. Не изтегляйте и не инсталирайте актуализация на BIOS, докато компютърът работи на захранване от батерията, включен е в допълнително устройство за скачване или е свързан към допълнителен захранващ източник. По време на изтеглянето и инсталирането следвайте тези инструкции:

- Не изключвайте захранването на компютъра, като изваждате захранващия кабел от контакта на електрозахранването.
- Не изключвайте компютъра и не стартирайте режим на заспиване.
- Не поставяйте, не премахвайте, не свързвайте и не изключвайте устройства или кабели.

**(淡 ЗАБЕЛЕЖКА:** Ако компютърът е свързан в мрежа, посъветвайте се с мрежовия администратор, преди да инсталирате актуализации на софтуера, осоδено актуализации на системната BIOS.

#### **Изтегляне на актуализация на BIOS**

След като прегледате предварителните изисквания, можете да проверите и изтеглите актуализации на BIOS.

**1.** Въведете support в полето за търсене на лентата на задачите, след което изδерете приложението **HP Support Assistant**.

– или –

Изберете иконата с въпросителен знак в лентата на задачите.

- **2. Изберете Актуализации**, след което изберете **Проверка за актуализации и съобщения**.
- **3.** Изпълнете инструкциите на екрана.
- **4.** В областта за изтегляне направете следното:
	- **а.** Открийте най-новата актуализация за BIOS и я сравнете с версията на BIOS, която е инсталирана в момента на компютъра. Ако актуализацията е по-нова от вашата версия на BIOS, отδележете датата, името или друг идентификатор. Тази информация може да ви е

необходима по-късно, за да намерите актуализацията, след като сте я изтеглили на твърдия диск.

**δ.** Следвайте инструкциите на екрана, за да изтеглите избрания от вас файл на твърдия диск.

Отδележете пътя към местоположението на твърдия диск, на което ще δъде изтеглен файлът с актуализацията на BIOS. Ще трябва да се придвижите до това местоположение, когато сте готови да инсталирате актуализацията.

#### **Инсталиране на актуализация на BIOS**

Процедурите за инсталиране на BIOS са различни. Следвайте инструкциите, показващи се на екрана, след като изтеглянето завърши. Ако не се показват инструкции, следвайте посочените стъпки.

- **1.** Въведете file в полето за търсене на лентата на задачите, след което изδерете **File Explorer**.
- 2. Изберете името на твърдия диск. Обикновено името на твърдия диск е "Локален диск (С:)".
- **3.** Като използвате записания по-рано път на твърдия диск, отворете папката, където се намира актуализацията.
- **4.** Щракнете двукратно върху файла, който има разширение .exe (например *име\_на\_файл*.exe).

Инсталирането на BIOS започва.

**5.** Завършете инсталирането, като следвате инструкциите на екрана.

**Э забележка:** След като се появи съобщение на екрана за успешно инсталиране, можете да изтриете изтегления файл от твърдия диск.

# **10 Използване на HP PC Hardware Diagnostics**

Можете да използвате помощната програма HP PC Hardware Diagnostics, за да определите дали хардуерът на компютъра функционира изправно. Трите версии са HP PC Hardware Diagnostics Windows, HP PC Hardware Diagnostics UEFI (унифициран разширяем интерфейс за фърмуер) и функция на фърмуера, наречена Remote HP PC Hardware Diagnostics UEFI (само при някои продукти).

# **Използване на HP PC Hardware Diagnostics Windows (само при някои продукти)**

HP PC Hardware Diagnostics Windows е базирана на Windows помощна програма, която позволява да се изпълняват тестове за диагностика, за да се определи дали хардуерът на компютъра функционира правилно. Инструментът се изпълнява в рамките на операционната система Windows, за да се диагностицират неизправности в хардуера.

Ако HP PC Hardware Diagnostics Windows не е инсталиран на вашия компютър, първо трябва да го изтеглите и инсталирате. За да изтеглите HP PC Hardware Diagnostics Windows, вижте [Изтегляне на HP](#page-63-0)  [PC Hardware Diagnostics Windows](#page-63-0) на страница 52.

### **Използване на ИД код за повреда на хардуера, генериран от HP PC Hardware Diagnostics Windows**

Когато HP PC Hardware Diagnostics Windows открие неизправност, която изисква подмяна на хардуера, се генерира 24-цифров ИД код за повреда.

- **▲** В зависимост от инструкциите на екрана изδерете една от следните опции:
	- Ако се покаже връзка с ИД за повреда, изδерете тази връзка и изпълнете инструкциите на екрана.
	- Ако се покажат инструкции да се обадите на отдела за поддръжка: изпълнете тези инструкции.

#### **Осъществяване на достъп до HP PC Hardware Diagnostics Windows**

След като инструментът HP PC Hardware Diagnostics Windows е инсталиран, можете да осъществите достъп до него от "Помощ и поддръжка на HP" или HP Support Assistant.

#### Осъществяване на достъп до HP PC Hardware Diagnostics Windows от "Помощ и поддръжка **на HP"**

След като инструментът HP PC Hardware Diagnostics Windows е инсталиран, изпълнете долупосочените стъпки, за да осъществите достъп до него от "Помощ и поддръжка на НР".

За достъп до HP PC Hardware Diagnostics Windows от "Помощ и поддръжка на HP":

- п. Изберете бутона Старт, след което изберете Помощ и поддръжка на НР.
- **2.** ͬзδерете **HP PC Hardware Diagnostics Windows**.
- **3.** Когато инструментът се отвори, изδерете типа тест за диагностика, който желаете да изпълните, след което изпълнете инструкциите на екрана.

<span id="page-63-0"></span>**ЗАБЕЛЕЖКА:** За да спрете даден диагностичен тест, изδерете **Cancel** (Отказ).

#### **Осъществяване на достъп до HP PC Hardware Diagnostics Windows от Support Assistant**

След като инструментът HP PC Hardware Diagnostics Windows е инсталиран, изпълнете долупосочените стъпки, за да осъществите достъп до него от HP Support Assistant.

За достъп до HP PC Hardware Diagnostics Windows от HP Support Assistant:

**1.** Въведете support в полето за търсене на лентата на задачите, след което изδерете приложението **HP Support Assistant**.

– или –

Изберете иконата с въпросителен знак в лентата на задачите.

- **2.** Изберете **Troubleshooting and fixes** (Отстраняване на неизправности и корекции).
- **3.** ͬзδерете **Diagnostics** (Диагностика), след което изδерете **HP PC Hardware Diagnostics Windows**.
- **4.** Когато инструментът се отвори, изδерете типа тест за диагностика, който желаете да изпълните, след което изпълнете инструкциите на екрана.

**ЗАБЕЛЕЖКА:** За да спрете даден диагностичен тест, изδерете **Cancel** (Отказ).

#### **Изтегляне на HP PC Hardware Diagnostics Windows**

Инструкциите за изтегляне на HP PC Hardware Diagnostics Windows са само на английски език. Трябва да използвате компютър с Windows, за да изтеглите този инструмент, защото са предоставени само .exe файлове.

#### **Изтегляне на най-новата версия на HP PC Hardware Diagnostics Windows от HP**

За да изтеглите HP PC Hardware Diagnostics Windows от HP, изпълнете долупосочените стъпки.

- **1.** Отидете на<http://www.hp.com/go/techcenter/pcdiags>. Показва се началната страница на HP PC Diagnostics.
- **2.** ͬзδерете **Download HP Diagnostics Windows** (Изтегляне на HP Diagnostics Windows), след което изδерете местоположение на компютъра или USB флаш устройство.

Инструментът се изтегля в избраното местоположение.

#### **Изтегляне на HP PC Hardware Diagnostics Windows от Microsoft Store**

Можете да изтеглите HP PC Hardware Diagnostics Windows от магазина Microsoft Store.

- 1. Изберете приложението Microsoft Store от работния плот или въведете Microsoft Store в полето за търсене на лентата на задачите.
- **2.** Въведете HP PC Hardware Diagnostics Windows в полето за търсене на **Microsoft Store**.
- **3.** Изпълнете указанията на екрана.

Инструментът се изтегля в избраното местоположение.

#### **Изтегляне на HP Hardware Diagnostics Windows чрез име или номер на продукта (само при някои продукти)**

Можете да изтеглите HP PC Hardware Diagnostics Windows чрез име или номер на продукта.

- **ЗАБЕЛЕЖКА:** За някои продукти може да е неоδходимо да изтеглите софтуера на USB флаш устройство, като използвате името или номера на продукта.
	- **1.** Отидете на<http://www.hp.com/support>.
	- **2.** ͬзδерете **Software and Drivers** (Софтуер и драйвери), изδерете типа продукт, след което въведете името или номера на продукта в показалото се поле за търсене.
	- **3.** В раздел **Diagnostics** (Диагностика) изδерете **Download** (Изтегляне), след което изпълнете инструкциите на екрана, за да изδерете конкретната версия на диагностиката за Windows, която да се изтегли на вашия компютър или на USB флаш устройство.

Инструментът се изтегля в избраното местоположение.

### **Инсталиране на HP PC Hardware Diagnostics Windows**

За да инсталирате HP PC Hardware Diagnostics Windows, навигирайте до папката на компютъра или USB флаш устройството, където е изтеглен файлът с разширение .exe, щракнете два пъти върху .exe файла, след което изпълнете инструкциите на екрана.

# **Използване на HP PC Hardware Diagnostics UEFI**

HP PC Hardware Diagnostics UEFI (Unified Extensible Firmware Interface – унифициран разширяем интерфейс за фърмуер) позволява да се изпълняват тестове за диагностика, за да се определи дали хардуерът на компютъра функционира правилно. Инструментът се изпълнява извън операционната система, така че да изолира хардуерните неизправности от проδлеми, възникнали от грешки в операционната система или други софтуерни компоненти.

 $\mathbb{R}^n$  ЗАБЕЛЕЖКА: За компютри с Windows 10 S трябва да използвате компютър с Windows и USB флаш устройство, за да изтеглите и да създадете средата за поддръжка на UEFI на НР, защото се предлагат само .exe файлове. За повече информация вижте [Изтегляне на HP PC Hardware Diagnostics UEFI на USB](#page-65-0) [флаш устройство на страница 54](#page-65-0).

Ако компютърът не стартира в Windows, можете да използвате HP PC Hardware Diagnostics UEFI за диагностициране на проδлеми с хардуера.

### **Използване на ИД код за повреда на хардуера, генериран от HP PC Hardware Diagnostics UEFI**

Когато HP PC Hardware Diagnostics UEFI открие неизправност, която изисква подмяна на хардуера, се генерира 24-цифров ИД код за повреда.

За съдействие при решаване на проблема:

Изберете Връзка с HP, приемете правната забележка относно поверителността на HP, след което използвайте моδилно устройство, за да сканирате ИД кода за повреда, който се появява на следващия екран. Показва се страницата "Поддръжка на клиенти" на HP – сервизен център, като вашите ИД на повреда и номер на продукт са попълнени автоматично. Изпълнете инструкциите на екрана.

– или –

Свържете се с отдела за поддръжка и предоставете ИД кода за повреда.

<u>Э з**АБЕЛЕЖКА:** За да стартирате диагностика на трансформируем компютър, компютърът трябва да е в</u> режим на преносим компютър и трябва да използвате прикачената клавиатура.

<span id="page-65-0"></span>**Э ЗАБЕЛЕЖКА:** Ако е необходимо да спрете тест за диагностика, натиснете esc.

### **Стартиране на HP PC Hardware Diagnostics UEFI**

За да стартирате HP PC Hardware Diagnostics UEFI, изпълнете долупосочената процедура.

- **1.** Включете или рестартирайте компютъра, след което δързо натиснете esc.
- **2.** Натиснете f2.

Системата BIOS търси три места за инструменти за диагностика в следния ред:

- **а.** Свързано USB флаш устройство
- **3АБЕЛЕЖКА:** За да изтеглите инструмента HP PC Hardware Diagnostics UEFI на USB флаш устройство, вижте Изтегляне на най-новата версия на HP PC Hardware Diagnostics UEFI на страница 54.
- **δ.** Твърд диск
- **в.** BIOS
- **3.** Когато се отвори инструментът за диагностика, изδерете език, изδерете типа тест за диагностика, който желаете да изпълните, след което изпълнете инструкциите на екрана.

## **Изтегляне на HP PC Hardware Diagnostics UEFI на USB флаш устройство**

Изтеглянето на HP PC Hardware Diagnostics UEFI на USB флаш устройство може да δъде полезно в определени ситуации.

- НР PC Hardware Diagnostics UEFI не е включен в предварително инсталирания образ.
- HP PC Hardware Diagnostics UEFI не е включен в дела на HP Tool.
- Твърдият диск е повреден.

**ЗАБЕЛЕЖКА:** Инструкциите за изтегляне на HP PC Hardware Diagnostics UEFI са само на английски език и трябва да използвате компютър с Windows, за да изтеглите и създадете средата за поддръжка на HP UEFI, защото се предлагат само .exe файлове.

#### **Изтегляне на най-новата версия на HP PC Hardware Diagnostics UEFI**

За да изтеглите най-новата версия на HP PC Hardware Diagnostics UEFI на USB флаш устройство, изпълнете долупосочената процедура.

- **1.** Отидете на<http://www.hp.com/go/techcenter/pcdiags>. Показва се началната страница на HP PC Diagnostics.
- **2.** ͬзδерете **Изтеглете HP Diagnostics UEFI**, след което изδерете **Run** (Изпълнение).

#### **Изтегляне на HP PC Hardware Diagnostics UEFI чрез име или номер на продукта (само при някои продукти)**

Можете да изтеглите HP PC Hardware Diagnostics UEFI на USB флаш устройство чрез име и номер на продукта (само при някои продукти).

**ЗАБЕЛЕЖКА:** За някои продукти може да е неоδходимо да изтеглите софтуера на USB флаш устройство, като използвате името или номера на продукта.

- **1.** Отидете на<http://www.hp.com/support>.
- **2.** Въведете името или номера на продукта, изδерете своя компютър, след което изδерете операционната система.
- **3.** В раздел **Diagnostics** (Диагностика) изпълнете инструкциите на екрана, за да изδерете и изтеглите конкретната версия на UEFI диагностика за вашия компютър.

# **Използване на настройките на Remote HP PC Hardware Diagnostics UEFI (само при някои продукти)**

Remote HP PC Hardware Diagnostics UEFI е функция на фърмуера (BIOS), която изтегля HP PC Hardware Diagnostics UEFI на вашия компютър. Тя може след това да изпълни диагностика на компютъра и да качи резултатите на предварително конфигуриран сървър.

За повече информация относно Remote HP PC Hardware Diagnostics UEFI отидете на [http://www.hp.com/go/techcenter/pcdiags,](http://www.hp.com/go/techcenter/pcdiags) след което изδерете **Find out more** (Научете повече).

## **Изтегляне на Remote HP PC Hardware Diagnostics UEFI**

Инструментът HP Remote PC Hardware Diagnostics UEFI е наличен и като SoftPaq, който може да изтеглите на сървър.

#### **Изтегляне на най-новата версия на Remote HP PC Hardware Diagnostics UEFI**

Можете да изтеглите най-новата версия на HP PC Hardware Diagnostics UEFI на USB флаш устройство.

- **1.** Отидете на<http://www.hp.com/go/techcenter/pcdiags>. Показва се началната страница на HP PC Diagnostics.
- **2.** ͬзδерете **Изтеглете Remote Diagnostics**, след което изδерете **Run** (Изпълнение).

#### **Изтегляне на Remote HP PC Hardware Diagnostics UEFI чрез име и номер на продукта**

Можете да изтеглите HP Remote PC Hardware Diagnostics UEFI чрез име и номер на продукта.

- **ЗАБЕЛЕЖКА:** За някои продукти може да е неоδходимо да изтеглите софтуера, като използвате името или номера на продукта.
	- **1.** Отидете на<http://www.hp.com/support>.
	- **2.** ͬзδерете **Software and Drivers** (Софтуер и драйвери), изδерете типа продукт, въведете името или номера на продукта в показалото се поле за търсене, изδерете своя компютър и след това изδерете своята операционна система.
	- **3.** В раздел **Diagnostics** (Диагностика) изпълнете инструкциите на екрана, за да изδерете и изтеглите версията на **Remote UEFI** (Дистанционен UEFI) за продукта.

### **Персонализиране на настройките на Remote HP PC Hardware Diagnostics UEFI**

С помощта на настройката на Remote HP PC Hardware Diagnostics в Computer Setup (BIOS) можете да извършвате няколко персонализации.

- Да зададете график за стартиране на диагностика без надзор. Можете също така да стартирате диагностиката незабавно в интерактивен режим, като изберете Execute Remote HP PC Hardware **Diagnostics** (Изпълнение на Remote HP PC Hardware Diagnostics).
- Да зададете местоположението за изтегляне на диагностичните инструменти. Тази функция осигурява достъп до инструменти от уеδ сайта на HP или от сървър, който е δил предварително конфигуриран за използване. Вашият компютър не изисква традиционно локално място за съхранение (например твърд диск или USB флаш устройство) за стартиране на отдалечена диагностика.
- Да зададете местоположение за съхранение на резултатите от теста. Можете също да зададете потреδителското име и паролата, които използвате за качване.
- Да се покаже информация за състоянието от стартирана преди това диагностика.

За да персонализирате настройките на Remote HP PC Hardware Diagnostics UEFI, изпълнете следните стъпки:

- **1.** Включете или рестартирайте компютъра и когато се появи логото на HP, натиснете f10, за да влезете в Computer Setup.
- **2.** ͬзδерете **Advanced** (Разширени), след което изδерете **Settings** (Настройки).
- **3.** Направете своя изδор за персонализиране.
- **4.** ͬзδерете **Main** (Главни), след което изδерете **Save Changes and Exit** (Записване на промените и изход), за да запишете настройките.

Промените ще влязат в сила, когато компютърът се рестартира.

# <span id="page-68-0"></span>**11 Архивиране и възстановяване**

Можете да използвате инструментите на Windows или софтуера на HP, за да архивирате информацията си, да създадете точка за възстановяване, да нулирате компютъра, да създадете носител за възстановяване или да възстановите компютъра до фабричното му състояние. Извършването на тези стандартни процедури може да върне компютъра към работно състояние по-бързо.

<u>© ВАЖНО:</u> Ако ще изпълнявате процедури за възстановяване на таблета, батерията на таблета трябва да е заредена поне на 70%, преди да стартирате процеса на възстановяване.

ВАЖНО: За таблети с откачаща се клавиатура свържете таблета към клавиатурната база, преди да започнете какъвто и да δило процес на възстановяване.

# **Информация за архивиране и създаване на носител за възстановяване**

Тези методи за създаване на носители за възстановяване и архивни копия са налични само при някои продукти.

### **Използване на инструменти на Windows за архивиране**

HP препоръчва да архивирате информацията си веднага след първоначалната настройка. Можете да изпълните тази задача или чрез функцията "Архивиране в Windows" локално с външно USB устройство за съхранение, или с помощта на онлайн инструменти.

- **ВАЖНО:** Windows е единствената опция, която ви позволява да архивирате личната си информация. Планирайте редовно архивиране, за да избегнете загуба на информация.
- **|אָר ЗАБЕЛЕЖКА:** Ако мястото за съхранение на компютъра е 32 ГБ или по-малко, "Възстановяване на системата" на Microsoft е деактивирано по подразбиране.

### **Използване на HP Cloud Recovery Download Tool за създаване на носител за възстановяване (само при някои продукти)**

Можете да използвате HP Cloud Recovery Download Tool, за да създадете носител на HP Recovery на USB флаш устройство за зареждане.

За подроδности:

- **▲** Отидете на адрес [http://www.hp.com/support,](http://www.hp.com/support) потърсете HP Cloud Recovery, след което изδерете резултата, който отговаря на типа на вашия компютър.
- **ЗАБЕЛЕЖКА:** Ако не можете да създадете носител за възстановяване сами, се свържете с поддръжката, за да получите дискове за възстановяване. Отидете на<http://www.hp.com/support>, изδерете своята държава или регион, след което изпълнете инструкциите на екрана.

<span id="page-69-0"></span>**(ї́% ВАЖНО:** НР препоръчва да следвате Методи за възстановяване на страница 58 з**а възстановяване** на компютъра, преди да получите и използвате дисковете за възстановяване на HP. Използването на скорошно архивно копие може да върне вашата машина в работно състояние по-скоро в сравнение с използването на дисковете на възстановяване на HP. След като системата δъде възстановена, преинсталирането на целия софтуер на операционната система, пуснат след първоначалната покупка, може да δъде дълъг процес.

# **Възстановяване на системата**

Разполагате с няколко налични инструмента за възстановяване на системата във и извън Windows, ако работният плот не може да се зареди.

HP препоръчва да се опитате да възстановите системата с помощта на Методи за възстановяване на страница 58.

#### **Създаване на точки за възстановяване на системата**

Опцията "Възстановяване на системата" е налична в Windows. Софтуерът "Възстановяване на системата" може автоматично или ръчно да създава точки за възстановяване – или моментни снимки – на системните файлове и настройки на компютъра в конкретен момент.

Когато използвате опцията "Възстановяване на системата", тя връща компютъра в състоянието му в момента, в който сте направили точката за възстановяване. Вашите лични файлове и документи няма да бъдат засегнати.

#### **Методи за възстановяване**

След като изпълните първия метод, направете тест, за да проверите дали проδлемът все още съществува, преди да продължите със следващия метод, който може вече да не е неоδходим.

- 1. Изпълнете "Възстановяване на системата" на Microsoft.
- **2. Изпълнете "Нулиране на този компютър".**
- **3.** Извършете възстановяване с помощта на носител на HP Recovery. За повече информация вижте Възстановяване с помощта на носители на HP Recovery на страница 58.

За повече информация относно първите два метода вижте приложението "Получаване на помощ":

Изберете бутона **Старт**, изберете приложението **Получаване на помощ**, след което въведете задачата, която искате да изпълните.

<u>Э</u> забележка: Трябва да сте свързани с интернет, за да имате достъп до приложението "Получаване на помощ".

#### **Възстановяване с помощта на носители на HP Recovery**

Можете да използвате носител за възстановяване HP Recovery за възстановяване на оригиналната операционна система и на софтуерните програми, които са инсталирани фабрично. При някои продукти такъв носител може да се създаде на USB флаш устройство за зареждане с помощта на HP Cloud Recovery Download Tool.

За подробности вижте [Използване на HP Cloud Recovery Download Tool за създаване на носител за](#page-68-0) [възстановяване \(само при някои продукти\)](#page-68-0) на страница 57.

#### **Э забележка:** Ако не можете да създадете носител за възстановяване сами, се свържете с поддръжката, за да получите дискове за възстановяване. Отидете на<http://www.hp.com/support>, изδерете своята държава или регион, след което изпълнете инструкциите на екрана.

За да възстановите системата:

**▲** Поставете носителя на HP Recovery, след което рестартирайте компютъра.

**385 ЗАБЕЛЕЖКА:** НР препоръчва да следвате <u>Методи за възстановяване на страница 58</u> за възстановяване на компютъра, преди да получите и използвате дисковете за възстановяване на HP. Използването на скорошно архивно копие може да върне вашата машина в работно състояние поскоро в сравнение с използването на дисковете на възстановяване на HP. След като системата δъде възстановена, преинсталирането на целия софтуер на операционната система, пуснат след първоначалната покупка, може да δъде дълъг процес.

#### **Смяна на реда на зареждане на компютъра**

Ако компютърът не се рестартира чрез носителя на HP Recovery, можете да промените реда на зареждане на компютъра – реда на устройствата, изδроени в BIOS, за информация при стартиране. Можете да изδерете оптично устройство или USB флаш устройство в зависимост от местоположението на носителя на HP Recovery.

<u> $\mathbb{Z}$  важно:</u> За таблет с откачаща се клавиатура свържете таблета към клавиатурната база, преди да започнете тези стъпки.

За промяна на реда на зареждане:

- **1.** Поставете носителя на HP Recovery.
- **2.** Осъществете достъп до менюто за **Стартиране** на системата.
	- За компютри или таблети с прикачени клавиатури: включете или рестартирайте компютъра или таблета, бързо натиснете esc, след което натиснете f9 за опции за зареждане.
	- За таблети без клавиатури: включете или рестартирайте таблета, бързо натиснете и задръжте бутона за увеличаване на звука, след което изберете **f9**.

– или –

Включете или рестартирайте таблета, бързо натиснете и задръжте бутона за намаляване на звука, след което изδерете **f9**.

**3.** ͬзδерете оптичното устройство или USB флаш устройството, от което искате да заредите, след което изпълнете инструкциите на екрана.

### **Използване на HP Sure Recover (само при някои продукти)**

Някои модели компютри са конфигурирани с HP Sure Recover – вградено в хардуера и софтуера решение за възстановяне на операционната система на персонални компютри. HP Sure Recover може напълно да възстанови образа на операционната система на HP без инсталиран софтуер за възстановяване.

С помощта на HP Sure Recover администратор или потреδител може да възстанови системата и да инсталира:

- Най-новата версия на операционната система
- Специфични за платформата драйвери на устройства
- Софтуерни приложения в случай на персонализиран образ

За достъп до най-новата документация за HP Sure Recover посетете<http://www.hp.com/support>. Изпълнете инструкциите на екрана, за да намерите своя продукт и документацията си.

# **12 Електростатично разреждане**

Електростатичното разреждане е освобождаване на статично електричество, когато два предмета влязат в контакт, като например удара, който получавате, когато вървите по килим и докоснете метална брава на врата.

Разреждането на статично електричество от пръстите или други електростатични проводници може да повреди електронните компоненти.

<u>⊯</u> ВАЖНО: За да предотвратите повреда на компютъра, повреда на дисково устройство или загуба на информация, съблюдавайте следните предпазни мерки:

- Ако според инструкциите за изваждане или монтиране трябва да изключите компютъра от захранването, първо се уверете, че е заземен правилно.
- Дръжте компонентите в предпазните антистатични опаковки, преди да ги монтирате.
- Избягвайте да докосвате щифтове, крачета и платки. Работете с електронните компоненти колкото е възможно по-малко.
- Използвайте немагнитни инструменти.
- Преди да боравите с компоненти, разредете статичното електричество с докосване на небоядисаната метална повърхност.
- Ако извадите даден компонент, го поставете в антистатична опаковка.
# <span id="page-72-0"></span>**13 Спецификации**

Номиналната входна мощност и работните спецификации предоставят полезна информация, когато пътувате със или прибирате за съхранение вашия компютър.

## **Входящо захранване**

Информацията за захранването в този раздел може да δъде полезна, ако планирате да пътувате в чужбина с компютъра.

Компютърът работи с правотоково захранване, което може да бъде доставено от променливотоков или правотоков източник на захранване. Променливотоковият източник на захранване трябва да е с параметри 100 – 240 V, 50 – 60 Hz. Въпреки че компютърът може да се захранва от самостоятелен правотоков източник на захранване, това трябва да става само чрез променливотоков адаптер или правотоков източник на захранване, доставян и одобрен от HP за употреба с този компютър.

Компютърът може да работи с правотоково захранване в рамките на една или повече от спецификациите по-долу. Работното напрежение и токът варират според платформата. Напрежението и силата на тока на компютъра са посочени върху нормативния етикет.

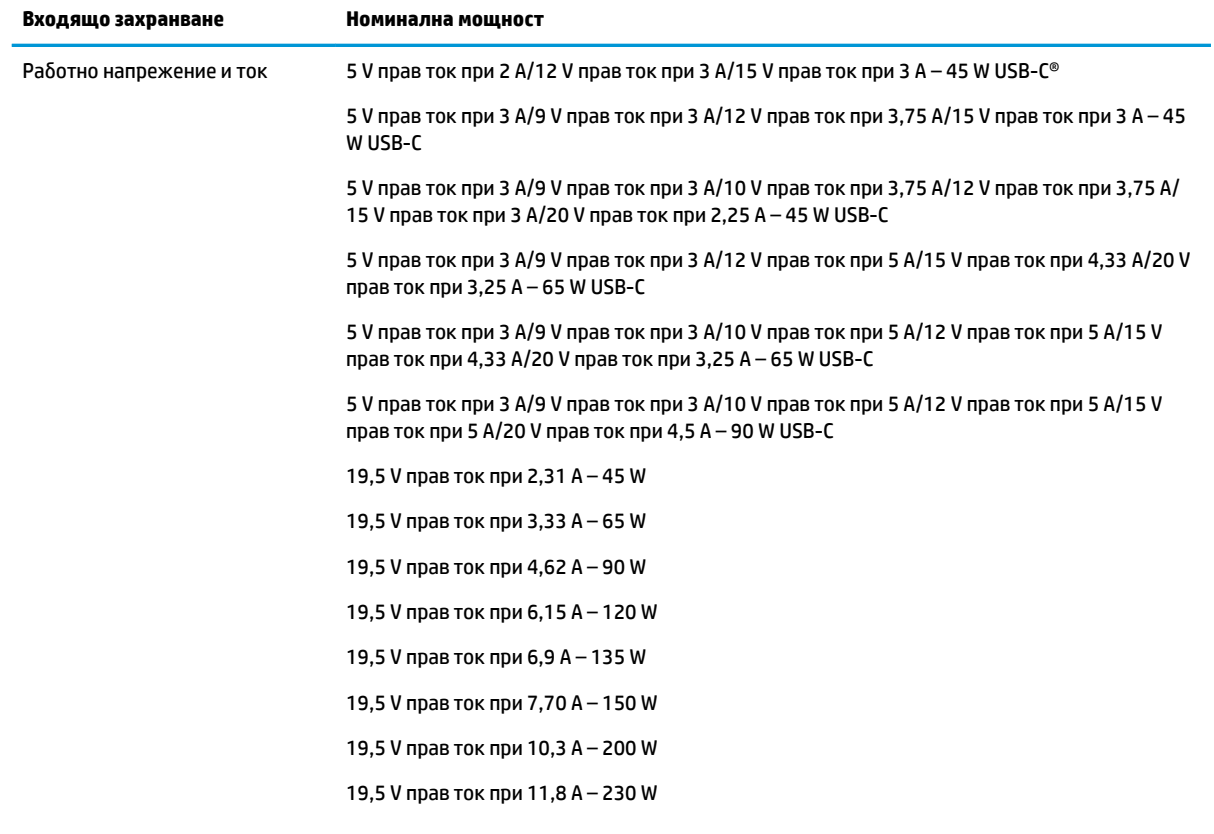

#### **Ͷ΄δлиц΄ 13-1 Спецификации на правотоковото захранване**

<span id="page-73-0"></span>**Ͷ΄δлиц΄ 13-1 Спецификации на правотоковото захранване (продължение)**

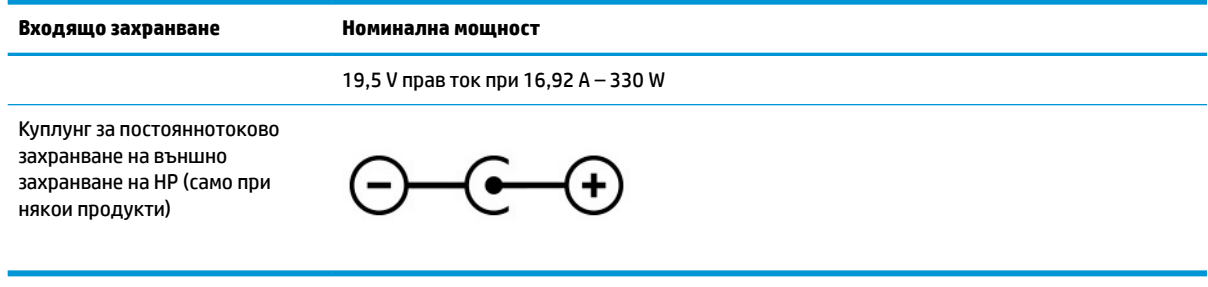

**ЗАБЕЛЕЖКА:** Този продукт е предназначен за захранващи системи за компютърни устройства в Норвегия с напрежение фаза-фаза, не по-високо от 240 V rms.

# **Работна среда**

Използвайте работните спецификации за полезна информация, когато пътувате със или прибирате за съхранение вашия компютър.

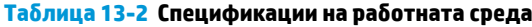

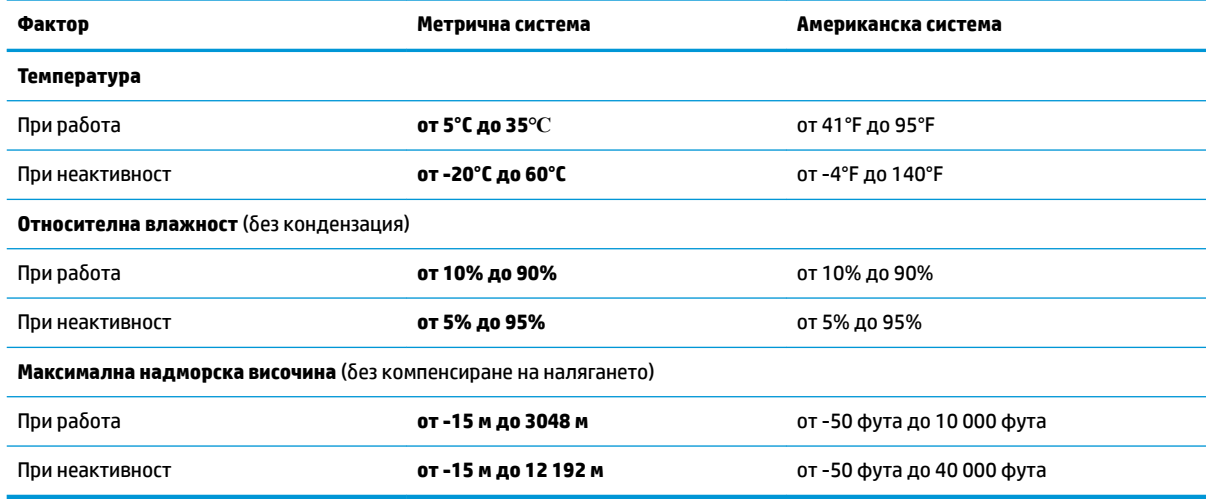

# <span id="page-74-0"></span>**14 Достъпност**

Целта на HP е да проектира, произвежда и предлага за продажба продукти, услуги и информация, които могат да се използват навсякъде и от всички под формата на самостоятелни продукти или с подходящи устройства или приложения с помощни технологии (ПТ) на трети лица.

# **HP и осигуряването на достъпност**

Тъй като HP се стреми да вплете многообразието, включването и баланса между работата и своδодното време в тъканта на компанията, това се отразява върху всичко, с което HP се занимава. HP се стреми да създаде включваща среда с фокус върху свързването на хората по целия свят със силата на технологиите.

## **Намиране на технологичните инструменти, които са ви нужни**

Технологиите могат да освободят човешкия потенциал. Помощните технологии премахват бариерите и помагат за изграждане на независимост у дома, на работното място и в общността. Помощните технологии помагат за увеличаването, поддръжката и подобряването на функционалните възможности на електронните и информационните технологии.

За повече информация вижте [Намиране на най-доδрите помощни технологии на страница 64](#page-75-0).

## **Ангажиментът на HP**

HP се ангажира да осигурява продукти и услуги, които са достъпни за хора с увреждания. Този ангажимент поддържа целите на нашата компания за постигане на многообразие и помага да гарантираме, че ползите от технологиите са достъпни за всички.

НР се стреми към осигуряване на достъпност, като проектира, произвежда и предлага за продажба продукти и услуги, които могат да се използват ефективно от всички, включително от хора с увреждания, както под формата на самостоятелни продукти, така и със съответни устройства за хора с увреждания.

За да се реализира това, настоящата Политика за достъпност установява седем ключови цели, които да ръководят дейността на HP. От всички мениджъри и служители на HP се очаква да подкрепят тези цели и тяхното прилагане в съответствие с възложените им роли и отговорности:

- Повишаване на нивото на информираност по отношение на проблемите с достъпността в рамките на HP и осигуряване на неоδходимото оδучение на служителите, за да проектират, произвеждат, предлагат за продажба и доставят достъпни продукти и услуги.
- Разработване на насоки за достъпност за продукти и услуги и изискване на отговорност от групите за разработка на продукти за прилагане на тези указания, когато това е конкурентно, технически и икономически постижимо.
- Включване на хора с увреждания в разработката на насоки за достъпност и в проектирането и тестването на продукти и услуги.
- Документиране на функциите за достъпност и предоставяне на информация за продукти и услуги на HP на широката публика в достъпна форма.
- Установяване на взаимоотношения с водещи доставчици на помощни технологии и решения.
- <span id="page-75-0"></span>Поддръжка на вътрешни и външни проучвания и разработки, които подобряват помощните технологии, подходящи за продуктите и услугите на HP.
- Поддръжка и принос към стандартите в бранша и насоките за достъпност.

## **Международна асоциация на специалистите по достъпност (IAAP)**

IAAP е асоциация с нестопанска цел, фокусирана върху развитието на професиите, свързани с осигуряване на достъпност, чрез създаване на мрежа от контакти, оδучение и сертификация. Целта е да се помогне на специалистите по достъпност да се развиват професионално и да напредват в кариерата си, както и да се улеснят организациите в интегрирането на достъпност в своите продукти и инфраструктура.

HP е един от основателите на асоциацията, в която обединява усилията си с други организации за развитие на сферата за осигуряване на достъпност. Този ангажимент поддържа целта на HP за осигуряване на достъпност чрез проектиране, производство и продажба на продукти и услуги, които могат да се използват ефективно от хора с увреждания.

IAAP ще утвърди професията, като свързва в глобален мащаб отделни лица, студенти и организации, за да споделят знания помежду си и да се учат взаимно. Ако желаете да научите повече, посетете <http://www.accessibilityassociation.org>, за да се присъедините към онлайн общността, да се абонирате за δюлетини и да получите информация за опциите за членство.

## **Намиране на най-доδрите помощни технологии**

Всички, включително хора с увреждания или възрастови затруднения, трябва да имат възможности за комуникация, себеизразяване и свързване със света с помощта на технологиите. НР се ангажира да повишава информираността относно достъпността както в рамките на самата компания, така и по отношение на своите клиенти и партньори.

Разнообразни помощни технологии правят продуктите на HP лесни за употреба – това може да бъдат големи шрифтове, които не натоварват очите, разпознаване на глас, за да почиват ръцете, или всякакви други помощни технологии, за да ви улеснят във вашата конкретна ситуация. Как ще изδерете?

#### **Оценка на потреδностите**

Технологиите могат да освободят вашия потенциал. Помощните технологии премахват бариерите и помагат за изграждане на независимост у дома, на работното място и в общността. Помощните технологии (ПТ) помагат за увеличаването, поддръжката и подобряването на функционалните възможности на електронните и информационните технологии.

Можете да избирате от много продукти с ПТ. Оценката на вашите потребности от ПТ трябва да ви позволи да оцените няколко продукта, да отговори на въпросите ви и да ви улесни да изδерете найдоδрото решение за своята ситуация. Ще откриете, че специалистите, квалифицирани да извършват оценки на потреδностите от ПТ, идват от различни сфери, като има лицензирани или сертифицирани физиотерапевти, ерготерапевти, логопеди, както и експерти в други области. Други, макар и да не са сертифицирани или лицензирани, също могат да предоставят информация за оценка. Ще можете да попитате за повече информация относно опита на лицето, експертизата му и цената, за да прецените дали са подходящи за вашите потреδности.

#### **Достъпност за продукти на HP**

Връзките по-долу предоставят информация за функциите за достъпност и помощните технологии (ако това е приложимо), включени в различни продукти на HP. Тези източници на информация ще ви помогнат да изδерете конкретни функции на помощните технологии, както и най-подходящите за вашата ситуация продукти.

- <span id="page-76-0"></span>● [HP Elite x3 – Опции за достъпност \(Windows 10 Mobile\)](http://support.hp.com/us-en/document/c05227029)
- [Персонални компютри HP Опции за достъпност на Windows 7](http://support.hp.com/us-en/document/c03543992)
- [Персонални компютри HP Опции за достъпност на Windows 8](http://support.hp.com/us-en/document/c03672465)
- [Персонални компютри HP Опции за достъпност на Windows 10](http://support.hp.com/us-en/document/c04763942)
- Tаблети HP Slate 7 Активиране на функциите за достъпност на вашия HP таблет (Android 4.1/Jelly [Bean\)](http://support.hp.com/us-en/document/c03678316)
- [Персонални компютри HP SlateBook Активиране на функциите за достъпност \(Android 4.3, 4.2/](http://support.hp.com/us-en/document/c03790408) [Jelly Bean\)](http://support.hp.com/us-en/document/c03790408)
- [Персонални компютри HP Chromebook Активиране на функциите за достъпност на вашия HP](https://support.google.com/chromebook/answer/177893?hl=en&ref_topic=9016892)  [Chromebook или Chromebox \(ОС Chrome\)](https://support.google.com/chromebook/answer/177893?hl=en&ref_topic=9016892)
- [Магазин на HP периферни устройства за продукти на HP](http://store.hp.com/us/en/ContentView?eSpotName=Accessories&storeId=10151&langId=-1&catalogId=10051)

Ако ви е необходима допълнителна поддръжка по отношение на функциите за достъпност на вашия продукт на HP, вижте [Връзка с отдела за поддръжка на страница 67.](#page-78-0)

Допълнителни връзки към външни партньори и доставчици, които могат да предоставят допълнително съдействие:

- Информация за достъпност на Microsoft (Windows 7, Windows 8, Windows 10, Microsoft Office)
- [Информация за достъпност за продукти на Google \(Android, Chrome, приложения на Google\)](https://www.google.com/accessibility/)
- [Помощни технологии, сортирани по тип увреждане](http://www8.hp.com/us/en/hp-information/accessibility-aging/at-product-impairment.html)
- [Асоциация на производителите, търговците и доставчиците на помощни технологии \(ATIA\)](http://www.atia.org/)

# **Стандарти и закони**

Държавите по целия свят приемат нормативни разпоредби с цел подобряване на достъпа до продукти и услуги за хора с увреждания. Тези нормативни разпоредби в хронологичен план са приложими за телекомуникационни продукти и услуги, персонални компютри и принтери с определени функции за комуникация и възпроизвеждане на видео, свързаната с тях потребителска документация и предоставяната за тях поддръжка на клиенти.

## **Стандарти**

Раздел 508 на стандартите на Федералния закон за придобиването на САЩ (FAR) е създаден от Агенцията за осигуряване на достъпност на САЩ, за да се адресира необходимостта от осигуряване на достъп до информационни и комуникационни технологии (ИКТ) за хора с физически, сетивни или когнитивни увреждания.

Стандартите съдържат специфични технически критерии за различни типове технологии, както и изисквания на база работни показатели, които поставят фокус върху функционалните възможности на разгледаните продукти. Специфични критерии покриват софтуерни приложения и операционни системи, уеδ базирана информация и приложения, компютри, телекомуникационни продукти, видео и мултимедия, както и автономни затворени продукти.

## **Мандат 376 – EN 301 549**

Стандартът EN 301 549 е създаден от Европейския съюз в рамките на Мандат 376 като набор от онлайн инструменти за оδществени поръчки на ИКТ продукти. Стандартът определя изискванията за достъпност, приложими за ИКТ продукти и услуги, като включва описание на тестовите процедури и методологията за оценка за всяко изискване.

## <span id="page-77-0"></span>**Насоки за достъпност на уеδ съдържанието (WCAG)**

Насоките за достъпност на уеδ съдържанието (WCAG) от Инициативата за уеδ достъпност (WAI) на W3C са в помощ на уеб дизайнери и разработчици при създаване на сайтове, които по-добре удовлетворяват потреδностите на хора с увреждания или възрастови затруднения.

WCAG разширяват достъпността в целия обхват на уеб съдържанието (текст, изображение, аудио и видео) и уеб приложенията. WCAG могат да бъдат тествани прецизно, лесни са за разбиране и използване и позволяват на уеб разработчиците гъвкавост за иновации. WCAG 2.0 също така са одоδрени като [ISO/IEC 40500:2012](http://www.iso.org/iso/iso_catalogue/catalogue_tc/catalogue_detail.htm?csnumber=58625/).

WCAG адресират конкретно бариерите в достъпа до уеб, с които се сблъскват хората със зрителни, слухови, физически, когнитивни и неврологични увреждания, както и по-възрастните уеδ потреδители с потреδности от достъпност. WCAG 2.0 предоставят характеристики за достъпно съдържание:

- Възприемаемо (например чрез адресиране на алтернативи на текст за изображения, надписи за аудио, приспосоδимост на презентации и цветен контраст)
- Работещо (чрез адресиране на достъп до клавиатура, цветен контраст, синхронизиране на въвеждането, избягване на припадъци и управляемост)
- Разбираемо (чрез адресиране на четимостта, предсказуемостта и съдействието при въвеждане)
- **Надеждно** (например чрез адресиране на съвместимостта с помощни технологии)

## Закони и нормативни разпоред**би**

Достъпността на ИТ и информацията се превърна в област с увеличаваща се законодателна значимост. Посочените по-долу връзки предоставят информация за основни закони, нормативни разпоредби и стандарти.

- **[САЩ](http://www8.hp.com/us/en/hp-information/accessibility-aging/legislation-regulation.html#united-states)**
- **[Канада](http://www8.hp.com/us/en/hp-information/accessibility-aging/legislation-regulation.html#canada)**
- **[Европа](http://www8.hp.com/us/en/hp-information/accessibility-aging/legislation-regulation.html#europe)**
- **[Австралия](http://www8.hp.com/us/en/hp-information/accessibility-aging/legislation-regulation.html#australia)**
- [По света](http://www8.hp.com/us/en/hp-information/accessibility-aging/legislation-regulation.html#worldwide)

## **Полезни връзки и източници на информация за достъпност**

Посочените по-долу организации, институции и ресурси са доδри източници на информация по отношение на уврежданията и възрастовите затруднения.

 $\mathbb{R}^*$  ЗАБЕЛЕЖКА: Това не е изчерпателен списък. Тези организации са посочени само с информационна цел. HP не носи отговорност за информация или контакти, които може да намерите в интернет. Посочването на тази страница не е равносилно на препоръка от HP.

## **Организации**

Тези организации са някои от многото, които предоставят информация по отношение на уврежданията и възрастовите затруднения.

- Американска асоциация на хората с увреждания (AAPD)
- Асоциация на програмите по закона за помощните технологии (АТАР)
- Американска асоциация на хората с увреден слух (HLAA)
- <span id="page-78-0"></span>● Център за оδучение и техническа помощ за информационни технологии (ITTATC)
- **Lighthouse International**
- Национална асоциация на хората с увреден слух
- Национална федерация на хората с увредено зрение
- Дружество за рехабилитационен инженеринг и помощни технологии на Северна Америка (RESNA)
- Телекомуникации за хора с увреден слух (TDI)
- Инициатива за уеδ достъпност на W3C (WAI)

## Образователни институции

Информация по отношение на уврежданията и възрастовите затруднения се предоставя от много образователни институции, включително от посочените по-долу примери.

- Калифорнийски държавен университет, Нортридж, Център за хора с увреждания (CSUN)
- Университет на Уисконсин Мадисън, Trace Center
- Компютърни програми за настаняване на Университета на Минесота

## **Други източници на информация за уврежданията**

Информация по отношение на уврежданията и възрастовите затруднения се предоставя от много източници, включително от посочените по-долу примери.

- Програма за техническа помощ на ADA (Закон за американските граждани с увреждания)
- Глобална мрежа за свързване на бизнеса и хората с увреждания ILO
- **EnableMart**
- Европейски форум за хората с увреждания
- Мрежа за намиране на работа
- **Enable на Microsoft**

## **Връзки на HP**

На долупосочените връзки към страници на HP е предоставена информация по отношение на уврежданията и възрастовите затруднения.

[Нашият уеδ формуляр за контакт](https://h41268.www4.hp.com/live/index.aspx?qid=11387)

Ръководството за безопасна и удобна работа на HP

Продажби на HP в публичния сектор

# **Връзка с отдела за поддръжка**

HP предлага техническа поддръжка и съдействие с опции за осигуряване на достъпност за клиенти с увреждания.

**Э ЗАБЕЛЕЖКА:** Поддръжката е само на английски език.

За клиенти с увреден слух, които имат въпроси относно техническата поддръжка или достъпността на продуктите на HP:

- Използвайте TRS/VRS/WebCapTel, за да се обадите на (877) 656-7058 от понеделник до петък между 6:00 и 21:00 ч. (планинска часова зона).
- За клиенти с други увреждания или възрастови затруднения, които имат въпроси относно техническата поддръжка или достъпността на продуктите на HP, изδерете една от следните опции:
	- Обадете се на (888) 259-5707 от понеделник до петък между 6:00 и 21:00 ч. (планинска часова зона).
	- Попълнете [Формуляра за контакт за хора с увреждания или възрастови затруднения](https://h41268.www4.hp.com/live/index.aspx?qid=11387).

# **ͤзδучен указател**

#### **А**

актуализиране на драйвери Windows 10 S [39](#page-50-0) актуализиране на програми Windows 10 S [38](#page-49-0) актуализиране на програми и драйвери [38](#page-49-0) Windows 10 [38](#page-49-0) антени за безжична връзка, идентифициране [6](#page-17-0) антивирусен софтуер, използване [45](#page-56-0) архив, създаване [57](#page-68-0) архиви [57](#page-68-0) архивиране на софтуер и информация [47](#page-58-0) аудио [21](#page-32-0) HDMI аудио [24](#page-35-0) високоговорители [21](#page-32-0) звук, настройки [22](#page-33-0) регулиране на силата на звука [13](#page-24-0) слушалки [21](#page-32-0) слушалки с микрофон [22](#page-33-0)

## **Б**

батерия ниски нива на батерията [35](#page-46-0) разреждане [34](#page-45-0) решаване на проδлем с ниско ниво на батерията [35](#page-46-0) съхраняване на заряда [34](#page-45-0) търсене на информация [34](#page-45-0) фабрично запечатана [35](#page-46-0) безжична връзка, индикатор [16](#page-27-0) безжична локална мрежа (WLAN) корпоративна WLAN връзка [17](#page-28-0) обществена WLAN връзка [17](#page-28-0) свързване [17](#page-28-0) функционален обхват [17](#page-28-0) безжична мрежа, защита [47](#page-58-0) δезжично управление δутон [16](#page-27-0) операционна система [16](#page-27-0)

δезжично устройство, сертификация, етикет [14](#page-25-0) блокиране на системата [32](#page-43-0) бутон за безжична връзка [16](#page-27-0) δутони десен, тъчпад [7,](#page-18-0) [8](#page-19-0) захранване [10](#page-21-0), [11](#page-22-0) ляв, тъчпад [7,](#page-18-0)8 δутон на захранването, идентифициране [10](#page-21-0), [11](#page-22-0)

#### **В**

вентилационни отвори, идентифициране [9](#page-20-0), [14](#page-25-0) видео HDMI порт [23](#page-34-0) USB Type-C [25](#page-36-0) δезжични дисплеи [24](#page-35-0) видео, използване [23](#page-34-0) високоговорител, сила на звука, клавиши за действие [13](#page-24-0) високоговорители [14](#page-25-0) свързване [21](#page-32-0) влизане в заспиване и хибернация [31](#page-42-0) входящо захранване [61](#page-72-0) възпроизвеждане, клавиш за действие [13](#page-24-0) възстановяване [57,](#page-68-0) [58](#page-69-0) USB флаш устройство [58](#page-69-0) дискове [58](#page-69-0) мултимедия [58](#page-69-0) външно захранване, използване [36](#page-47-0) вътрешни микрофони, идентифициране [6](#page-17-0)

#### **Г**

грижа за компютъра [39](#page-50-0)

#### **Д**

данни, пренос [25](#page-36-0) действие, клавиши [11](#page-22-0) HP Command Center, приложение [13](#page-24-0)

високоговорител, сила на звука [13](#page-24-0) възпроизвеждане [13](#page-24-0) идентифициране [12](#page-23-0) изключване на звука изключен звук [12](#page-23-0) изключване на звука, микрофон [13](#page-24-0) използване [12](#page-23-0) клавиатура, фоново осветяване [12](#page-23-0) намаляване на яркостта на екрана [12](#page-23-0) пауза [13](#page-24-0) помощ [12](#page-23-0) предишен запис [13](#page-24-0) сила на звука изключен звук [12](#page-23-0) следващ запис [13](#page-24-0) увеличаване на яркостта на екрана [12](#page-23-0) дисплей, компоненти [5](#page-16-0) дисплей, състояние [23](#page-34-0) достъпност [63](#page-74-0) дясна контролна зона, идентифициране [7](#page-18-0) дясна страна, компоненти [3](#page-14-0)

## **Е**

екран придвижване [26](#page-37-0) екранна клавиатура [29](#page-40-0) електростатично разреждане [60](#page-71-0) етикети Bluetooth [14](#page-25-0) WLAN [14](#page-25-0) δезжично устройство, сертификация [14](#page-25-0) нормативен [14](#page-25-0) сервизен [14](#page-25-0) сериен номер [14](#page-25-0)

#### **Ж**

жестове [26](#page-37-0)

жестове за сензорен екран натискане [26](#page-37-0) плъзгане [29](#page-40-0) плъзгане с един пръст [29](#page-40-0) щипване с два пръста за мащабиране [26](#page-37-0)

#### **З**

заряд на батерията [34](#page-45-0) заспиване влизане [31](#page-42-0) излизане [31](#page-42-0) заспиване и хибернация, стартиране [31](#page-42-0) захранване батерия [33](#page-44-0) външно [36](#page-47-0) захранване, извод идентифициране [4](#page-15-0) захранване, икона, използване [33](#page-44-0) захранване, настройки, използване [33](#page-44-0) захранване от батерията [33](#page-44-0) защитен кабел, поставяне [47](#page-58-0) защитна стена, софтуер [46](#page-57-0) звук. *вижте* аудио звук, настройки, използване [22](#page-33-0) зона на тъчпада, идентифициране [7,](#page-18-0) [8](#page-19-0)

#### **И**

изводи захранване [4](#page-15-0) изключване [32](#page-43-0) изключване на звука, микрофон, клавиш за действие [13](#page-24-0) изключване на компютъра [32](#page-43-0) изключване силата на звука, клавиш за действие [12](#page-23-0) използване на клавиатурата и допълнителна мишка [29](#page-40-0) използване на пароли [43](#page-54-0) използване на тъчпада [26](#page-37-0) източници на информация, достъпност [66](#page-77-0) име и номер на продукт, компютър [14](#page-25-0) индикатор за изключен звук, идентифициране [8](#page-19-0)

индикатор за изключен звук на микрофона, идентифициране [8](#page-19-0) индикатор за поверителност на камерата, идентифициране [8](#page-19-0) индикатор за състоянието на батерията и променливотоков адаптер, идентифициране [4](#page-15-0) индикатори caps lock [8](#page-19-0) захранване [9](#page-20-0) изключване на звука на микрофона [8](#page-19-0) изключен звук [8](#page-19-0) камера [6](#page-17-0) камера, поверителност [8](#page-19-0) променливотоков адаптер и батерия [4](#page-15-0) тъчпад [7](#page-18-0) индикатор на захранването, идентифициране [9](#page-20-0) индикатор на камерата, идентифициране [6](#page-17-0) инструменти на Windows, използване [57](#page-68-0) информация за батерията, откриване [34](#page-45-0)

#### **К**

кабелна мрежа (LAN) [19](#page-30-0) камера идентифициране [6](#page-17-0) използване [21](#page-32-0) клавиатура, фоново осветяване, клавиш за действие [12](#page-23-0) клавиатура и допълнителна мишка използване [29](#page-40-0) клавиш esc, идентифициране [11](#page-22-0) клавиш fn, идентифициране [11](#page-22-0) клавиш Windows, идентифициране [11](#page-22-0) клавиш за действие на приложението HP Command Center, идентифициране [13](#page-24-0) клавиши esc [11](#page-22-0) fn [11](#page-22-0) Windows [11](#page-22-0) действие [11](#page-22-0) камера, поверителност [11](#page-22-0)

комбиниран куплунг за аудиоизход (за слушалки)/аудиовход (за микрофон), идентифициране [4](#page-15-0) компоненти дисплей [5](#page-16-0) долна страна [13](#page-24-0) дясна страна [3](#page-14-0) индикатори [8](#page-19-0) клавиатура, област [6](#page-17-0) лява страна [4](#page-15-0) тъчпад [7](#page-18-0) компоненти от долната страна [13](#page-24-0) контролна зона [7](#page-18-0) корпоративна WLAN връзка [17](#page-28-0) критично ниво на батерията [35](#page-46-0) куплунги аудиоизход (за слушалки)/ аудиовход (за микрофон) [4](#page-15-0)

#### **Л**

лява контролна зона, идентифициране [7](#page-18-0) лява страна, компоненти [4](#page-15-0)

#### **М**

Международна асоциация на специалистите по достъпност [64](#page-75-0) мобилна широколентова връзка IMEI номер [17](#page-28-0) MEID номер [17](#page-28-0) активиране [17](#page-28-0) мобилна широколентова връзка на HP IMEI номер [17](#page-28-0) MEID номер [17](#page-28-0) активиране [17](#page-28-0)

#### **Н**

най-доδри практики [1](#page-12-0) намаляване на яркостта на екрана, клавиш за действие [12](#page-23-0) Настройки на Remote HP PC Hardware Diagnostics UEFI използване [55](#page-66-0) настройки на тъчпада, регулиране [7](#page-18-0) натискане, жест за сензорен екран и тъчпад [26](#page-37-0) натискане с два пръста, жест с тъчпада [27](#page-38-0)

натискане с три пръста, жест с тъчпада [27](#page-38-0) натискане с четири пръста, жест с тъчпада [28](#page-39-0) ниско ниво на батерията [35](#page-46-0) нормативна информация δезжично устройство, сертификация, етикети [14](#page-25-0) нормативен етикет [14](#page-25-0) носител за възстановяване [57](#page-68-0) създаване с помощта на HP Cloud Recovery Download Tool [57](#page-68-0) създаване с помощта на инструменти на Windows [57](#page-68-0) носители на HP Recovery възстановяване [58](#page-69-0)

#### **О**

обществена WLAN връзка [17](#page-28-0) оценка на потреδностите от достъпност [64](#page-75-0)

#### **П**

пароли Setup Utility (BIOS) [44](#page-55-0) Windows [43](#page-54-0) пароли на Windows [43](#page-54-0) пауза, клавиш за действие [13](#page-24-0) плъзгане с два пръста, жест с тъчпада [27](#page-38-0) плъзгане с един пръст, жест за сензорен екран [29](#page-40-0) плъзгане с три пръста, жест с тъчпада [28](#page-39-0) плъзгане с четири пръста, жест с тъчпада [28](#page-39-0) поверителност на камерата, клавиш, идентифициране [11](#page-22-0) поверителност на камерата, клавиш, използване [21](#page-32-0) поддръжка актуализиране на програми и драйвери [38](#page-49-0) програма за дефрагментиране на диска [37](#page-48-0) програма за почистване на диск [37](#page-48-0) поддръжка за клиенти, достъпност [67](#page-78-0)

Политика за хора с увреждания на HP [63](#page-74-0) получаване на помощ за Windows 10, клавиш за действие [12](#page-23-0) помощна технология (ПТ) намиране [64](#page-75-0) предназначение [63](#page-74-0) портове HDMI [5](#page-16-0), [23](#page-34-0) USB SuperSpeed [4,](#page-15-0) [5](#page-16-0) USB Type-C [25](#page-36-0) USB Type-C SuperSpeed с HP Sleep and Charge [5](#page-16-0) поставяне допълнителен кабел за защита [47](#page-58-0) почистване на компютъра [39](#page-50-0) HP Easy Clean [39](#page-50-0) грижа за фурнирно покритие [41](#page-52-0) дезинфекция [40](#page-51-0) премахване на прах и замърсявания [39](#page-50-0) предишен запис, клавиш за действие [13](#page-24-0) пренос на данни [25](#page-36-0) прецизен тъчпад използване [26](#page-37-0) прецизен тъчпад, жестове натискане с два пръста [27](#page-38-0) натискане с три пръста [27](#page-38-0) натискане с четири пръста [28](#page-39-0) плъзгане с два пръста [27](#page-38-0) плъзгане с три пръста [28](#page-39-0) плъзгане с четири пръста [28](#page-39-0) придвижване на екрана [26](#page-37-0) програма за дефрагментиране на диска, софтуер [37](#page-48-0) програма за почистване на диск, софтуер [37](#page-48-0) пръстови отпечатъци, регистриране [45](#page-56-0) ПТ (помощна технология) намиране [64](#page-75-0) предназначение [63](#page-74-0) пътуване с компютъра [14,](#page-25-0) [42](#page-53-0)

#### **Р**

работна среда [62](#page-73-0)

раздел 508, стандарти за достъпност [65](#page-76-0) ред на зареждане, промяна [59](#page-70-0) режим с намалено количество синя светлина [5](#page-16-0)

#### **С**

самолетен режим [16](#page-27-0) самолетен режим, клавиш [16](#page-27-0) свързване към LAN [19](#page-30-0) свързване към WLAN мрежа [17](#page-28-0) свързване към мрежа [16](#page-27-0) свързване с безжична мрежа [16](#page-27-0) сервизни етикети, местоположение [14](#page-25-0) сериен номер, компютър [14](#page-25-0) сила на звука регулиране [13](#page-24-0) система, възстановяване [58](#page-69-0) следващ запис, клавиш за действие [13](#page-24-0) слушалки, свързване [21](#page-32-0) слушалки с микрофон, свързване [22](#page-33-0) софтуер местоположение [3](#page-14-0) програма за дефрагментиране на диска [37](#page-48-0) програма за почистване на диск [37](#page-48-0) софтуер, инсталиран местоположение [3](#page-14-0) софтуер за защита в интернет, използване [45](#page-56-0) софтуерни актуализации, инсталиране [46](#page-57-0) специални клавиши идентифициране [10](#page-21-0) използване [10](#page-21-0) спецификации [61](#page-72-0) стандарти и закони, достъпност [65](#page-76-0)

#### **Т**

точка за възстановяване на системата, създаване [57](#page-68-0) транспортиране на компютъра [42](#page-53-0) тъчпад използване [26](#page-37-0) настройки [7](#page-18-0)

тъчпад, δутони идентифициране [7](#page-18-0), [8](#page-19-0) тъчпад, жестове натискане с два пръста [27](#page-38-0) натискане с три пръста [27](#page-38-0) натискане с четири пръста [28](#page-39-0) плъзгане с два пръста [27](#page-38-0) плъзгане с три пръста [28](#page-39-0) плъзгане с четири пръста [28](#page-39-0) тъчпад, индикатор, идентифициране [7](#page-18-0) тъчпад, компоненти [7](#page-18-0) тъчпад и сензорен екран, жестове натискане [26](#page-37-0) щипване с два пръста за мащабиране [26](#page-37-0)

#### **У**

увеличаване на яркостта на екрана, клавиш за действие [12](#page-23-0) управление на захранването [31](#page-42-0) управление на операционната система [16](#page-27-0) Устройство с Bluetooth [16,](#page-27-0) [19](#page-30-0)

#### **Ф**

фабрично запечатана батерия [35](#page-46-0)

#### **Х**

хардуер, откриване [3](#page-14-0) хибернация включване при критично ниво на батерията [35](#page-46-0) влизане [32](#page-43-0) излизане [32](#page-43-0)

#### **Ч**

четец за microSD карта с памет, идентифициране [3](#page-14-0) четец на пръстови отпечатъци [10,](#page-21-0) [11](#page-22-0)

#### **Щ**

щипване с два пръста за мащабиране, жест за сензорен екран и тъчпад [26](#page-37-0)

## **B**

BIOS актуализиране [48](#page-59-0)

изтегляне на актуализация [49,](#page-60-0) [50](#page-61-0) определяне на версия [48](#page-59-0) стартиране на Setup Utility [48](#page-59-0) Bluetooth, етикет [14](#page-25-0)

**C**

caps lock, индикатор [8](#page-19-0)

#### **E**

eSIM [18](#page-29-0)

## **G**

GPS [18](#page-29-0)

#### **H**

HDMI порт идентифициране [5](#page-16-0) свързване [23](#page-34-0) HD устройства, свързване [23](#page-34-0), [24](#page-35-0) HP, източници на информация [1](#page-12-0) HP 3D DriveGuard [37](#page-48-0) HP Device as a Service (HP DaaS) [46](#page-57-0) HP Fast Charge [34](#page-45-0) HP PC Hardware Diagnostics UEFI използване [53](#page-64-0) изтегляне [54](#page-65-0) стартиране [54](#page-65-0) HP PC Hardware Diagnostics Windows използване [51](#page-62-0) изтегляне [52](#page-63-0) осъществяване на достъп [51](#page-62-0), [52](#page-63-0) поставяне [53](#page-64-0) HP Sure Recover [59](#page-70-0) HP Touchpoint Manager [46](#page-57-0)

## **I**

IMEI номер [17](#page-28-0)

## **M**

MEID номер [17](#page-28-0) Miracast [24](#page-35-0)

## **R**

Remote HP PC Hardware Diagnostics UEFI, настройки персонализиране [55](#page-66-0)

## **S**

Setup Utility (BIOS), пароли [44](#page-55-0)

## **U**

USB SuperSpeed порт, идентифициране [4](#page-15-0), [5](#page-16-0) USB Type-C SuperSpeed порт с HP Sleep and Charge, идентифициране [5](#page-16-0) USB Type-C порт, свързване [25](#page-36-0)

## **W**

Windows архив [57](#page-68-0) носител за възстановяване [57](#page-68-0) точка за възстановяване на системата [57](#page-68-0) Windows Hello [21](#page-32-0) използване [45](#page-56-0) WLAN, етикет [14](#page-25-0) WLAN антени, идентифициране [6](#page-17-0) WLAN устройство [14](#page-25-0) WWAN устройство [17](#page-28-0)